# OCTAX LASERSHOT MTM OCTAX NAVILASE® Gebruikershandleiding

Aanbevolen gebruik van lasersystemen EyeWare 2.4.7.429, 2.4.11.453, 2.4.16.505 2023-11, versie 7.2

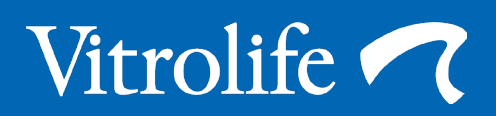

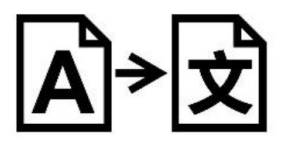

Vertaling van het Engelse origineel

Gemakshalve worden de Octax LaserShot of Octax NaviLase in deze gebruikershandleiding LaserShot of NaviLase genoemd.

© 2020 Vitrolife GmbH. Alle rechten voorbehouden.

Verspreiding en herdrukken van dit document, alsook het gebruik en het mededelen van de inhoud ervan, zijn niet toegestaan zonder schriftelijke goedkeuring van Vitrolife GmbH. Deze gebruikershandleiding dekt zowel het gebruik van de statische LaserShot M als van de NaviLase. De gedeelten die betrekking hebben op het lasersysteem NaviLase zijn uitdrukkelijk bedoeld voor gebruikers van dit systeem.

U mag enkel voor intern gebruik kopiëren, niet voor publicatie.

Het beeldmerk Vitrolife is een handelsmerk van Vitrolife Sweden AB en is geregistreerd in Europa, de V.S. en andere landen.

Vitrolife Sweden AB Box 9080 SE-400 92 Göteborg Zweden Tel: +46-31-721 80 00

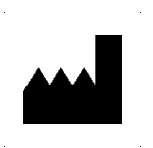

 Vitrolife GmbH Roedersteinstrasse 6 84034 Landshut **Germany** Tel: +49 (0)871 4306570

#### Beoogd gebruik voor Octax LaserShot M en NaviLase

Voor gebruik in kunstmatige-voortplantingsprocedures met het oog op ablatie of doorboren van de glashuid van een oöcyt of embryo, teneinde assisted hatching mogelijk te maken of cellen te recupereren voor genetische diagnose vóór implantatie. Het toestel kan eveneens gebruikt worden op embryo's in de blastocystfase voor biopsie van trofectodermcellen met het oog op diagnoseprocedures vóór implantatie, blastocystcollaps voorafgaand aan vitrificatieprocedures en semenanalyse.

#### Indicaties voor gebruik van Octax LaserShot M en NaviLase

Openen van de glashuid van menselijke embryo's met het oog op assisted hatching middels gebruik van het Octax LaserShot M of NaviLase-systeem kan nuttig zijn bij patiënten wier embryo's een ongewoon dikke of harde glashuid hebben. Biopsie van poollichaampjes van menselijke oöcyten of van geselecteerde cellen uit embryo's door middel van het Octax LaserShot M- of NaviLase-systeem met het oog op aansluitende genetische analyse kan voor patiënten nuttig zijn in geval van vermoede of bewezen genetische aandoeningen en in geval van vermoede aneuploïdie van hun oöcyt(en). Blastocystcollaps door middel van het Octax LaserShot M- of NaviLase-systeem kan nuttig zijn voor de vitrificatie van embryo's in het blastocyststadium die geëxpandeerd zijn. Bij patiënten met 100% immotiliteit van het sperma maakt semenanalyse door middel van het Octax LaserShot M- of NaviLase-systeem het mogelijk, sperma met toereikende vitaliteit en motiliteit te identificeren, dat in staat kan zijn een oöcyt te bevruchten.

#### Contra-indicaties voor de Octax LaserShot M en NaviLase

Er zijn momenteel geen celspecifieke contra-indicaties bekend, d.w.z. dat er geen morfologische of andere celindicatoren voor oöcyten, embryo's en spermacellen zijn die contra-indicaties voor het gebruik van het Octax LaserShot M- en NaviLase-systeem vormen. Contra-indicaties zijdens de patiënt aangaande assisted hatching of biopsie van oöcyten of embryo's worden aan het oordeel van de arts overgelaten en hebben betrekking op de patiënt of het aantal beschikbare oöcyten of embryo's. Er zijn geen patiëntgerelateerde contra-indicaties voor semenanalyse. Het Octax LaserShot M- en NaviLase-systeem hebben geen invloed op behandelingsgerelateerde contra-indicaties.

#### Neveneffecten van het Octax LaserShot M- en NaviLase-systeem

Bij gebruik van de lasersystemen dat niet met hun beoogde gebruik strookt, bestaat gevaar voor gedeeltelijke beschadiging van het cytoplasma ten gevolge van warmte en degeneratie van de behandelde cel. Dit is inzonderheid het geval wanneer de laserstraal rechtstreeks op een cel wordt gericht of toegepast. Bij gebruik van het NaviLase-systeem in de modus met meerdere impulsen en opzettelijke of onopzettelijke beweging van de oöcyt die of het embryo dat tijdens de toepassing van de laserstraal behandeld wordt, bestaat de kans dat de laserstraal interageert met niet gedefinieerde zones van de cellen en de cellen beschadigt. Laserenergie die door een medium geabsorbeerd wordt, veroorzaakt een temperatuurstijging. Bij vrijgave van twintig laserimpulsen met een impulslengte van 10 ms, gebruikmakend van een laserstraal van 150 mW, wordt een berekende energie van 30 mJ op het medium overgedragen. In een geïsoleerd druppeltje medium met een volume van 20 µl zou deze hoeveelheid energie, indien gelijkmatig over het volume verspreid, een temperatuurstijging van 0,36 °C teweegbrengen. Wanneer de lasersystemen voor semenanalyse worden gebruikt, kan het herhaaldelijk en rechtstreeks gebruik van de laserstraal op de zaadcelkop de functionaliteit van eiwitten in de zaadcelkop beschadigen.

## Beoogde gebruikersgroep

Professionele zorgverleners, in het typische geval medisch-technische assistenten (MTA) of klinisch embryologen. De gebruiker dient ten minste over basiservaring te beschikken met het werken in een IVF-laboratorium, in het bijzonder met een of alle van de procedures waarin potentieel het gebruik van een lasersysteem geïndiceerd is, bijvoorbeeld ICSI, assisted hatching, biopsie, vitrificatie.

#### Beoogde patiëntdoelgroepen

Vrouwelijke en mannelijke patiënten uit een leeftijdsgroep waarin de moeder jonger dan 60 is, die er na ten minste 12 maanden onbeschermde geslachtsgemeenschap niet in geslaagd zijn een klinische zwangerschap op te wekken en/of patiënten met een specifieke aandoening of genetische aanleg van de man of vrouw waarvoor GVT vereist is, teneinde vóór implantatie een diagnose van de chromosomale of genetische opmaak van hun oöcyten of embryo's mogelijk te maken.

# Beoogde klinische voordelen voor patiënten

De beoogde klinische voordelen zijn van toepassing op patiënten die een behandeling op het gebied van kunstmatige voortplanting ondergaan met het doel een klinische zwangerschap te bereiken. Ablatie of doorboring van de zona pellucida van een oöcyt of embryo bevordert assisted hatching van het embryo vóór implantatie en kan het klinische resultaat voordelig beïnvloeden door een betere implantatie of beter aantal levende geboorten. Wat de recuperatie van cellen (poollichaampjes, blastomeren of trofectodermcellen) voor genetische diagnose vóór implantatie betreft, is het voordeel van de laser dat de procedure vereenvoudigd wordt, waarbij de blootstellingsduur van oöcyten of embryo's aan ongunstige kweekomstandigheden wordt verkort. Voor het collaberen van blastocysten voorafgaand aan vitrificatie ondersteunt toepassing van de laser een betere overleving na vitrificatie/verwarming, hetgeen het totale aantal beschikbare embryo's voor opeenvolgende transfers verhoogt. De identificatie middels lasertechniek van vitale spermatozoa tussen immotiele spermatozoa heeft een voordelig effect op het aantal bevruchtingen, dat verband houdt met het klinische resultaat.

# Inhoud

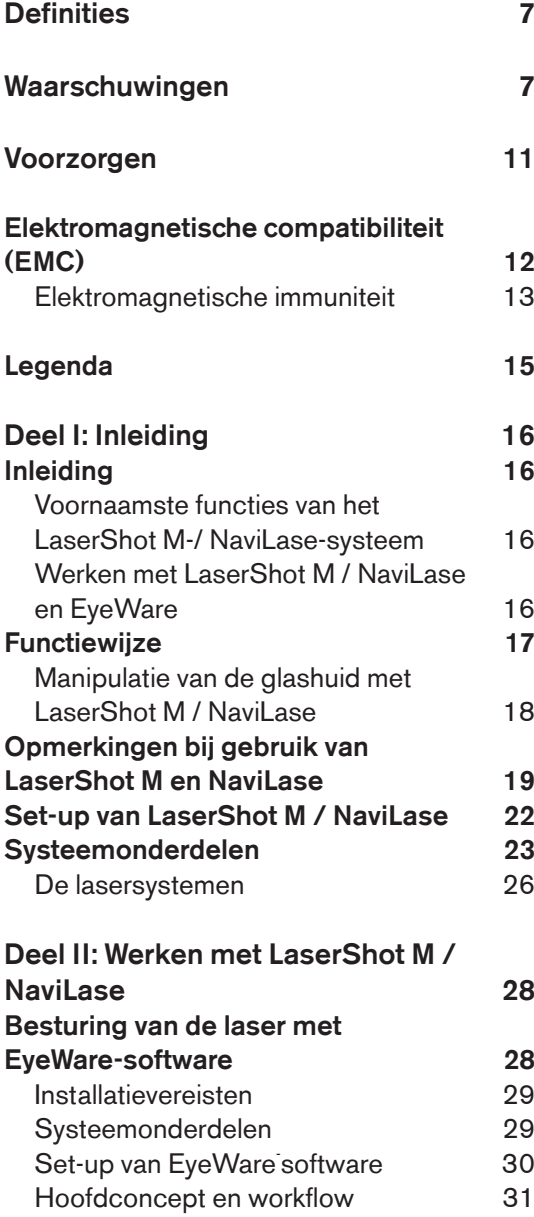

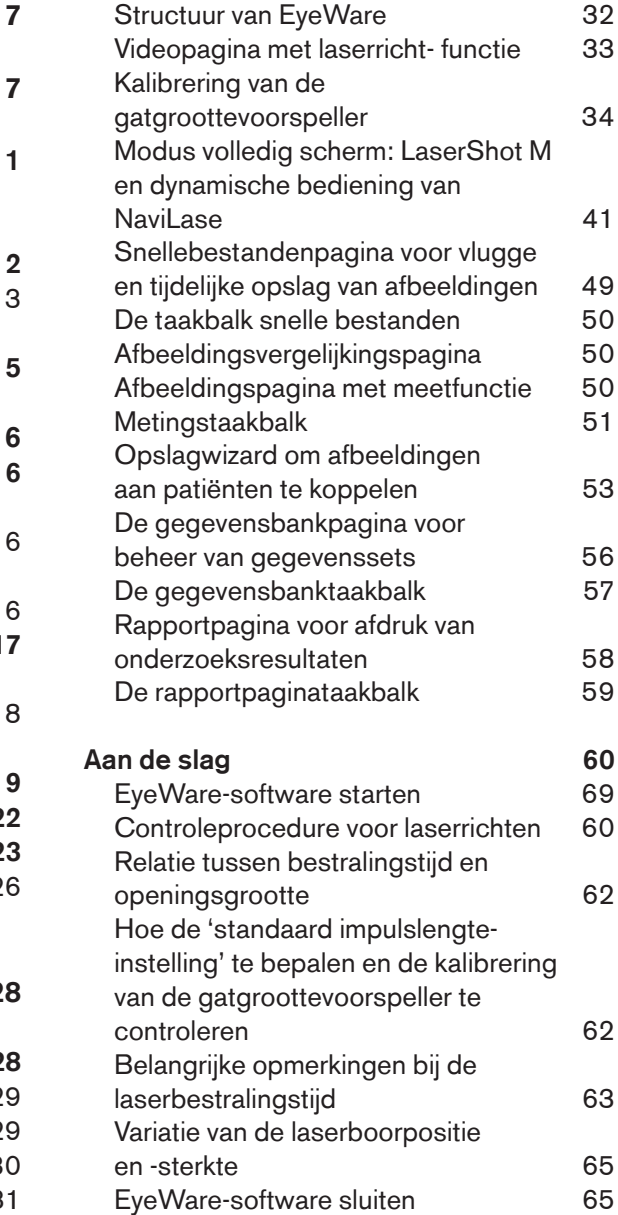

# Inhoud

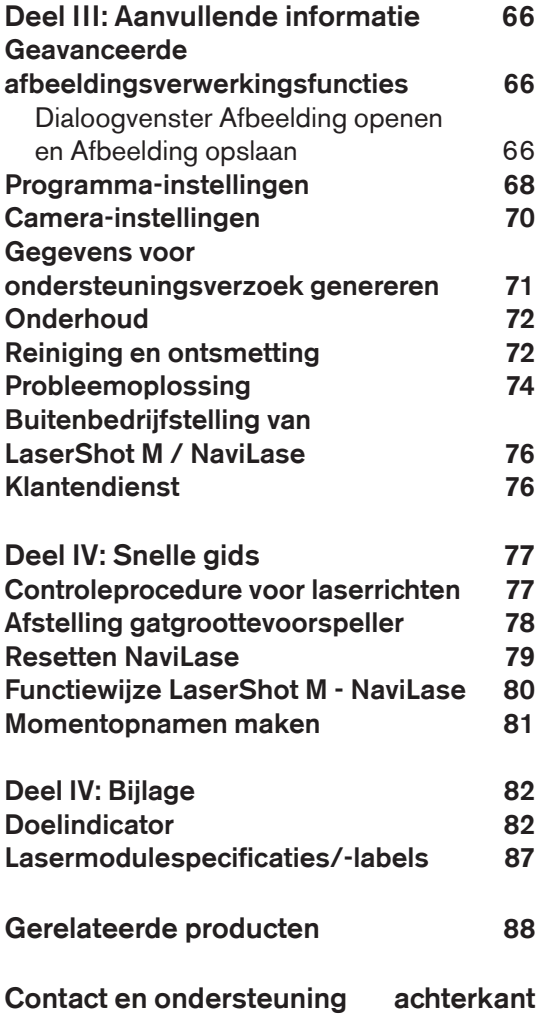

# Definities

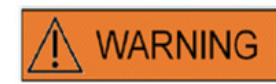

Dit symbool wijst op belangrijke informatie betreffende de correcte behandeling van cellen en het juiste gebruik van de laser. Gelieve alle waarschuwingen aandachtig te lezen alvorens embryo's of oöcyten te behandelen, teneinde een veilige toepassing en optimale resultaten te verzekeren.

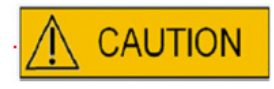

Dit symbool wijst op belangrijke aandachtspunten. Gelieve alle voorzorgsmaatregelen aandachtig te lezen alvorens embryo's of oöcyten te behandelen, teneinde een veilige toepassing en optimale resultaten te verzekeren.

**i** IMPORTANT

Dit symbool wijst op belangrijke aanvullende informatie betreffende het lasertoestel en de behandeling van cellen.

# waarschuwingen

**i**lMPORTANT

# OMTRENT DEZE HANDLEIDING

De in deze handleiding beschreven procedures hebben betrekking op een specifiek toestel dat door Vitrolife GmbH geautoriseerd personeel op een aangewezen locatie geïnstalleerd heeft. De LaserShot M- of NaviLase-toestellen moeten door geschoold personeel bediend worden, in overeenstemming met de instructies in deze gebruikershandleiding.

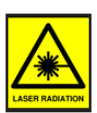

# LASER

De lasers van het LaserShot M- en van het NaviLase-systeem zijn als lasers van klasse 1M geclassificeerd. Lasers van klasse 1M stralen uit in een golflengtebereik van 302,5 nm tot 4000 nm.

Laserstraling; niet rechtstreeks met optische instrumenten bekijken.

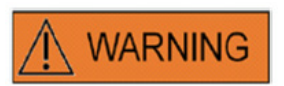

# VEILIGHEID VAN DE OGEN VAN DE BEDIENER

De veiligheid van de ogen van de bediener is gegarandeerd bij de normale werking van de LaserShot M en NaviLase, alsook in omstandigheden waarin door de gebruiker verwijderbare onderdelen eventueel ontbreken. Demonteer of de-installeer het LaserShot M- of NaviLase-systeem echter niet en kijk niet naar de straal met optica. Iedere installatie / de-installatie van hard- en software is strikt voorbehouden aan respectievelijk geschoold en gecertificeerd onderhoudspersoneel dat door Vitrolife GmbH geautoriseerd is.

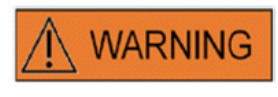

Ter voorkoming van het risico voor elektrische schokken mag deze apparatuur uitsluitend op een voedingsnet met randaarde aangesloten worden.

# **WARNING**

# INTEGRITEIT VAN HET ELEKTRO-OPTISCHE SYSTEEM

Onderhoud aan microscooponderdelen, een verkeerde omgang met de microscoop of een sterke verplaatsing in het elektro-optische systeem, bv. door een mechanische schok, kan tot een onjuiste positie van respectievelijk het straalsplitssysteem, de vergrotingslens, de camera en de revolver leiden. Ten gevolge van het bovenstaande beantwoordt het richten van de laser mogelijkerwijze niet meer aan de positie van het dradenkruis die in de video-afbeelding wordt weergegeven en kan schade aan embryo's optreden indien de laser in deze toestand gebruikt wordt. Na een storing van de microscoop herhaalt u de *Controleprocedure voor het laserrichten* of neemt u contact op met de technische dienst.

# **WARNING**

## ONJUIST RICHTEN VAN DE LASER

Het nalaten om de controleprocedure voor het laserrichten op te volgen kan tot openingen op een verkeerde locatie leiden en bijgevolg de behandelde oöcyt of het behandelde embryo beschadigen.

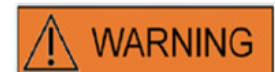

## MEERDERE OF KLEINE OPENING

Er dient slechts één opening in de glashuid gemaakt te worden. Meerdere openingen of te kleine openingen kunnen het uitkomen van het embryo beletten en/of tot abnormale embryo-ontwikkeling leiden.

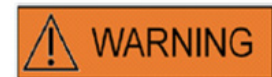

## ONTWIKKELINGSSTADIUM

Assisted hatching met behulp van lasers dient slechts op embryo's van stadium 4-8 te worden uitgevoerd. De effecten van assisted hatching met lasers op embryo's in een later ontwikkelingsstadium (celstadium > 8) zijn onbekend.

WARNING

Gebruik de laserlens 25x alleen bij aanwending van LaserShot M of NaviLase. Het gebruik van andere objectieven voor laserbehandelingen kan het embryo beschadigen.

# WARNING

# FOLLOW-UP OP LANGE TERMIJN

Tot op heden zijn er geen rapporten bekend waaruit een hogere incidentie van grote of kleine defecten blijkt bij kinderen die geboren werden na assisted hatching van embryo's met lasers. Er bestaan nog geen gegevens van een followup over een langere termijn van kinderen die zich ontwikkelden uit embryo's die behandeld werden middels assisted hatching met lasers. Uit een follow-up van 134 dergelijke borelingen bleek geen toename in de grote congenitale misvormingen, chromosomale afwijkingen of kleine congenitale misvormingen bij de groep die met assisted hatching met lasers behandeld was, ten opzichte van alle bevallingen in het desbetreffende ziekenhuis. (Kanyo, K., Konc, J. "A follow-up study of children born after diode laser assisted hatching." European Journal of Obstetrics and Gynecology. 110: 176-180 (2003)).

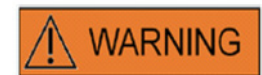

#### INSTALLATIE EN ONDERHOUD

Installatie en onderhoud van de LaserShot M of NaviLase mag uitsluitend worden uitgevoerd door een door Vitrolife gecertificeerd persoon. De LaserShot M moet op de microscoop blijven en op de locatie waar hij geïnstalleerd werd. Indien een LaserShot M of NaviLase ontkoppeld wordt en/of verplaatst zonder toestemming van een door Vitrolife gecertificeerd persoon, is de LaserShot M of NaviLase niet meer goedgekeurd voor klinisch gebruik en kan de garantie komen te vervallen.

Indien de LaserShot M, NaviLase of onderdelen ervan aangepast worden, moeten een gepaste inspectie en test worden uitgevoerd door een door Vitrolife gecertificeerd persoon teneinde een blijvend veilig gebruik te verzekeren.

Een preventief onderhoud van de laser wordt om de 12-18 maanden aanbevolen teneinde optimale prestaties van de laser te verzekeren.

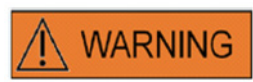

## ELEKTROMAGNETISCHE COMPATIBILITEIT

De LaserShot M en NaviLase zijn getest en compatibel bevonden met de grenswaarden voor medische apparatuur overeenkomstig IEC 60601-1-2:2014 / EN 60601-1-2:2014 voor elektromagnetische compatibiliteit. Deze grenswaarden zijn ontworpen om een redelijke bescherming te bieden tegen schadelijke interferentie in een typische medische installatie.

Deze apparatuur genereert en gebruikt radiofrequentie-energie en kan deze uitstralen en indien ze niet overeenkomstig de instructies geïnstalleerd en gebruikt wordt, of indien ze aangesloten wordt op niet door Vitrolife gecertificeerd materieel, kan ze schadelijke interferentie met andere apparaten in de omgeving veroorzaken. Er is evenwel geen garantie dat in een bepaalde installatie geen interferentie zal optreden. Indien deze apparatuur desondanks schadelijke interferentie met andere apparaten veroorzaakt, hetgeen achterhaald kan worden door de apparatuur aan en uit te zetten, wordt de gebruiker aangespoord de interferentie te trachten corrigeren door middel van een of meer van de volgende maatregelen:

- Heroriënteer of verplaats de ontvanger.
- Vergroot de afstand tussen de apparaten.

• Sluit de apparatuur aan op een stopcontact dat van een ander circuit deel uitmaakt dan datgene waarop het/de andere apparaat/apparaten is/zijn aangesloten.

Raadpleeg voor hulp de fabrikant, diens vertegenwoordiger of distributeur.

WAARSCHUWING: Het gebruik van andere toebehorenonderdelen en kabels dan die welke door Vitrolife geleverd zijn, kan tot verhoogde emissies of verminderde immuniteit van de elektromedische apparatuur of het elektromedische systeem leiden.

WAARSCHUWING: Draagbare RF-communicatieapparatuur (met inbegrip van randapparatuur zoals antennekabels en externe antennes) dienen niet dichter dan 30 cm (12 inch) van enig onderdeel van de LaserShot M gebruikt te worden, inclusief door de fabrikant gespecificeerde kabels. Zo niet kan een verslechtering van de prestaties van deze apparatuur het gevolg zijn.

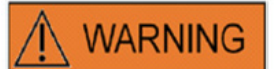

### AANSLUITING OP EXTERNE APPARATUUR

Teneinde de basisveiligheid en conformiteit aan relevante EG-normen (bv. EN 60601-1 – Deel 1 voor medische elektrische toestellen) alsook de essentiële prestaties te waarborgen, mag deze apparatuur uitsluitend op door Vitrolife gecertificeerde computerapparatuur worden aangesloten en mag de aansluiting uitsluitend met behulp van gecertificeerde kabels worden gemaakt.

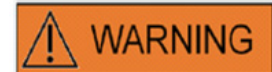

#### BEPERKTE GARANTIE

Vitrolife garandeert de klant exclusief dat gedurende een periode van 12 maanden vanaf de installatiedatum of 13 maanden vanaf de verzendingsdatum, al naargelang wat als eerste komt, de LaserShot M of NaviLase bij normaal gebruik vrij zal zijn van materiaal- en fabricagegebreken. De klant moet onmiddellijk Vitrolife op de hoogte stellen van alle gebreken die tijdens deze periode optreden nadat het gebrek ontdekt is en in elk geval niet later dan 5 dagen daarna.

De beperkte garantie vervalt onmiddellijk indien installatie, onderhoud, reparatie of verplaatsing van het lasersysteem door andere personen dan gecertificeerd personeel van Vitrolife wordt uitgevoerd.

• De beperkte garantie is niet van toepassing op schade ten gevolge van:

• Verzuim van het uitvoeren van routineonderhoud overeenkomstig deze gebruikershandleiding;

• Ongevallen, misbruik, verkeerd gebruik of verkeerde toepassing van het toestel;

• Aanwending en bediening die niet voldoen aan de in de gebruikershandleiding verstrekte instructies;

• Normale slijtage.

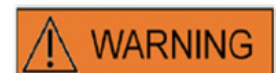

## AANSLUITINGEN

Ontkoppel de USB-kabelconnector niet tenzij dit u door gekwalificeerd ondersteuningspersoneel wordt opgedragen.

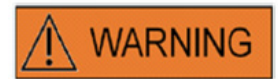

De eindgebruiker die de LaserShot M- / NaviLase-systemen ontvangt, dient deze bij ontvangst niet uit te pakken en te installeren. Het uitpakken, het installeren, de set-up en de training van de eindgebruiker van LaserShot M- / NaviLase-systemen moeten door adequaat gekwalificeerd technisch personeel worden uitgevoerd, dat door Vitrolife GmbH geautoriseerd is.

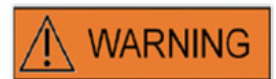

## TE-MODUS: GEBRUIKSBEPERKINGEN

De TE-modus mag enkel door ervaren gebruikers worden gebezigd, die geschoold zijn in de uitvoering van trofectodermbiopsieën. De laserimpuls(en) kan/kunnen voor een biopsie de vrijgave van mechanisch gerekte intracellulaire verbindingen tussen trofectodermcellen ondersteunen. De TE-modus mag nooit op de zona pellucida worden toegepast.

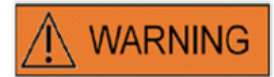

# HERHAALDE LASERSHOTS

Herhaalde lasershots op dezelfde positie van het embryo kunnen tot een verhoogd risico voor schade aan het embryo leiden. Ingeval er een risico bestaat dat op dezelfde positie van het embryo herhaalde lasershots worden afgevuurd, kan de werking van de laser onmiddellijk worden uitgesteld door op de noodstopknop te drukken.

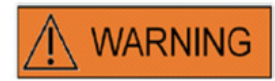

# INVLOED VAN DE TEMPERATUUR OP DE GROOTTE VAN DE **BOOROPENING**

Gebruikt u een verwarmd platform tijdens de manipulatie van de zona, zorg er dan voor dat dit op de juiste temperatuur is ingesteld. Ongepaste temperatuurinstellingen leiden tot onverwachte grootten van de booropening. Lagere temperaturen leiden tot kleinere openingen, terwijl hogere temperaturen openingen van excessieve omvang veroorzaken, die het embryo schade kunnen berokkenen.

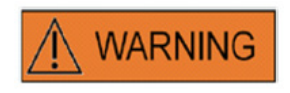

De gebruiker van het lasersysteem moet ieder ernstig incident dat in verband met het apparaat is opgetreden, melden aan Vitrolife en de bevoegde overheid van de lidstaat waarin de gebruiker gevestigd is.

'Ernstig incident' betekent ieder incident dat direct of indirect tot een van het volgende leidt, had kunnen leiden of zou kunnen leiden: (a) de dood van een patiënt, gebruiker of andere persoon, (b) de tijdelijke of blijvende verslechtering van de gezondheidstoestand van een patiënt, gebruiker of andere persoon, (c) een ernstige bedreiging voor de openbare gezondheid.

# voorzorgen

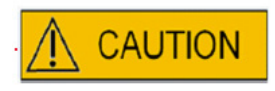

# INVLOED VAN Z-POSITIE VAN DE OÖCYT/HET EMBRYO OP DE GROOTTE VAN DE BOOROPENING

Een ongepaste Z-positionering zal tot kleinere boorgaten en een verminderde kwaliteit van de laserstraal leiden. Het strekt tot aanbeveling, de cel tijdens de laserbehandeling nabij de bodem van de kweekschaal te houden.

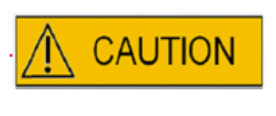

Om het risico voor schade aan de oöcyt of het embryo zo klein mogelijk te houden, dient u zo weinig mogelijk laserstralen toe en met de laagst mogelijke energieniveaus, teneinde het voorgeschreven effect te bereiken.

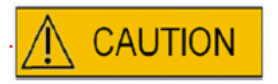

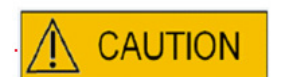

Richt de laserstraal op een gedeelte van de glashuid waar de belendende perivitelline ruimte het breedst is, of naast een fragmentatiezone.

Tijdens de laserbehandeling moet een pipet worden gebruikt om het risico op beweging van het embryo te minimaliseren.

# Elektromagnetische compatibiliteit (EMC)

De onderstaande tabel bevat de toepasselijke informatie die voor CISPR11-systemen vereist is:

Richtsnoeren en fabrikantverklaring – elektromagnetische emissies

LaserShot M- en NaviLase-lasersystemen zijn bedoeld voor gebruik in de hieronder gespecificeerde elektromagnetische omgeving. De klant of gebruiker van LaserShot M- en NaviLase-lasersystemen moet ervoor zorgen dat deze in een dergelijke omgeving gebruikt worden.

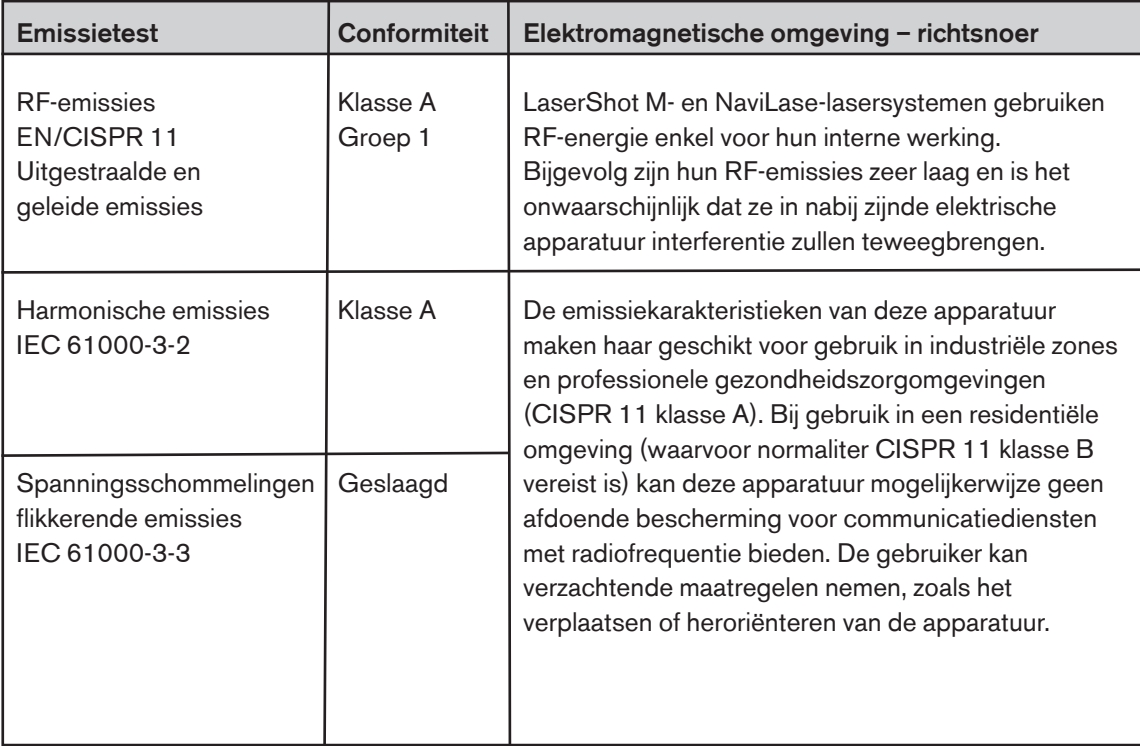

# Richtsnoeren en fabrikantverklaring – elektromagnetische immuniteit

LaserShot M- en NaviLase-lasersystemen zijn bedoeld voor gebruik in de hieronder gespecificeerde elektromagnetische omgeving. De klant of gebruiker van LaserShot M- en NaviLase-lasersystemen moet ervoor zorgen dat deze in een dergelijke omgeving gebruikt worden.

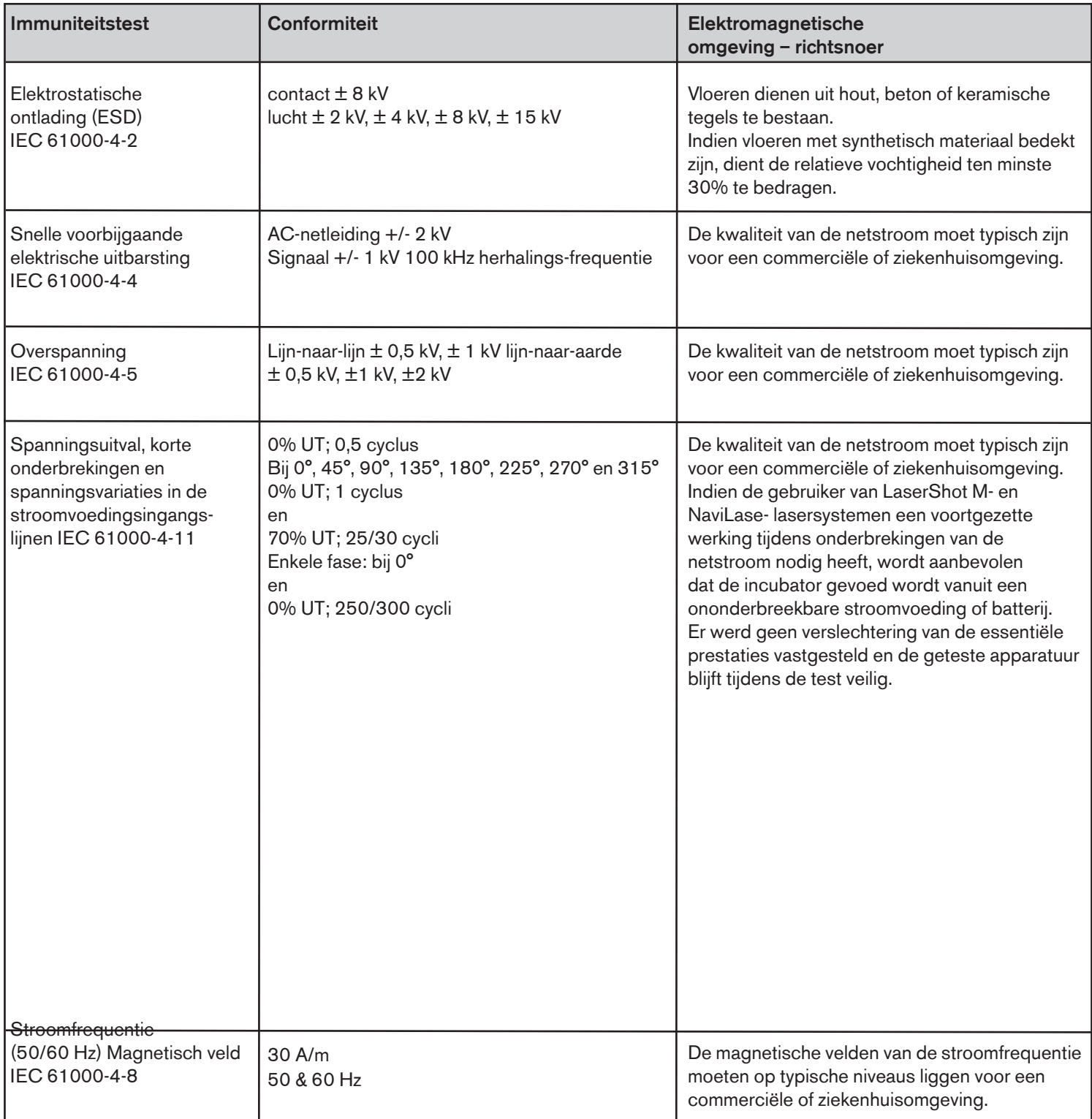

De onderstaande twee tabellen bevatten de toepasselijke informatie die vereist is voor een ander systeem dan die welke gespecificeerd zijn voor uitsluitend gebruik op een afgeschermde locatie en voor systemen die geen levensondersteunende functie hebben.

## Richtsnoeren en fabrikantverklaring – elektromagnetische immuniteit

LaserShot M- en NaviLase-lasersystemen zijn bedoeld voor gebruik in de hieronder gespecificeerde elektromagnetische omgeving. De klant of gebruiker van LaserShot M- en NaviLase-lasersystemen moet ervoor zorgen dat deze in een dergelijke omgeving gebruikt worden.

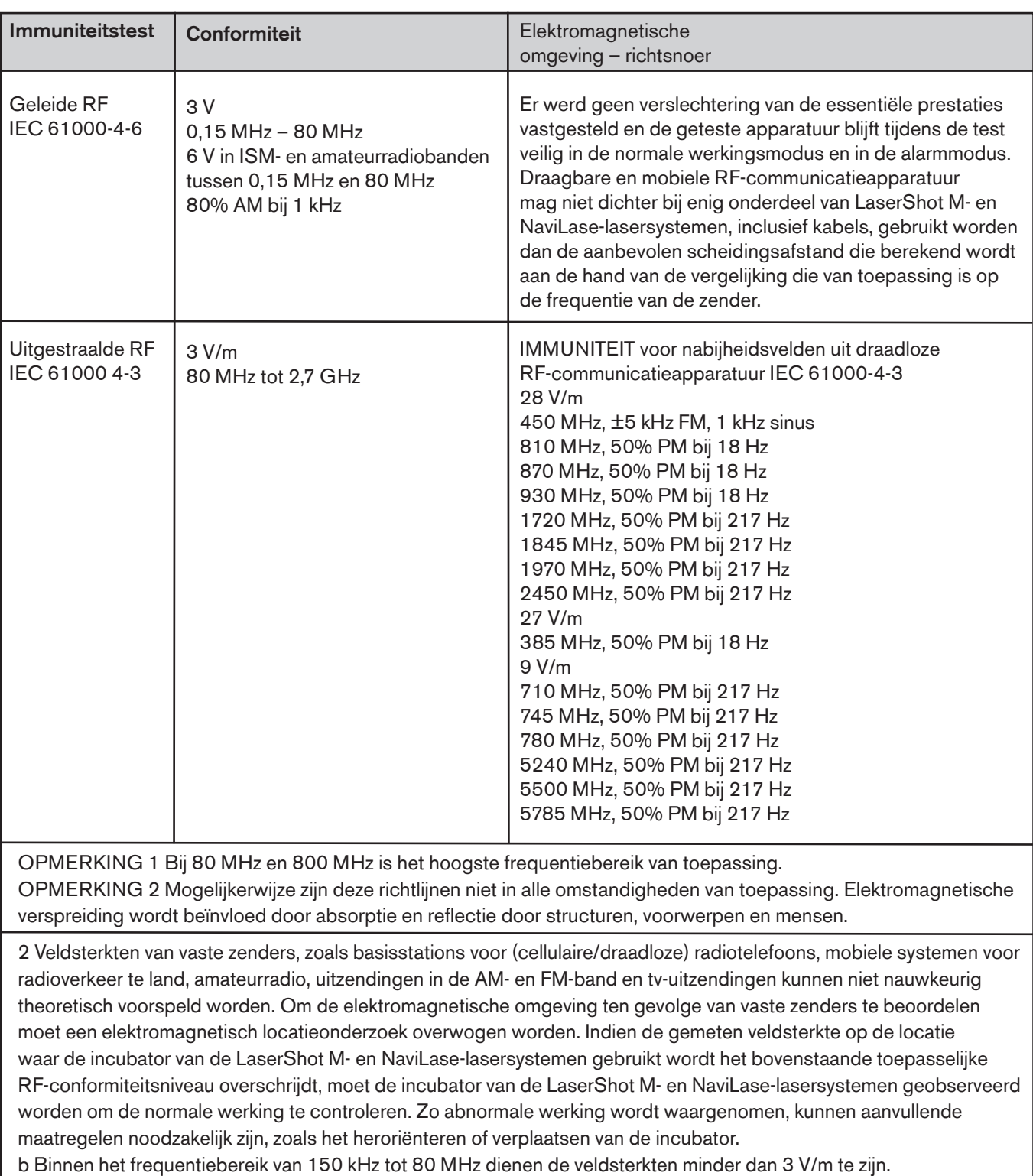

# **LEGENDA** and the symbol gloss  $\mathbf{E} = \mathbf{E} \mathbf{E} \$

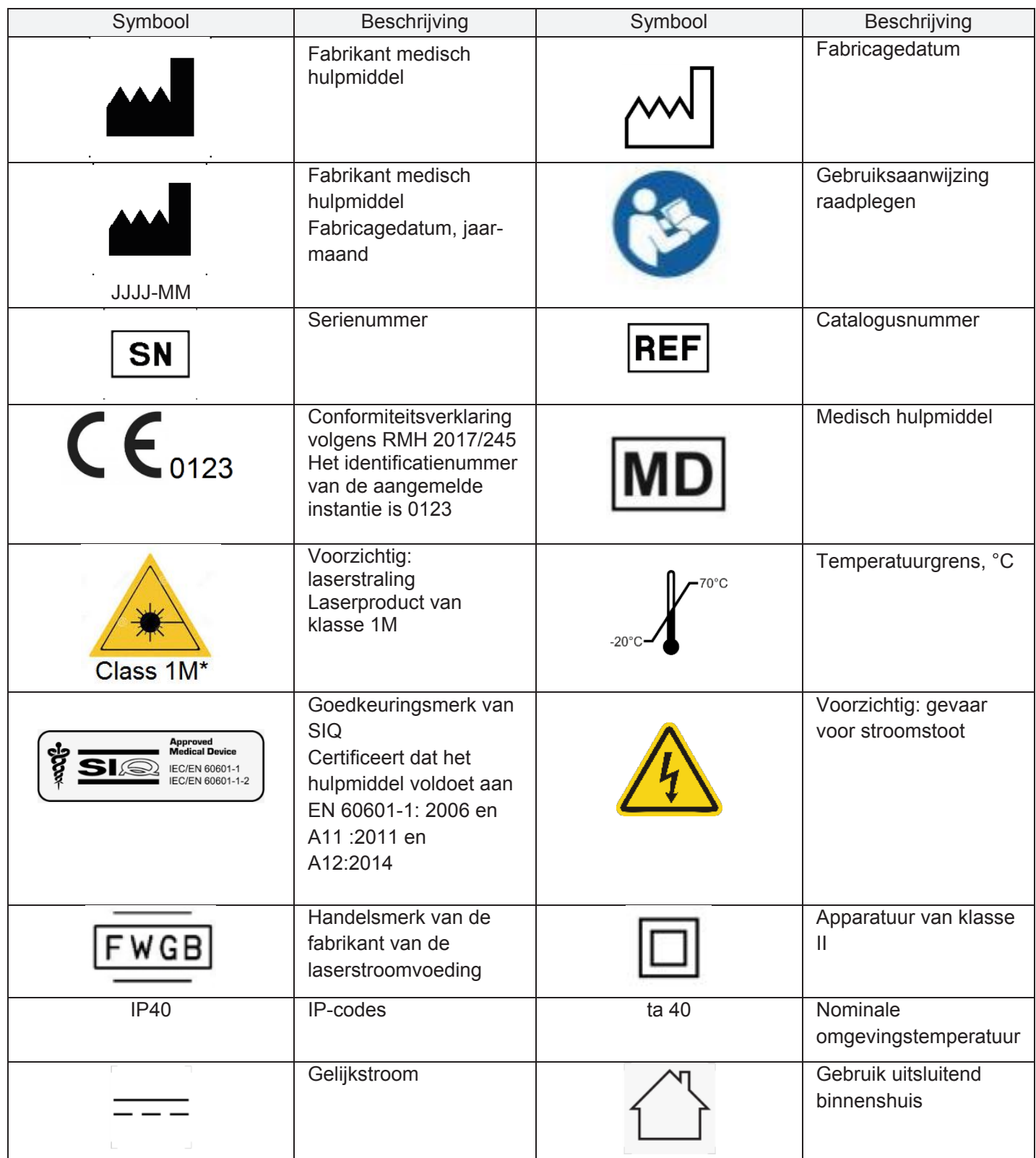

# Deel I: Inleiding

Dit hoofdstuk biedt een overzicht van de voornaamste functies en toepassingen van het LaserShot M-/NaviLase-systeem.

# Inleiding

De lasersystemen voor microchirurgie die op het gebied van geassisteerde voortplantingstechnologie (GVT) worden gebruikt. De lasersystemen kunnen aangewend worden voor het manipuleren van de glashuid van oöcyten of embryo's met het oog op assisted hatching en om poollichaampjes of cellen te extraheren voor een aansluitende genetische analyse.

# Voornaamste functies van het LaserShot M-/NaviLase-systeem

Het LaserShot M- / NaviLase-systeem is gebaseerd op een infrarode laserdiode die met een golflengte van 1,48 µm straalt, die aan een omgekeerde microscoop is gekoppeld. De laserstraal wordt langs de optische as van de microscoop geleid. De ruimtelijke opstelling van de lenzen en spiegels binnen de laserunit maakt het focusseren van de laserstraal op het beeldvlak van het objectief van de microscoop mogelijk. Anders dan LaserShot M bevat NaviLase tevens bewegingselementen waarmee de gecontroleerde beweging van de laserstraal naar iedere positie mogelijk is binnen het zichtbare werkveld in het camerabeeld. De microscoop moet met een verwarmd platform zijn uitgerust om optimale omstandigheden voor oöcyten, zygoten en spermatozoa te verzekeren. De door de laserdiode uitgestraalde infrarode golflengte van 1,48 µm is niet mutageen en zodoende ideaal geschikte voor gebruik in contactloze GVT-procedures.

# Werken met LaserShot M / NaviLase en EyeWare

Het LaserShot M- / NaviLase-systeem biedt geavanceerde lasertechnologie voor GVT en omvat digitale video- / beeldverwerking in combinatie met een hoge optische en elektromechanische kwaliteit. Wanneer het LaserShot M- / NaviLase-systeem met de EyeWare-beeldverwerkingssoftware bestuurd wordt, kan het in de dagelijkse werkzaamheden intuïtief gebruikt worden.

Een live videostream van de cellen, bewerkstelligd met een digitale camera met hoge resolutie, wordt op het computerscherm weergegeven. Over het videobeeld wordt een door de computer gegenereerd dradenkruis gelegd, dat de richtpositie van de laserstraal markeert. Een laserimpuls wordt met de muis of optioneel een voetschakelaar geactiveerd. De stralingstijd van de laser wordt in de gebruikersinterface van de EyeWare-software ingesteld.

Met EyeWare kunnen niet enkel microscopische instrumenten, microscopische beeldvorming en metingen gemakkelijk beheerd worden, maar is tevens de documentatie heel gebruiksvriendelijk gemaakt. Met de gegevensbankmodule worden patiëntgegevens en momentopnamen opgeslagen en beheerd. Aansluiting op een externe gegevensbank maakt het importeren en exporteren van gegevenssets mogelijk. Een vooraf gedefinieerd rapport met om het even

welke set onderzoeksresultaten kan na slechts enkele muisklikken afgedrukt worden. Gegevenssets kunnen respectievelijk naar pdf-bestanden worden geëxporteerd om per e-mail door te sturen en naar RTF- of CSV-bestanden voor verdere verwerking in een tekst- of spreadsheetprogramma.

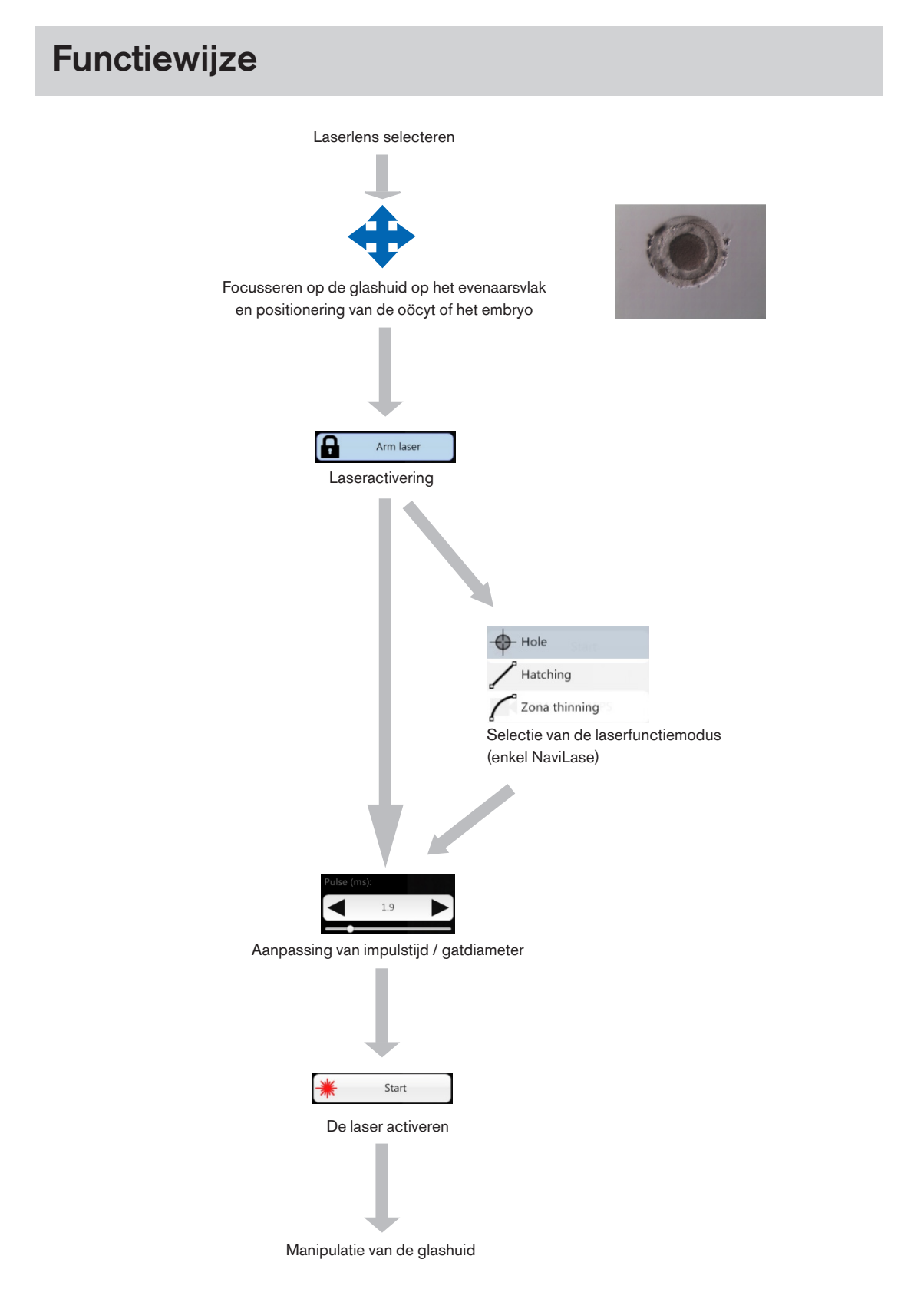

## Manipulatie van de glashuid met LaserShot M / NaviLase

De door de LaserShot M / NaviLase gegenereerde laserstraal veroorzaakt een tangentiële verdunning of opening van de glashuid van oöcyten en embryo's door middel van een sterk gelokaliseerd fotothermaal proces dat de glycoproteïnematrix lyseert.

Zodoende worden groefachtige openingen met gelijkmatige wanden gegenereerd (afb. 1), die in een tweedimensionaal aanzicht cirkelvormig lijken. De grootte van de opening kan aan de desbetreffende procedure worden aangepast door eenvoudigweg de stralingstijd van de laser te variëren. Het booreffect heeft een zeer hoge reproduceerbaarheid.

Het LaserShot M- / NaviLase-systeem gebruikt een laser die voor zover bekend geen potentiële mutageniteit heeft, in vergelijking met bv. uv-laserprocedures. Daarenboven zijn, aangezien de laser een relatief lage focuskracht heeft (100 mW - 250 mW), fundamentele veiligheidsonderzoeken uitgevoerd. Tot dusverre is er geen nadelige uitwerking van de beschreven laserprocedures gedocumenteerd. Er werd een followuponderzoek van 134 kinderen uitgevoerd die na laser-assisted hatching (LAH) geboren waren, waaruit geen toename in de incidentie van grote congenitale misvormingen, geen toename in chromosomale afwijkingen en geen verschil in de incidentie van kleine congenitale misvormingen bleken.

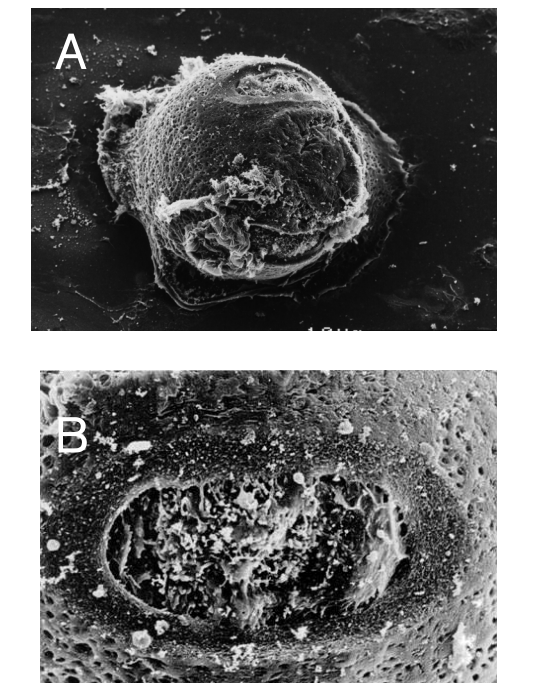

Foto's met toestemming van CHUV, Lausanne, Zwitserland

Afb. 1: Scannen van elektronenmicrofoto van een met laser behandelde muiszygote bij kleine vergroting (A) en grotere vergroting (B).

# **i** IMPORTANT

Licht de patiënt in omtrent contra-indicaties en nevenwerkingen van lasertoepassingen (zie blz. 3).

# Contra-indicaties voor LaserShot M en NaviLase

# Assisted hatching (AH)

Het doel van AH is het lokaal verzwakken van de glashuid door een groef langs de optische as van de laserstraal te maken (zie afb. 1, blz. 17), die er als een gat uitziet wanneer ze door een omgekeerde microscoop wordt bekeken.

Om het risico voor schade aan blastomeren zo klein mogelijk te houden, dienen gebruikers zo weinig mogelijk laserstralen toe te dienen en met de laagst mogelijke energieniveaus, teneinde het doorboren van de zona of verdunningseffecten te bereiken. Er dient slechts één opening in de glashuid gemaakt te worden. Meerdere openingen of te kleine openingen kunnen het uitkomen van het embryo beletten of tot abnormale ontwikkeling leiden. De laserstraal moet op een gedeelte van de glashuid worden gericht waar de belendende perivitelline ruimte het breedst is.

Voor AH dient de geboorde gatgrootte ongeveer 1,5 maal de dikte van de glashuid te bedragen. Een minimaal invasieve strategie is het creëren van een opening door middel van 2 gaten met een diameter van 20 µm,; d.w.z. ietwat groter dan de dikte van de zona (in het typische geval 16-18 µm bij menselijke embryo's). Een overlapping van ongeveer 50% zal de gewenste gatgrootte teweegbrengen, waardoor een ovale opening gevormd wordt. (zie onderstaande afbeelding C) Ten gevolge van de overlapping van 50% is dit een robuuste benadering van kleine variaties in de daadwerkelijke dikte van de zona.

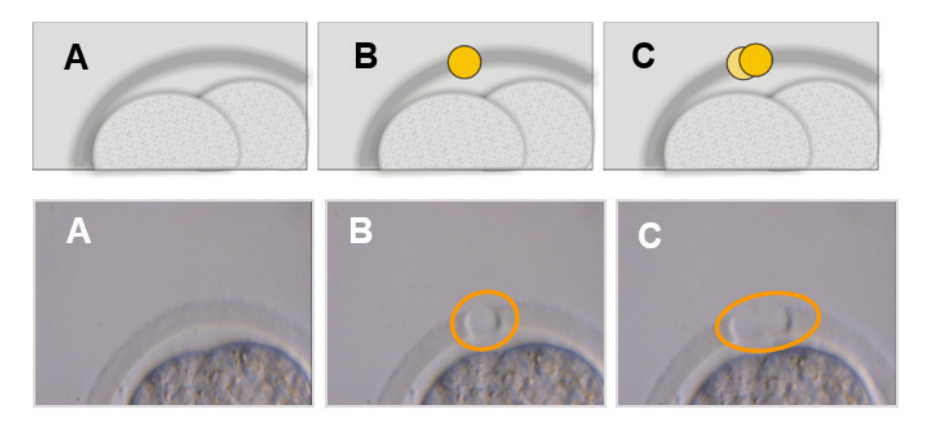

Afbeeldingen: Universiteit Bonn

Alternatief kunnen de buitenste lagen van de glashuid over een groter gebied grotendeels verwijderd worden, maar zonder de glashuid te breken. Dit proces wordt gewoonlijk zonaverdunning genoemd. Er dient een gebied van 25-40% van de omtrek van de glashuid door middel van aangrenzende lasershots verdund te worden, waarbij gaten met een diameter van 15–20 µm en een maximale overlapping van 50% gegenereerd worden. De overlappende lasershots moeten derwijze gepositioneerd worden dat ongeveer 50-70% van de initiële dikte van de glashuid verwijderd wordt.

Opmerking: AH wordt niet als routinebehandeling bij alle GVT-patiënten aanbevolen.

# Blastomeerbiopsie (celdelingsfase)

Het doel van biopsie in de celdelingsfase is het extraheren van 1 of 2 blastomeren uit een drie dagen oud embryo voor genetische analyse.

Er moet een impulstijd geselecteerd worden om een opening van ongeveer 20 µm te creëren. Het embryo moet geroteerd worden en het/de voor biopsie geselecteerde blastomeer/blastomeren moet(en) met behulp van een capillair buisje gepositioneerd worden. Het embryo moet dicht tegen de bodem van het schaaltje gehouden worden om de efficiëntie van de laser te maximaliseren.

Er moet met behulp van twee of drie overlappende laserimpulsen een ovale opening geboord worden om de glashuid te openen voor eenvoudige toegang tot het voor biopsie geselecteerde individuele blastomeer. Indien er twee blastomeren voor biopsie geselecteerd werden, moet de opening tussen de twee cellen in worden gemaakt.

# Biopsie van trofectodermcellen (TE)

Het doel van TE-biopsie is het extraheren van 2-10 TE-cellen als monsters voor genetische analyse. TE-cellen worden van een embryo in de blastocystfase afgescheiden zonder de inwendige celmassa (ICM) te beschadigen.

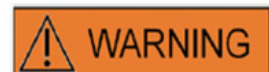

# TE-MODUS: GEBRUIKSBEPERKINGEN

De TE-modus mag enkel door ervaren gebruikers worden gebezigd, die geschoold zijn in de uitvoering van trofectodermbiopsieën. De laserimpuls(en) kan/kunnen voor een biopsie de vrijgave van mechanisch gerekte intracellulaire verbindingen tussen trofectodermcellen ondersteunen. De TE-modus mag nooit op de zona pellucida worden toegepast.

15 tot 20 uur vóór de biopsie wordt AH uitgevoerd door met 1-3 laserimpulsen een klein gat of kanaal (ongeveer 5 µm breed) in de glashuid van het embryo te maken. De opening moet zich aan de tegenoverliggende zijde van de ICM bevinden. In het typische geval zullen 5-7 TE-cellen een hernia hebben gevormd die op het tijdstip van de biopsie uit het gat naar buiten komt. Deze stap is optioneel maar zal de biopsieprocedure vereenvoudigen.

Onder de omgekeerde microscoop wordt een vasthoudpipet gebruikt om de blastocyste dusdanig vast te houden dat de uitpuilende TE-cellen in de richting van de biopsiepipet wijzen. De blastocyste moet dicht tegen de bodem van het schaaltje gehouden worden om de efficiëntie van de laser te maximaliseren. De biopsiepipet moet een inwendige diameter van 20-30 µm hebben.

De laser moet in de TE-modus geschakeld worden.

Voor de biopsie moeten 2-10 van de uitpuilende TE-cellen in de biopsiepipet geaspireerd worden. Vervolgens moeten de geaspireerde TE-cellen voorzichtig van de blastocyste weg getrokken worden om de intracellulaire verbindingen uit te rekken en vrij te leggen en celbeschadiging te minimaliseren. Vervolgens worden twee of drie laserimpulsen op de intracellulaire verbindingen van de te scheiden cellen afgevuurd. Zachtjes trekken zal de intracellulaire verbindingen geheel breken en de gescheiden cellen dienen voorzichtig in het biopsiebuisje geaspireerd te worden. Tot slot worden ze op enige afstand van het embryo geplaatst, teneinde vervolgens voor genetische analyse naar een buisje te worden overgebracht.

Wanneer een biopsie op cellen uit cryogeen bewaarde blastocysten moet worden uitgevoerd, moet de laser zo spoedig mogelijk na het dooien toegepast worden, zodra de ICM gelokaliseerd kan worden en vooraleer de blastocyste weer volledig geëxpandeerd is. Er moet een gat van 15-20 µm tegenover de ICM worden gemaakt. Bij ontdooide blastocysten zullen 2 tot 3 uur na het opnieuw expanderen TE-cellen uit de glashuid uitpuilen.

#### Collaberen van blastocysten

Het collaberen van blastocysten is een frequent aangewende procedure om de vloeistof in het blastocoel te verwijderen, teneinde de efficiëntie van cryobeschermstoffen te verbeteren en het overlevingspercentage tijdens vitrificatie en verwarming te verhogen. De laser dient derwijze gericht te worden dat op de verbinding tussen twee TE-cellen wordt gemikt die zich ver uit de buurt van de ICM bevinden. Het collaberen van blastocysten moet ingeleid worden door één (en slechts één) laserimpuls van 0,5-1,5 ms af te vuren. Voor het met succes collaberen is het breken van de zona niet noodzakelijk. Een volledige collaps van de TE-laag kan tot 10 minuten duren na het afvuren van de laserimpuls. Bijwijlen zal een embryo niet collaberen zelfs nadat het enige tijd weer in de incubator is geweest, maar wel tijdens de vitrificatieprocedure. Het collaberen mag worden uitgevoerd op volledige, geëxpandeerde, uitkomende en volledig uitgekomen blastocysten.

#### **Semenanalyse**

Tijdens het uitvoeren van ICSI is het belangrijk dat sperma met toereikende vitaliteit wordt gebezigd. In spermamonsters die enkel immotiele spermatozoa bevatten, is het echter moeilijk te beoordelen welke zaadcellen geschikt zijn en welke niet. In dergelijke gevallen kan de vitaliteit met de Octax-laser getest worden. Nadat op het eind van de staart van de zaadcel een laserimpuls is afgevuurd, begint de staart te krullen of te krimpen indien de zaadcel vitaal is en kan de cel voor micro-injectie gebruikt worden.

- 1. Gebruik de laserlens.
- 2. Verzamel enkele immotiele zaadcellen met een normale morfologie en een flexibele staart (ze behoren geen debris te bevatten).
- 3. Leg de verzamelde zaadcellen op een rij om economisch te kunnen werken.
- 4. Vuur op het uiteinde van de staart van iedere zaadcel 1-2 lasershots af.
- 5. Indien het uiteinde van de staart begint te krullen of te krimpen (= osmotische reactie op het openen van de plasmamembraan), is de zaadcel vitaal en kan deze voor micro-injectie gebruikt worden.

Nuttige tips:

Het kan 5-10 s duren voordat de reactie op de laserimpuls(en) zichtbaar wordt. De benodigde lengte van de laserimpuls voor de semenanalyse kan variëren naargelang de individuele set-up van de microscoop. Test de gepaste impulslengte en start met tijdsspannes van ongeveer 2-4 ms.

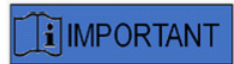

#### DAGELIJKSE ROUTINE

Voor maximale zekerheid adviseren wij de positionering en het richten van het dradenkruis en de correcte openingsgrootte van de boring dagelijks te bevestigen, alvorens een patiëntembryo te behandelen (gelieve het gedeelte Aan de slag of Snelle gids te raadplegen).

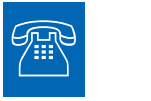

#### TECHNISCHE ONDERSTEUNING

Hebt u op enig moment ondersteuning nodig, gelieve dan contact met de Technische dienst op te nemen. Gelieve voor contactgegevens het gedeelte Klantendienst te raadplegen.

# Set-up van LaserShot M / NaviLase

De eindgebruiker die het toestel ontvangt, dient het bij ontvangst niet te installeren. Het uitpakken, het installeren, de set-up en de training van de eindgebruiker van LaserShot M- / NaviLase-systemen moeten door adequaat gekwalificeerd technisch personeel worden uitgevoerd, dat door Vitrolife GmbH geautoriseerd is.

# **WARNING**

# VEILIGHEID VAN DE OGEN VAN DE BEDIENER

De veiligheid van de ogen van de bediener is gegarandeerd bij de normale werking van de LaserShot M / NaviLase, alsook in omstandigheden waarin door de gebruiker verwijderbare onderdelen eventueel ontbreken. Demonteer of de-installeer het LaserShot M- / NaviLase-systeem echter niet. Iedere installatie / de-installatie van hard- en software is strikt voorbehouden aan respectievelijk geschoold en gecertificeerd onderhoudspersoneel dat door Vitrolife GmbH geautoriseerd is.

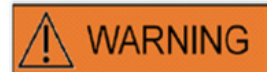

# INTEGRITEIT VAN HET ELEKTRO-OPTISCHE SYSTEEM

Onderhoud aan microscooponderdelen, een verkeerde omgang met de microscoop of een sterke verplaatsing in het elektro-optische systeem, bv. door een mechanische schok, kan tot een onjuiste positie van respectievelijk het straalsplitssysteem, de vergrotingslens, de camera en de revolver leiden. Ten gevolge van het bovenstaande beantwoordt het richten van de laser mogelijkerwijze niet meer aan de positie van het dradenkruis die in de video-afbeelding wordt weergegeven en kan schade aan embryo's optreden indien de laser in deze toestand gebruikt wordt.

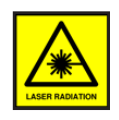

## LASER

De laser van het LaserShot M- / NaviLase-systeem is als laser van klasse 1M geclassificeerd. Lasers van klasse 1M stralen uit in een golflengtebereik van 302,5 nm tot 4000 nm en zijn bij normale werking veilig, maar kunnen gevaarlijk zijn indien de gebruiker optica met de straal gebruikt.

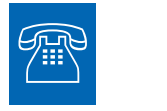

#### TECHNISCHE ONDERSTEUNING

Hebt u op enig moment ondersteuning nodig, gelieve dan contact met de Technische dienst op te nemen. Gelieve voor contactgegevens het gedeelte Klantendienst te raadplegen.

# Systeemonderdelen

Afbeelding 2 toont het LaserShot M- / NaviLase-systeem gemonteerd op een omgekeerde 'Olympus'-microscoop, bestaande uit:

- de NaviLase-bewegingsmodule (alleen NaviLase)
- de lasermodule
- het spiegelblok
- de laserlens
- de Eye USB 2.0-camera

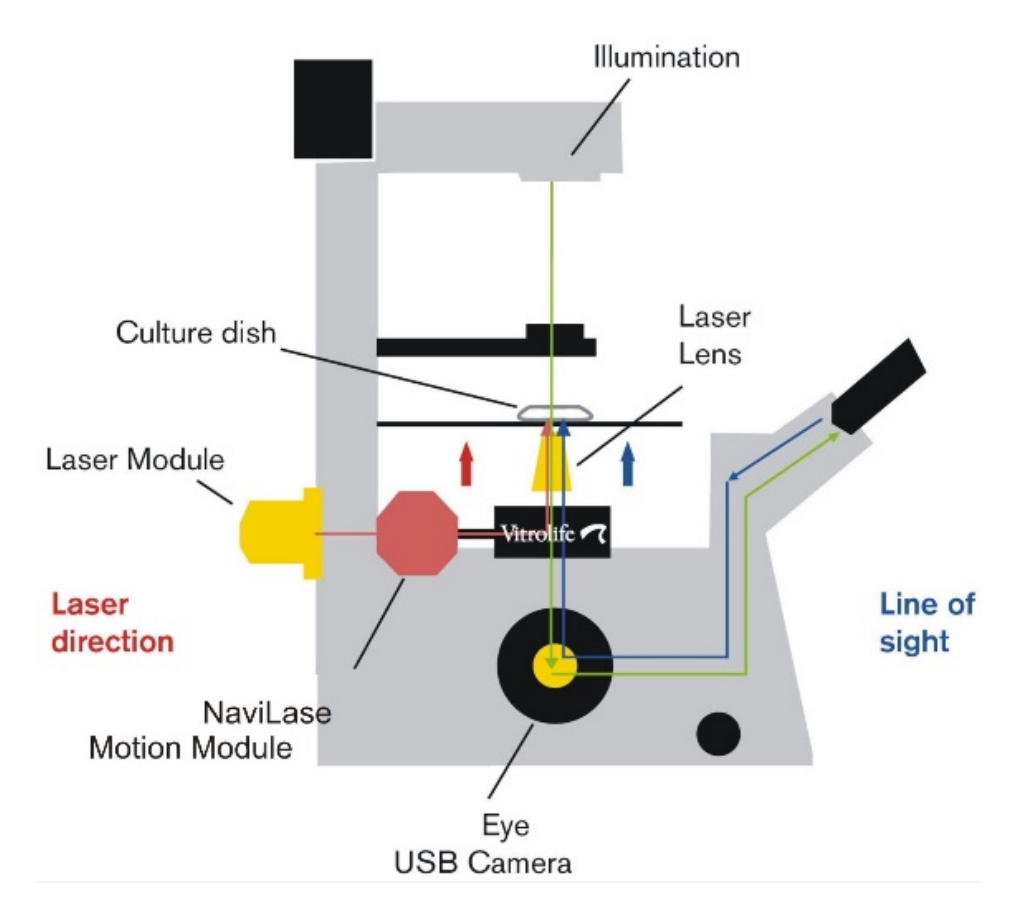

Afb. 2: Lasersysteemonderdelen, gemonteerd op een omgekeerde microscoop. Bewegingsmodule exclusief voor NaviLase.

Omgekeerde microscopen moeten als minimumvereiste een CE-verklaring overeenkomstig IVD 98/79/EG hebben. De volgende omgekeerde microscopen zijn goedgekeurd voor gebruik met lasersystemen (deze lijst is niet volledig):

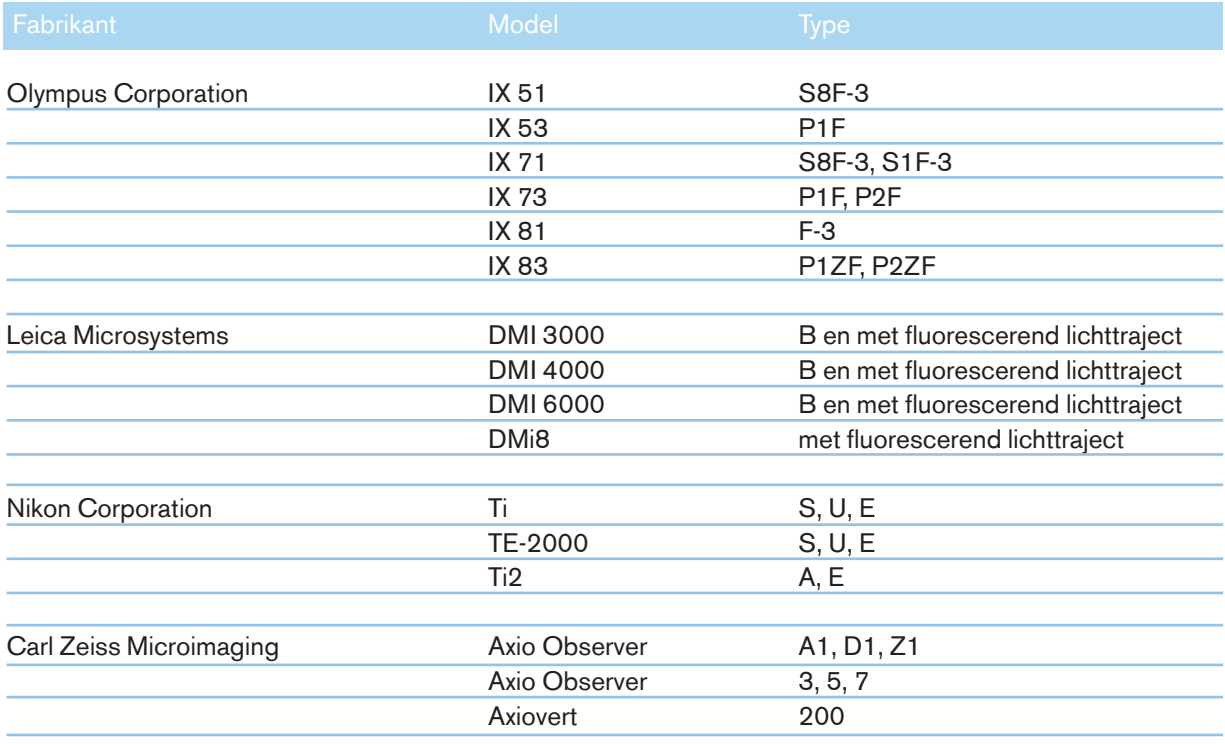

Omgekeerde microscopen die niet voldoen aan IVD 98/79/EG of MDD 93/42/EEG zijn niet goedgekeurd voor gebruik met de RMH/2017/745-versies van lasersystemen.

De LaserShot M en NaviLase kunnen in verschillende set-ups geleverd worden, waaronder tevens de volgende toebehorenonderdelen vallen:

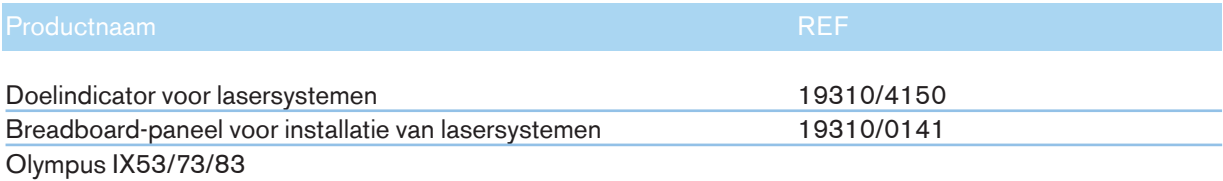

Hieronder wordt een schema getoond van het volledige LaserShot M- / NaviLase-systeem, met inbegrip van de computer waarop de EyeWare-software loopt voor het visualiseren van de afbeelding van de digitale Eye USB 2.0-camera en het besturen van de NaviLase met zijn bewegingsbesturingselementen.

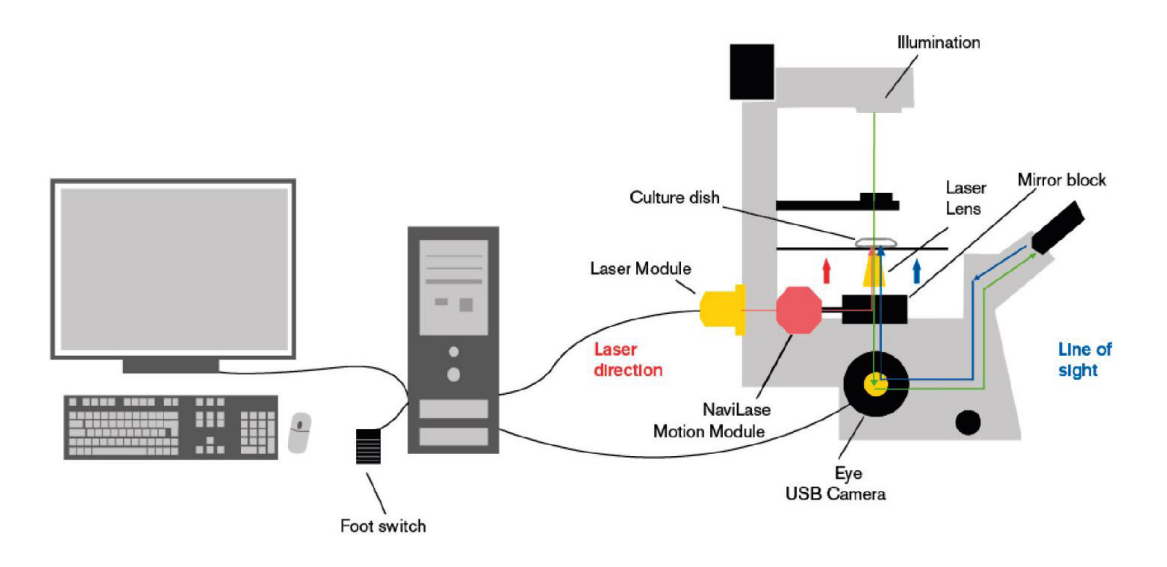

Afb. 3: Diagram van het volledige LaserShot M- / NaviLase-systeem, met inbegrip van de computer, digitale Eye USB 2.0-camera, de laserlens en de LaserShot M- / NaviLase-onderdelen

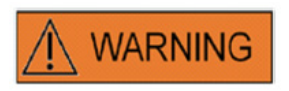

#### AANSLUITINGEN

Ontkoppel de USB-kabelconnector niet tenzij dit u door gekwalificeerd ondersteuningspersoneel wordt opgedragen.

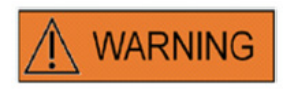

#### AANSLUITING OP EXTERNE APPARATUUR

Teneinde de basisveiligheid en conformiteit aan relevante EG-normen (bv. EN 60601-1 – Deel 1 voor medische elektrische toestellen) alsook de essentiële prestaties te waarborgen, mag deze apparatuur uitsluitend op door Vitrolife gecertificeerde computerapparatuur worden aangesloten en mag de aansluiting uitsluitend met behulp van gecertificeerde kabels worden gemaakt.

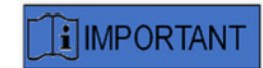

Eén EyeWare-licentie die op een daarvoor aangewezen pc loopt, is bedoeld om één lasersysteem te besturen.

# De lasersystemen

De schematische illustratie in afbeelding 3 stelt het optische traject van het zichtbare licht voor (groene lijn) en het optische traject van de LaserShot M- / NaviLase-laserstraal (rode lijn). De straal, die door de lasermodule wordt uitgezonden, kan indien gewenst met de NaviLase-bewegingsmodule afgeleid worden. Bij de straalsplitser die zich onder het neusstuk bevindt, wordt het licht van een horizontale naar een verticale oriëntatie omgebogen en door de laserlens op de kweekschaal gefocusseerd. Zodoende wijst de laserstraal perpendiculair omhoog. Het lichttraject van de zichtbaar verlichte zone verloopt perpendiculair omlaag. Nadat het door de straalsplitser van de laser gepasseerd is, wordt het zichtbare licht afgebogen en door de optica van de microscoop in twee trajecten verdeeld. Een zeker deel van het zichtbare licht wordt naar de camerapoort geleid, terwijl het resterende deel van het licht naar het oogstuk wijst. Dit ontwerp verzekert het veilige gebruik van de laser zelfs wanneer door de oogstukken gekeken wordt (blauwe lijn) terwijl een laserimpuls wordt vrijgegeven.

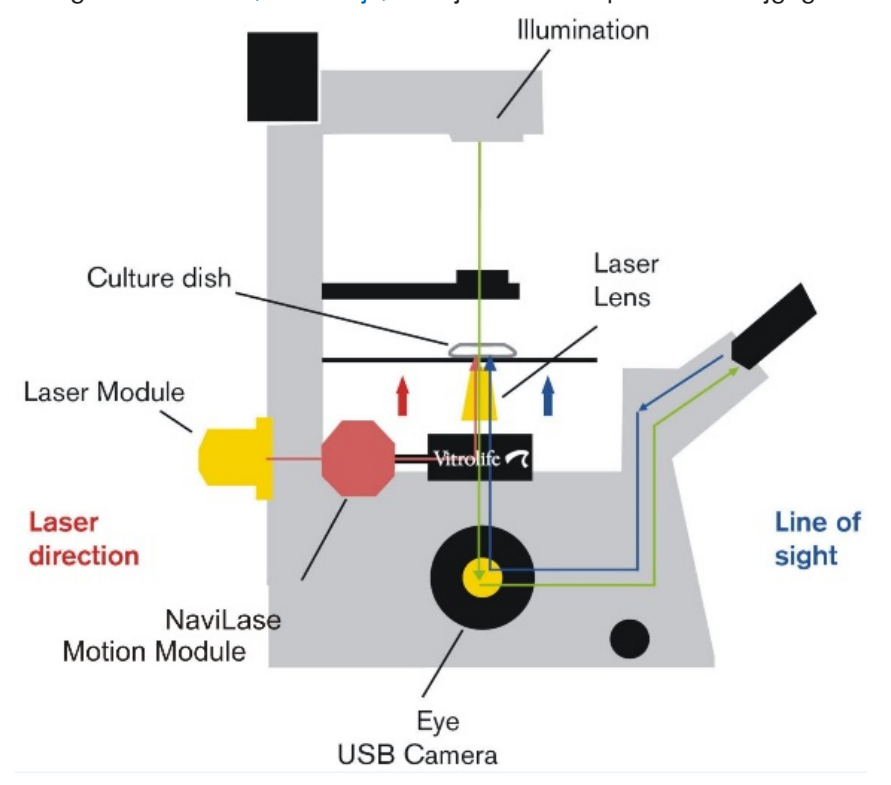

Afb. 4: Schematisch aanzicht van een omgekeerde microscoop die met het LaserShot M- / NaviLase-systeem is uitgerust

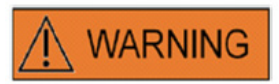

# VEILIGHEID VAN DE OGEN VAN DE BEDIENER

De veiligheid van de ogen van de bediener is gegarandeerd bij de normale werking van de LaserShot M / NaviLase, alsook in omstandigheden waarin door de gebruiker verwijderbare onderdelen eventueel ontbreken. Demonteer of de-installeer het LaserShot M- / NaviLase-systeem echter niet. Iedere installatie / de-installatie van hard- en software is strikt voorbehouden aan respectievelijk geschoold en gecertificeerd onderhoudspersoneel dat door Vitrolife GmbH geautoriseerd is.

Op de lasermodule bevinden zich twee statusledindicatoren en een USB-aansluiting, zoals in afbeelding 4 getoond. De statusledindicatoren bieden informatie omtrent de status van het toestel, benevens meldingen/waarschuwingen die door EyeWare worden weergegeven tijdens de bediening van het LaserShot M- / NaviLase-systeem. De betekenis van de statusindicatorleds is als volgt:

•• (knipperend) opstarten van de toestel-USB (tijdens opstartsequens van de computer, na het aansluiten van het toestel)

- •• laser onder stroom, laser in stand-by
- •• laser in ontgrendelde positie na activering via EyeWare

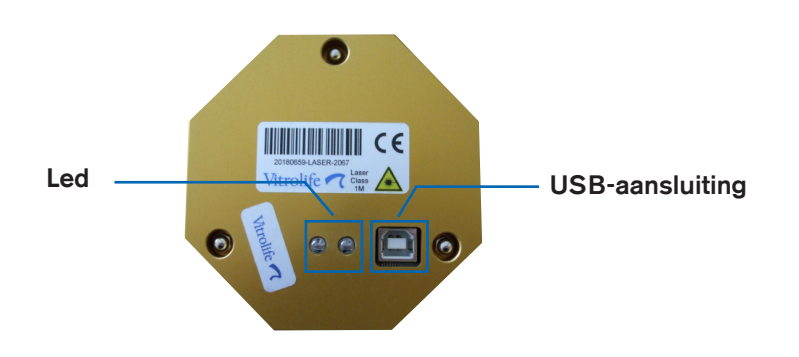

Afb. 5: lasermodule met gedetailleerd aanzicht van statusleds en USB-aansluiting

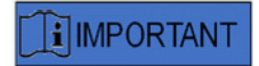

#### Led

Voor de normale werking bieden de statusindicatorleds geen aanvullende informatie. Gelieve de status van deze leds mede te delen wanneer u met de Technische ondersteuning contact opneemt ingeval u een probleem met uw LaserShot M- / NaviLase-systeem vermoedt.

# Deel II: Werken met LaserShot M / NaviLase

Dit hoofdstuk biedt basisinformatie omtrent de werking en bediening van het LaserShot M- en NaviLase-toestel in verbinding met de EyeWare-software.

# Besturing van de laser met EyeWare-software

De EyeWare-software biedt de gebruikersinterface voor het richten, besturen en activeren van laserimpulsen in het LaserShot M- en NaviLase-systeem in combinatie met een Eye USB2-camera met hoge resolutie. De softwaretoepassingen omvatten tevens het aanmaken en opslaan van afbeeldingen, metingen en documentatie. EyeWare is een polyvalente beeldvormings- en archiveringssoftware op SQL-serverbasis, die encryptie voor opgeslagen patiëntgegevens gebruikt.

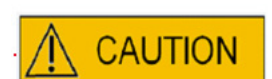

## CYBERVEILIGHEID

Ter bescherming tegen onbevoegde toegang tot de pc waarop EyeWare loopt, gebruikt u een veilig Windows-wachtwoord van minimaal 12 tekens met hoofdletters, kleine letters, cijfers en speciale tekens.

Ter bescherming tegen onbevoegde wijzigingen gebruikt u geen beheerdersaccount om de EyeWare-software te laten lopen.

### Installatievereisten

Voor het naar behoren functioneren van de EyeWare-software is een computersysteem vereist dat aan de volgende minimale specificaties voldoet:

- INTEL i5 of i7 CPU
- Intel Chipset (dit is onontbeerlijk)
- minimaal 4 GB RAM
- minimaal 500 GB harde schijf
- minimaal 6 USB 2.0-poorten
- besturingssysteem Windows 10, 32 of 64 bit
- TFT-scherm met full HD-resolutie (1920x1080)

#### Systeemonderdelen

EyeWare-software wordt op een dvd of USB-flashdrive geleverd en werkt enkel in combinatie met een overeenkomstige USB-dongle (afb. 7).

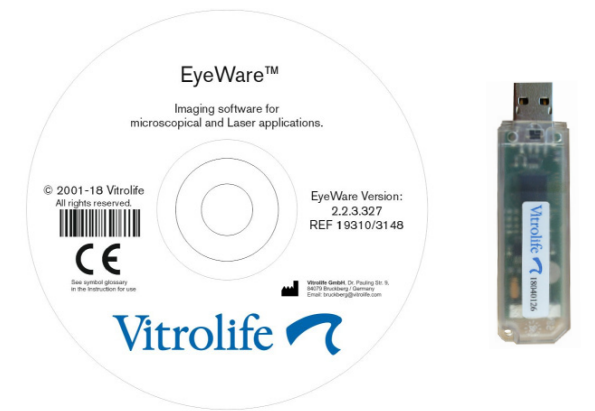

Afb. 7: EyeWare-software-dvd en -USB-dongle

De EyeWare-software levert de gebruikersinterface voor het richten, besturen en activeren van laserimpulsen. In de volgende gedeelten worden vele verschillende aspecten van EyeWare beschreven, met een bijzondere focus op functies die relevant zijn voor de laserbesturing, het vastleggen van afbeeldingen en de verwerking.

# Set-up van EyeWare-software

Als integraal onderdeel van het LaserShot M- / NaviLase-systeem moet EyeWare-software in combinatie met de hardware van het LaserShot M- / NaviLase-systeem zelf geïnstalleerd worden.

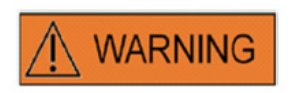

De eindgebruiker die de LaserShot M- / NaviLase-systemen ontvangt, dient deze bij ontvangst niet uit te pakken en te installeren. Het uitpakken, het installeren, de set-up en de training van de eindgebruiker van LaserShot M- / NaviLase-systemen moeten door adequaat gekwalificeerd technisch personeel worden uitgevoerd, dat door Vitrolife GmbH geautoriseerd is.

## Set-up kalibrering

De kalibrering van objectieven en de intermediaire vergroting worden tijdens de set-up van het lasersysteem uitgevoerd. De voorafgaandelijk ingestelde kalibrering kan te allen tijde gecontroleerd of aangepast worden. Iedere aanpassing van de kalibreringsinstellingen vergt een herstart van EyeWare.

Open het dialoogvenster 'set-up kalibrering' in het menu BESTAND en selecteer eerst het merk van de microscoop.

Specificeer of de microscoop al dan niet met een vergroter is uitgerust. Is er een vergroter, geef dan de vergrotingsfactor op.

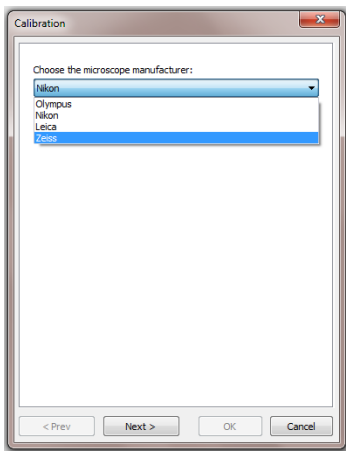

Afb. 8: Set-updialoogvenster EyeWare-kalibrering

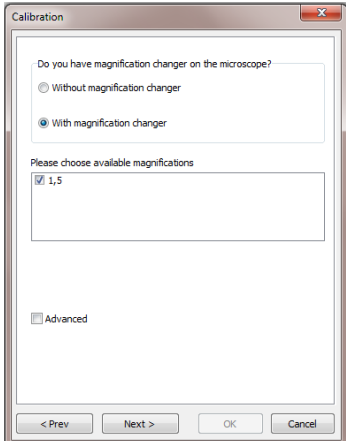

Afb. 9: Set-updialoogvenster EyeWare-kalibrering

Geef de fabrikant van de lens en de vergrotingsfactor ervan op voor iedere individuele positie van de neuskop. Voor iedere neuskoppositie waar geen lens in zit, ontvinkt u het vakje 'in gebruik'. Nadat het definiëren van alle 6 de posities klaar is, bevestigt u de instellingen en herstart u EyeWare teneinde de nieuwe instellingen toe te passen.

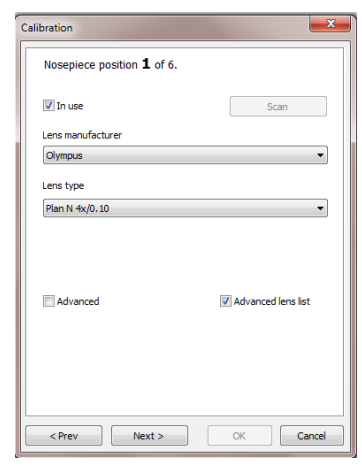

Afb. 10: Set-updialoogvenster EyeWare-kalibrering

#### Hoofdconcept en workflow

Het hoofdconcept van EyeWare is het transfereren van gegevens tussen verschillende gedeelten van de software. Een typische workflow bestaat uit de volgende stappen:

1. Activeer de live videoweergave door naar de Videopagina te gaan.

2. Zoek het doelobject in de live videoweergave door de microscoop af te stellen.

3. Maak een momentopname door op de toets <F10> te drukken. Dit slaat afbeeldingen automatisch op in een snel bestand.

4. Om voor de afbeeldingen te selecteren welke permanent opgeslagen dienen te worden, gaat u naar de pagina Snel bestand.

5. Een dubbelklik op de geselecteerde afbeelding opent de Afbeeldingspagina.

6. Voeg enkele Metingen toe.

7. Ga terug naar de Videopagina. Wanneer u naar een andere pagina gaat, vraagt de Opslagwizard u gegevens in de gegevensbank op te slaan. Voltooi de wizard om gegevens op te slaan; vervolgens wordt de Videopagina weer weergegeven.

Keer terug naar stap 1 en herhaal zo vaak als nodig is.

8. Tot slot gaat u naar de Gegevensbankpagina, selecteert u patiënt en onderzoek, schakelt u naar de Rapportpagina, bekijkt u de voorvertoning en drukt u het onderzoeksrapport af.

Om voorheen opgeslagen informatie opnieuw op te roepen, gaat u naar de Gegevensbankpagina of naar de pagina Snel bestand.

Alle vetgedrukte aspecten worden hiernavolgend gedetailleerder uitgelegd.

# Structuur van EyeWare

De EyeWare-software bestaat uit verschillende programmaonderdelen die elk als afzonderlijke pagina's in het hoofdvenster van EyeWare verschijnen. Zie afbeelding 11 voor de verschillende elementen van het hoofdvenster (menubalk, hoofdtaakbalk, pagina's en statusbalk).

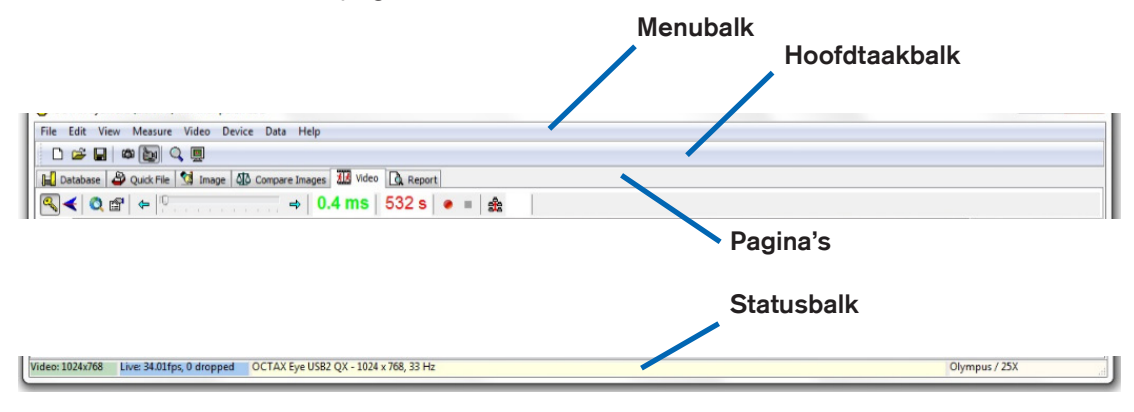

Afb. 11: Elementen van het EyeWare-hoofdvenster

#### Menubalk

Het hoofdmenu van EyeWare is volgens de Windows-norm gestructureerd en bevat:

1. Het menu Bestand: navigeren om afbeeldingen te openen / op te slaan, af te drukken, de rapportsjabloon te wijzigen, als e-mailbijlage te verzenden en dialoogvensters met programma-instellingen te tonen.

2. Het menu Bewerken: bevat standaard Windows-functies met inbegrip van bewerkingen voor knippen / kopiëren / plakken / wissen. Bijkomend kan Meting invoegen geselecteerd worden.

3. Het menu Aanzicht: de weergave van standaard- en gegevenstaakbalken en de statusbalk activeren / deactiveren.

4. Het menu Meten: navigeren tussen Type meetlijn en het dialoogvenster Personalisering meting.

5. Het menu Video: dit menu is actief wanneer de Videopagina in gebruik is. Het maakt navigatie mogelijk tussen Momentopnamen, Snelle momentopnamen, weergavemodus Volledig scherm, videobronnen en Cameraset-up.

6. Het menu Toestel: dit menu maakt het beheer van het LaserShot M- / NaviLase-toestel of van aanvullende aangesloten toestellen mogelijk.

7. Het menu Gegevens maakt navigeren en bewerken mogelijk. Binnen de pagina Gegevensbank en Snel bestand maakt deze functie respectievelijk het navigeren door en het bewerken van de actieve categorieën en afbeeldingen mogelijk.

8. Het menu Hulp: biedt informatie omtrent de actueel geïnstalleerde versie vanEyeWare en maakt het genereren en doorsturen van de gegevens voor Ondersteuningsverzoeken mogelijk.

### Hoofdtaakbalk

De hoofdtaakbalk bevat de belangrijkste commando's, zoals het beheer van afbeeldingsbestanden, videomomentopnamen en de standaardknoppen voor het klembord.

#### Pagina's

De software is in zes pagina's onderverdeeld die zones van het programma vertegenwoordigen. Door van pagina te veranderen worden bepaalde handelingen geactiveerd.

1. De pagina Gegevensbank: gegevensbeheer, waaronder patiëntgegevens en onderzoeksverslagen.

2. De pagina Snel bestand: opslag van gegevens voor tijdelijk gebruik in een afbeeldingsgalerij.

3. De pagina Afbeeldingen: verwerking van individuele afbeeldingen, met inbegrip van metingen en metingslabels. Alle wijzigingen kunnen opgeslagen worden in de Gegevensbank of het Snel bestand, dan wel als bitmap- of JPEG-bestand worden geëxporteerd.

4. De pagina Afbeeldingen vergelijken: de mogelijkheid, tot 4 afbeeldingen te vergelijken.

5. De pagina Video: live videoweergave, besturing van ondersteunde toestellen zoals LaserShot M / NaviLase, optische kalibreringsinstellingen en afbeeldingsgalerij

6. De pagina Rapport: voorvertoning van het onderzoeksrapport, het rapport afdrukken of als pdf opslaan.

## **Statusbalk**

De statusbalk toont nuttige informatie betreffende de status van het programma, waaronder de actuele resolutie van de videocamera, de vernieuwingssnelheid, het aantal uitgevoerde metingen, de actuele kalibrering en gegevensbankinformatie.

## Videopagina met laserrichtfunctie

Op de pagina Video geeft EyeWare een live videostream vanuit de digitale Eye USB2.0 videocamera. Naargelang het gebruik van de laser in de klassieke 'statische' modus of de dynamische 'beweeglijke' modus zijn twee verschillende aanzichten van de grafische gebruikersinterface beschikbaar: het klassieke aanzicht in 'Windows'-stijl en het aanzicht met volledig scherm.

Het klassieke aanzicht van de pagina Video fungeert als een besturingsinterface voor het LaserShot M-systeem en de statische modus van het NaviLase-systeem. Voor het richten, besturen en activeren van de laser moet de Videopagina geopend worden. Afbeelding 12 illustreert de essentiële elementen van de Videopagina, met inbegrip van de Lasertaakbalk en het Dradenkruis.

De Videopagina biedt de basis voor momentopnamen uit de live videoweergave. De statusbalk biedt informatie over de cameraresolutie, het aantal opgenomen afbeeldingen per seconde (fps) en de huidige kalibreringsinstellingen.

#### Weergave van het dradenkruis

Over het videobeeld kan een dradenkruis gelegd worden dat de richtzone van de laserstraal aangeeft. Er kan een combinatie van maximaal twee dradenkruizen en drie cirkels geselecteerd worden. De cirkels geven diameters van 10 µm tot 40 µm weer van de microscoopafbeelding die op het beeldscherm getoond wordt. Teneinde het aanzicht van het dradenkruis te activeren of te wijzigen, kiest u Video – Overlay – Dradenkruis. Het voorkeursaanzicht kan uit het dropdownmenu geselecteerd worden (afb. 13).

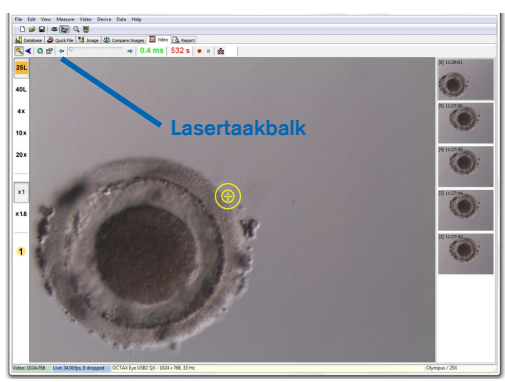

Afb. 12: EyeWare-videopagina met lasertaakbalk en dradenkruis voor het richten van de laser

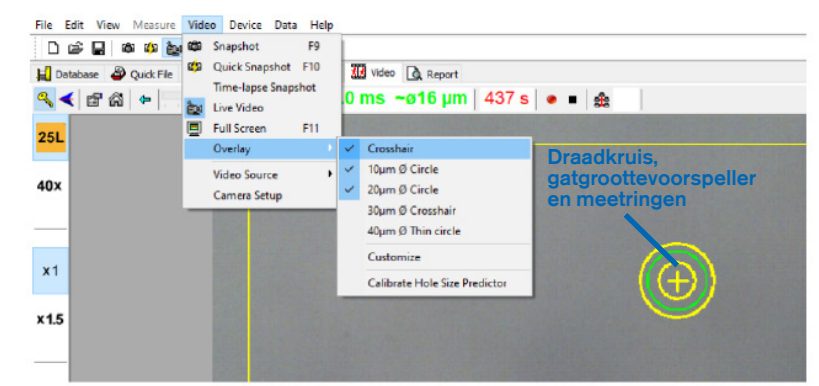

Afb. 13: Selectie van de draadkruismodus in het venster van de Videopagina

## Gatgroottevoorspeller

De gatgroottevoorspeller van de laser wordt als een groene cirkel weergegeven, die deel van de elektronische overlay van het doel uitmaakt. De cirkeldiameter van de gatgroottevoorspeller dient als gebruiksvriendelijke methode om de verwachte gatgrootte in relatie tot de geselecteerde impulstijd betrouwbaar aan te geven. Hij verandert interactief van diameter, afhankelijk van de geselecteerde impulstijd (afb. 13). Vice versa maakt de gatgroottevoorspeller het mogelijk, de impulstijd aan te passen in relatie tot de vereiste gatgrootte.

# Kalibrering van de gatgroottevoorspeller

Na het installeren van het lasersysteem of na het aanbrengen van wijzigingen aan de actuele set-up van de microscoop (bv. een verwarmd microscoopplatform) moet de gatgroottevoorspeller gekalibreerd worden om de grootte van het gat voor de huidige set-up van de microscoop betrouwbaar te voorspellen. De kalibreerprocedure is gebaseerd op de daadwerkelijke diameter van een gat dat met gedefinieerde instellingen geboord werd (zie het vetgedrukte hieronder).

De diameter van de gatgroottevoorspeller kan gekalibreerd worden in een bereik tussen -70% en +200%, in stappen van 5% in verhouding tot de actuele waarde (afb. 14).

Volg de onderstaande stappen om de diameter van de gatgroottevoorspeller te kalibreren:

1. Selecteer in de EyeWare-software de live videopagina in de modus volledig scherm (F11).

2. Plaats op het verwarmde microscoopplatform een verwarmd schaaltje (37 °C / 98,6 °F) met een cel die niet voor verdere behandeling gebruikt zal worden, bv. een oöcyt die niet bevrucht kon worden. De cel dient zich op de bodem van het schaaltje te bevinden.

3. Lokaliseer de cel door de laserlens en focusseer op de glashuid.

4. Ontgrendel de laser met de dienovereenkomstige softwareknop.

5. Indien u NaviLase gebruikt, selecteert u als werkmodus 'Gat' in het menu.

6. Met behulp van de computermuis en 'slepen en neerzetten' richt u de cirkel voor het laserdoel op een zone van de glashuid (NaviLase).

7. Indien u LaserShot M gebruikt, brengt u met behulp van kruisbewegingstafel van de microscoop de glashuid op één lijn met het laserdoel.

8. Met de ms-schaalverdeling stelt u de impulslengte van de laser derwijze af dat de diameter van de cirkel die de positie en diameter van de lasergaten aanduidt, overeenkomt met de dikte van de glashuid.

9. Geef de laser vrij door op de knop te klikken of op de voetschakelaar te duwen en voorkom hierbij dat de microscoop trilt.

10. Observeer de diameter van het geboorde gat: indien dit overlapt met de groene cirkel van de gatgroottevoorspeller, is geen verdere actie vereist.

11. Ingeval de diameter van het geboorde gat niet overeenkomt met de diameter van de groene cirkel, gaat u voor kalibrering door met de volgende stap:

12. Selecteer in het menu Video – Overlay – Gatgroottevoorspeller kalibreren en pas de aangegeven gatgrootte aan door op de pijlen ter rechterzijde te klikken, zodat deze overlappen met de daadwerkelijke diameter van het geboorde gat (afb. 14).

13. Klik op oké om de wijziging op te slaan.

14. Om de kalibrering te controleren, boort u een nieuw gat in een andere zone van de glashuid en observeert u de diameter van het geboorde gat en de groene cirkel.

Nu is de gatgroottevoorspeller gekalibreerd om de diameter van de geboorde gaten te voorspellen overeenkomstig de geselecteerde impulslengten (bij 37 °C / 98,6 °F, laserlens, zona op de bodem van het schaaltje, actuele set-up van de microscoop).

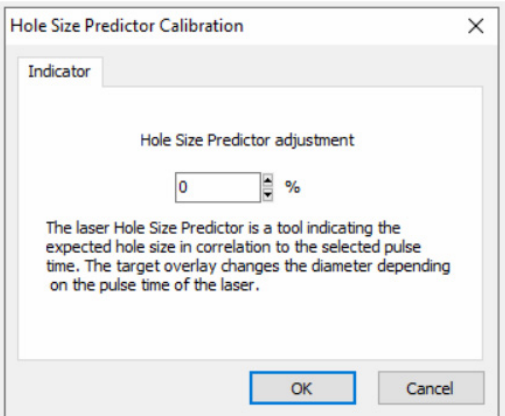

Afb. 14: Kalibrering van de gatgroottevoorspeller op de videopagina

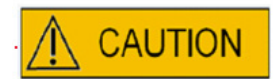

# INVLOED VAN Z-POSITIE VAN DE OÖCYT/HET EMBRYO OP DE GROOTTE VAN DE BOOROPENING

Een ongepaste Z-positionering zal tot kleinere boorgaten en een verminderde kwaliteit van de laserstraal leiden. Het strekt tot aanbeveling, de cel tijdens de laserbehandeling nabij de bodem van de kweekschaal te houden.

#### Aligneren van het dradenkruis

Teneinde de positie van het dradenkruis op het centrum van het geboorde gat af te stemmen, selecteert u in het menu Video – Overlay – Personaliseren en corrigeert u de positie van het dradenkruis in de XY-richting door met de schuifknoppen te scrollen.

Alternatief kan één schuifknop uitgelicht worden door erop te klikken en kan het dradenkruis naar de gepaste positie bewogen worden met behulp van de cursors van het toetsenbord. Dit maakt een nauwkeuriger besturing mogelijk (afb. 15). Een andere mogelijkheid om het elektronische doel te positioneren is het naar zijn exacte positie te bewegen door de knop <CTRL> ingedrukt te houden terwijl u het met de muis versleept.

Merk op dat het elektronische dradenkruis enkel geherpositioneerd kan worden zolang de laser in zijn vertrekpositie blijft (alleen NaviLase).

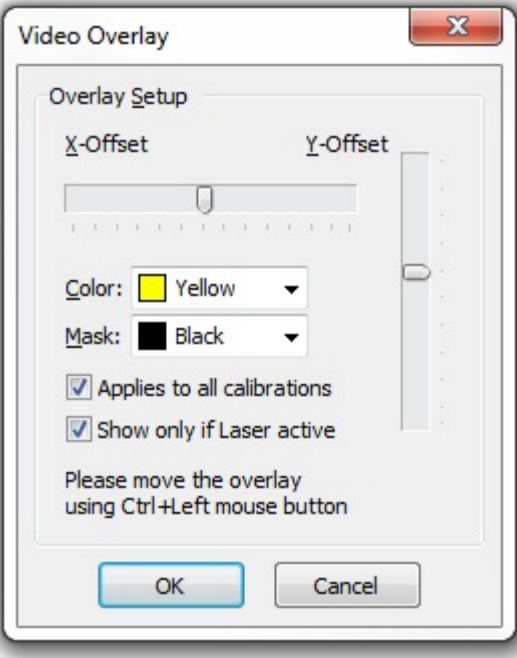

Afb. 15: Besturing van de dradenkruispositie
#### De videotaakbalk

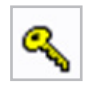

De videotaakbalk biedt de elementen van de gebruikersinterface voor het besturen van de laser. De laser wordt in de actieve modus gezet door op de sleuteltoets te drukken.

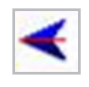

Een klik op de laservrijgaveknop activeert een laserimpuls. Alternatief kan de laser geactiveerd worden door op de laservrijgaveknop van de computermuis te drukken, of optioneel met een externe voetschakelaar.

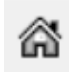

De home-functie voor NaviLase reset de positie van de beweeglijke laserstraal op de home-positie van de vaste laser. LaserShot M staat altijd in de home-positie.

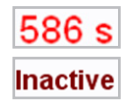

De laser is beveiligd door een time-out na 600 s inactiviteit en zal dan automatisch in een inactieve modus schakelen.

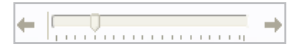

De stralingstijd van de laser kan met de schuifknop aangepast worden. Aanvullend zijn beide pijlpictogrammen naast de schuifknop beschikbaar om de duur te verlengen of verkorten in stappen van 0,5 ms. Een nauwkeuriger aanpassing van de duur van de laser kan verwezenlijkt worden met behulp van de pijltoetsen van het computertoetsenbord.

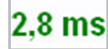

De actuele stralingstijd van de laser wordt in het groen weergegeven.

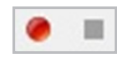

Terwijl een live videostream wordt weergegeven, start het indrukken van het video-opnamepictogram een opname van een videosequens. Er is geen beperking door de EyeWare-software op het aantal en de lengte van videobestanden. Een uitgebreide lengte van de video-opname (uren) kan problemen met het opslaan veroorzaken en is niet beoogd. Na het beëindigen van de sequens door op de stopknop te klikken start de software de opslagwizard. Videobestanden worden opgeslagen en kunnen opnieuw uit de pagina Gegevensbank in het gedeelte Videoclips worden opgeroepen.

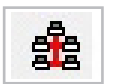

Aangezien de computer die EyeWare host op een lokaal netwerk (LAN) is aangesloten, wordt de optie voor het uitzenden van live afbeeldingen ondersteund. Dit vergt een TCP/IP-netwerkaansluiting tussen de individuele EyeWare-stations. Terwijl de software de live videostream weergeeft, kan het uitzenden geactiveerd worden door op het pictogram 'Netwerk' te klikken. De melding 'in de ether' geeft aan dat de uitzending met succes gestart is.

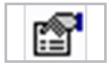

Informatie betreffende de status van de laser wordt weergegeven in het dialoogvenster Lasereigenschappen (afb. 16), dat geactiveerd kan worden door op het pictogram te klikken. Deze informatie is nuttig indien u met de Technische ondersteuning contact opneemt.

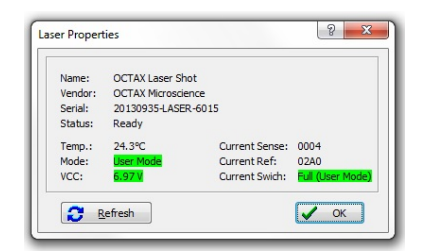

Afb. 16: Dialoogvenster Lasereigenschappen (de getoonde gegevens van de lasereigenschappen zijn ter illustratie)

#### De laser activeren

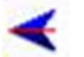

Nadat u de laser in de actieve modus geschakeld hebt en de stralingstijd hebt geselecteerd, kan LaserShot M / NaviLase geactiveerd worden door op the klikken, door op de laservrijgaveknop van de computermuis te drukken, of optioneel met een externe voetschakelaar.

#### Momentopnamen maken

Er kan een momentopname van het live videobeeld gemaakt worden door op de cameraknop op de hoofdtaakbalk te klikken, in het menu Video of door op de toets <F9> te drukken. Hierdoor wordt automatisch de pagina Afbeeldingen geopend. Nu kunnen enkele metingen worden toegevoegd. Om de afbeelding op te slaan, kiest u de knop of keert u terug naar de Videopagina. Wanneer u naar een andere pagina gaat, vraagt de Opslagwizard u de afbeelding in de gegevensbank op te slaan.

Door op de toets <F10> te drukken wordt een momentopname van het live videobeeld gemaakt zonder dat de videoweergave onderbroken wordt. De afbeelding van de momentopname wordt in het Snel bestand opgeslagen, van waaruit ze in de gegevensbank kan worden opgeslagen door op de knop voor batchoverdracht te klikken.

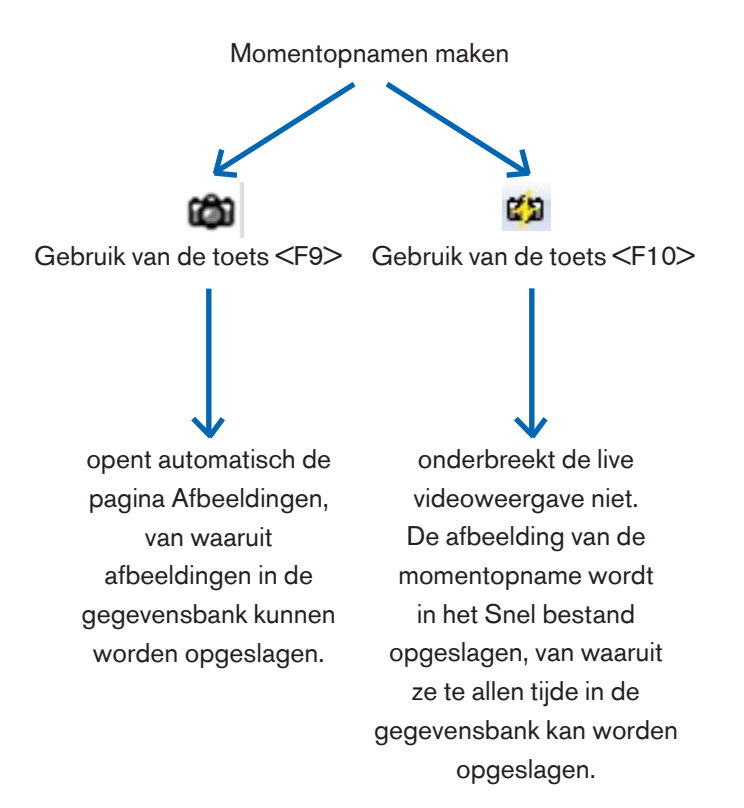

#### Kalibreringszijbalk

Om een vooraf gedefinieerde kalibreringsset wegens een verandering van het objectief of de intermediaire vergroting snel opnieuw op te roepen, selecteert u de dienovereenkomstige knop in de linker zijbalk van het EyeWare-venster (afb. 17).

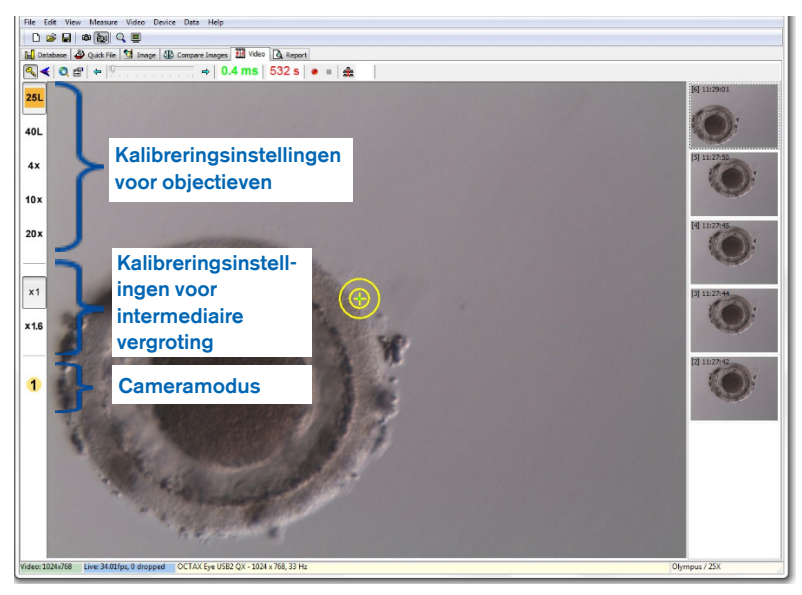

Afb. 17: Weergave van kalibreringsinstellingen voor objectieven, voor de intermediaire vergroting en de cameramodus in de linker zijbalk

Actieve kalibreringsinstellingen worden weergegeven met een gekleurde knop die overeenstemt met de kleurcode van de lens. Op dezelfde wijze worden de in gebruik zijnde camera-instellingen weergegeven door een actieve knop in de linker zijbalk en aangegeven in de statusbalk.

Opmerking: De kalibreringswaarden worden met iedere afbeelding opgeslagen, zowel in de gegevensbank als in het Snel bestand. Telkens wanneer een afbeelding uit een van deze beide locaties wordt opgeroepen, komt er een melding om de kalibreringsinstelling te herstellen die met de opgeroepen afbeelding compatibel is (afb. 18).

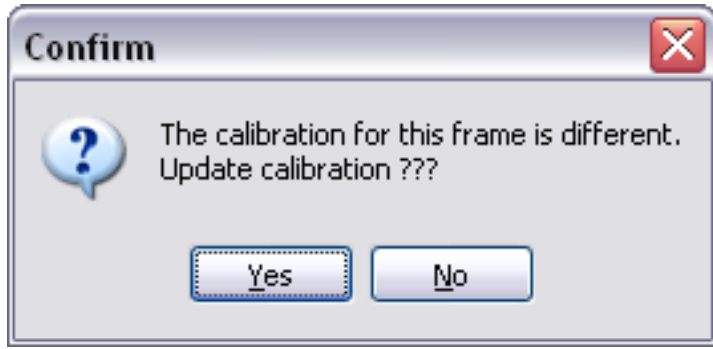

Afb. 18: Dialoogvenster Bevestigen

Wanneer u terugschakelt naar de live videostream, worden de in de linker zijbalk aangegeven kalibreringsinstellingen opnieuw actief.

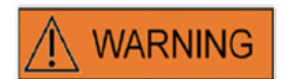

De eindgebruiker die de LaserShot M- / NaviLase-systemen ontvangt, dient deze bij ontvangst niet uit te pakken en te installeren. Het uitpakken, het installeren, de set-up en de training van de eindgebruiker van LaserShot M- -systemen moeten door adequaat gekwalificeerd technisch personeel worden uitgevoerd, dat door Vitrolife GmbH geautoriseerd is.

#### Zijbalk met afbeeldingengalerij

Iedere afbeelding die middels de functie voor snelle momentopnamen gemaakt wordt door op de toets <F10> te drukken, wordt in de rechter zijbalk op de pagina voor het videobeeld weergegeven (afb. 19). De zijbalk met afbeeldingengalerij biedt rechtstreekse weergave en eenvoudige navigatie tussen de verworven afbeeldingen die in het Snel bestand zijn opgeslagen.

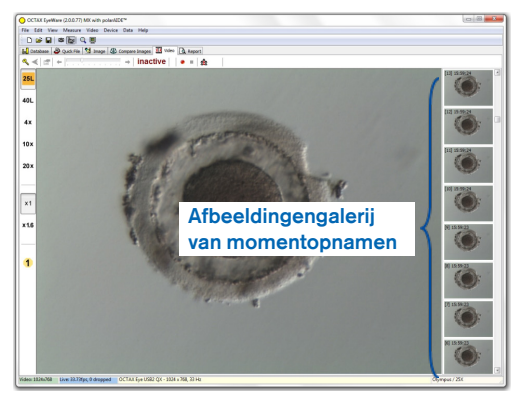

Afb. 19: Videopagina met zijbalk met afbeeldingengalerij

#### Modus volledig scherm: LaserShot M en dynamische bediening van NaviLase

De dynamische functies van NaviLase zijn enkel beschikbaar in de modus volledig scherm van EyeWare (afb. 20). Hier kan tevens LaserShot M bestuurd worden. Toegang tot de modus volledig scherm is mogelijk door op de toets <F11> te drukken. Door nogmaals op de toets <F11> te drukken kunt u terugkeren naar het klassieke aanzicht voor de bediening van NaviLase in de statische modus.

De linker zijbalk van het volledige scherm bevat besturingselementen voor het maken van momentopnamen en het registreren van video's. Door de knop 'Armlaser' in te drukken krijgt u toegang tot alle relevante elementen voor de besturing van de LaserShot Mof dynamische NaviLase-laserfunctie, d.w.z. het afstellen van de impulstijd, het selecteren van de werkmodus van de laser (enkel NaviLase) en het activeren van de (eerste) laserimpuls(en).

Alle besturingselementen voor de cameramodus en de gepaste kalibreringsinstellingen voor het objectief en de intermediaire kalibrering die in gebruik zijn, bevinden zich in de linker zijbalk.

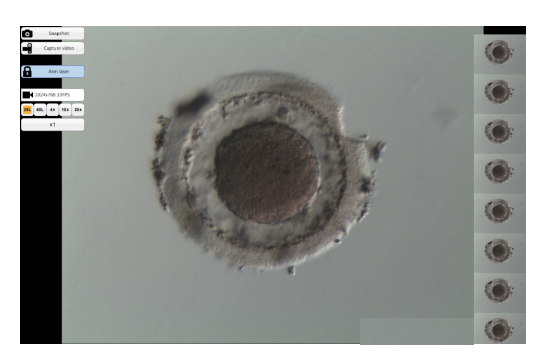

Afb. 20: Modus volledig scherm voor dynamische NaviLase-werking

#### Momentopnamen maken

Afbeeldingen van momentopnamen die gemaakt zijn door op de knop 'Momentopname' te klikken of op de toets <F10> te drukken, worden in de afbeeldingengalerij getoond. Afzonderlijke afbeeldingen van momentopnamen in de galerij kunnen uitvergroot worden door de muiscursor over de bewuste afbeelding te bewegen (afb. 21).

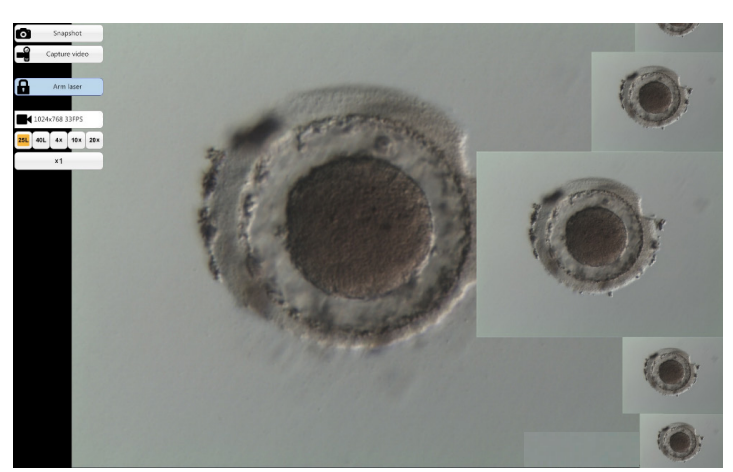

Afb. 21: Modus volledig scherm met zoomfunctie van de zijbalk met afbeeldingengalerij

#### Armlaser

Een klik op  $\left[\begin{array}{cc} \blacksquare & \blacksquare \end{array}\right]$  activeert de LaserShot M- of NaviLase-laser en biedt toegang tot de respectieve besturingselementen.

Een klik op 'Start'  $*$  sun zet de laserwerking in gang.

#### NaviLase-besturingselementen voor dynamische werking (niet beschikbaar voor LaserShot M)

Wanneer het veld 'Armlaser' geactiveerd is, zijn alle vereiste besturingselementen voor de dynamische werking van NaviLase (afb. 22) toegankelijk.

Als eerste stap dient de werkmodus van de laser geselecteerd te worden. Door de muiscursor over het veld 'Gat' te bewegen wordt een dropdownmenu geactiveerd. Beschikbare werkmodi zijn het overal in het werkgebied positioneren van een gat, van een rechte of van een kromme.

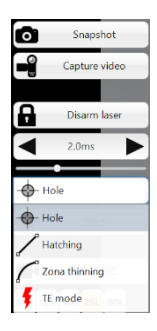

Afb. 22: Selectie van dynamische werkmodi van de laser

#### Gat (dynamische NaviLase-bediening)

Na het selecteren van 'Gat' als aangewezen werkmodus wordt het elektronische laserdoel geactiveerd. Dit geeft de actuele positie van de laserimpact en de verwachte gatgrootte aan, afhankelijk van de geselecteerde impulstijd. Met behulp van de functie slepen en neerzetten van de muis kan het elektronische doel naar de beoogde positie binnen het werkveld bewogen worden (afb. 23). Een aanpassing van de verwachte gatgrootte is mogelijk door de 'Impulstijd' af te stellen door de schuifknop te bewegen, door op de pijlen te klikken of door aan het wieltje van de muis te draaien.

Een klik op 'Start'  $*$  sant  $\Box$  zet de laserwerking in gang en zet dit veld om in een noodstopknop **kan somele die op ieder moment gebruikt kan worden om de werking van** de laser te staken.

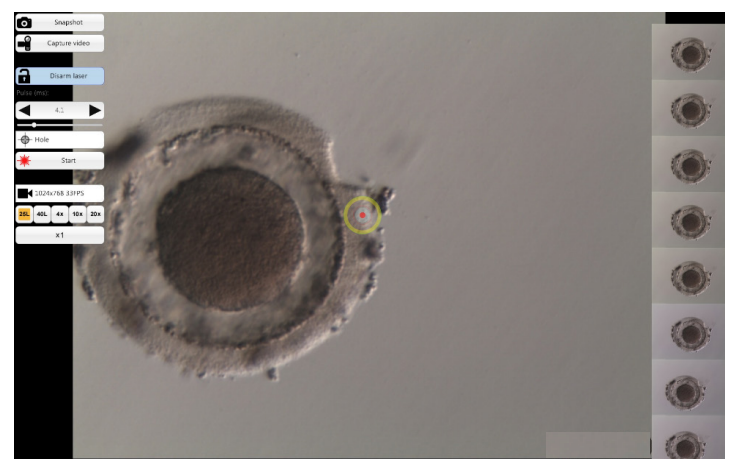

Afb. 23: NaviLase-werkingsmodus voor het boren van individuele gaten op een positie naar keuze

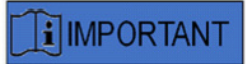

#### MAX. PVR (PERIVITELLINE RUIMTE)- REGEL

Voor maximale veiligheid en minimale invasiviteit kiest u de plek waar u de laserboring uitvoert steeds daar waar de afstand tussen de celmembraan en de glashuid het grootst is.

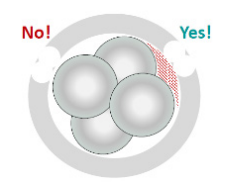

#### Hatching (dynamische NaviLase-bediening)

De modus 'Hatching' biedt de mogelijkheid een gedefinieerd aantal laserimpulsen langs een rechte lijn af te vuren. Deze is ideaal om kleine gaten te boren voor zowel assisted hatching als voor biopsieën

Na het selecteren van 'Hatching' als aangewezen werkmodus wordt het elektronische laserdoel geactiveerd. Dit toont de huidige positie van de laserimpact (aangegeven door een rode punt in het centrum) en de verwachte gatgrootte met een korte lijn. Door de rode uitgangspunt van de lijn te slepen en neer te zetten kan het elektronische doel naar de beoogde positie binnen het werkveld bewogen worden (afb. 24). De lengte van de lijn wordt gedefinieerd door de afstand tussen de blauwe uitgangspunt en de gele stoppunt. De afstand kan worden aangepast door elk van de punten naar de positie te slepen waartoe ze beperkt zijn. Een aanpassing van de verwachte gatgrootte is mogelijk door de 'Impulstijd' af te stellen door de respectieve schuifknop te bewegen, door op de pijlen te klikken of door aan het wieltje van de muis te draaien. Het aantal impulsen per lijn is beperkt tot 60. Er is een maximale overlapping van 50% tussen belendende cirkels toegestaan.

Een klik op 'Start'  $*$  sant zet de laserwerking in gang en zet dit veld om in een noodstopknop **our stop die op ieder moment gebruikt kan worden om de werking van de laser te** staken.

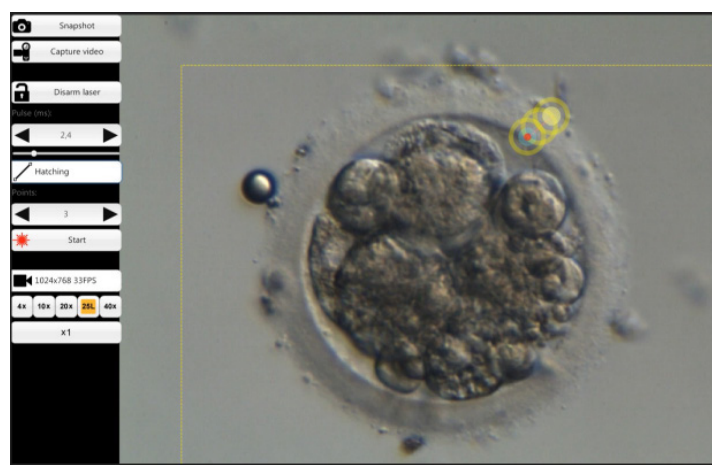

Afb. 24: NaviLase-werkingsmodus voor het boren van gaten langs een vooraf gedefinieerde rechte lijn

#### Verdunning van de zona (dynamische NaviLase-bediening)

De modus 'Verdunning van de zona' biedt de mogelijkheid een gedefinieerd aantal laserimpulsen langs een kromme lijn af te vuren.

Na het selecteren van 'Verdunning van de zona' als aangewezen werkmodus wordt het elektronische laserdoel geactiveerd. Dit toont de huidige positie van de laserimpact (aangegeven door een rode punt in het centrum) en de verwachte gatgrootte met een kromme lijn. Door de blauwe uitgangspunt van de lijn te slepen en neer te zetten kan het elektronische doel naar de beoogde positie binnen het werkveld bewogen worden (afb. 25). De lengte van de lijn wordt gedefinieerd door de afstand tussen de uitgangspunt en de gele stoppunt. De afstand kan worden aangepast door elk van de punten naar de positie te slepen waartoe ze beperkt zijn. De straal van de kromme kan aan de omtrek van de glashuid worden aangepast door de roze punt naar de gepaste positie te bewegen. Een aanpassing van de verwachte gatgrootte is mogelijk door de 'Impulstijd' af te stellen door de respectieve schuifknop te bewegen of door op de pijlen te klikken.

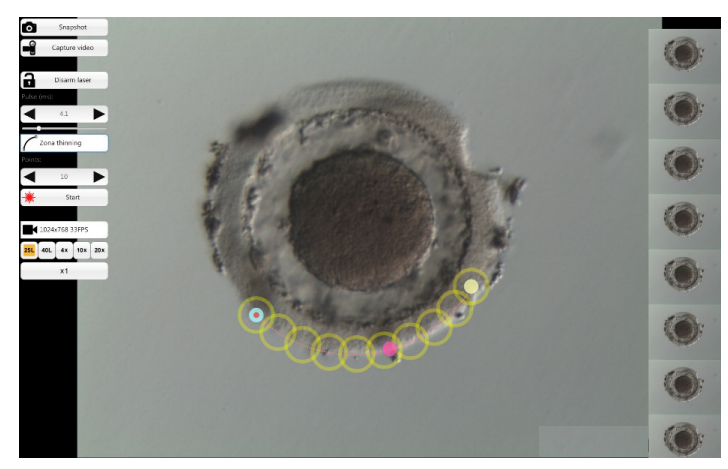

Afb. 25: NaviLase-werkingsmodus voor het boren van gaten langs een vooraf gedefinieerde kromme lijn

De mate van overlapping tussen belendende cirkels, en zodoende de vorm van de door de laser voortgebrachte lijn, kan bepaald worden door het aantal impulsen aan te passen terwijl de impulstijd (de grootte van het gat) op een gedefinieerde waarde te houden (afb. 26). Het aantal impulsen per kromme is beperkt tot 60. Er is een maximale overlapping van 50% tussen belendende cirkels toegestaan.

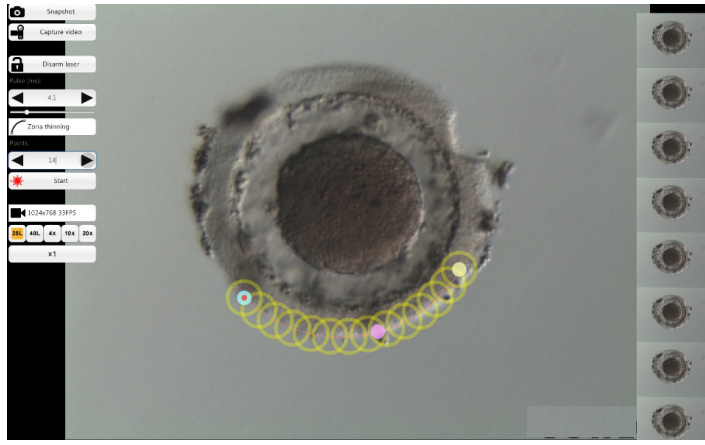

Afb. 26: NaviLase-werkingsmodus voor het boren van gaten langs een vooraf gedefinieerde kromme lijn met een hoge mate aan overlapping tussen individuele shots

Een klik op 'Start' **\*** sant 1 zet de laserwerking in gang en zet dit veld om in een noodstopknop **kan somele die op ieder moment gebruikt kan worden om de werking van de** laser te staken.

#### TE-modus (dynamische NaviLase-bediening)

De modus 'TE' (trofectoderm) biedt de mogelijkheid een vooraf gekozen aantal van een tot drie laserimpulsen langs een rechte, verticale lijn af te vuren. Hij wordt gebruikt ter ondersteuning van een geschoolde operator tijdens een trofectodermbiopsie voor het vrijmaken van intracellulaire verbindingen tussen mechanisch gerekte trofectodermcellen.

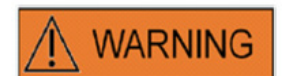

#### TE-MODUS: GEBRUIKSBEPERKINGEN

De TE-modus mag enkel door ervaren gebruikers worden gebezigd, die geschoold zijn in de uitvoering van trofectodermbiopsieën. De laserimpuls(en) kan/kunnen voor een biopsie de vrijgave van mechanisch gerekte intracellulaire verbindingen tussen trofectodermcellen ondersteunen. De TE-modus mag nooit op de zona pellucida worden toegepast.

Na het selecteren van 'TE-modus' als aangewezen werkmodus wordt het elektronische laserdoel geactiveerd. Dit toont de huidige positie van de laserimpact (aangegeven door een rode punt in het centrum) en een lijn waarlangs het vooraf gekozen aantal shots zal worden afgevuurd.

Het aantal in de TE-modus afgevuurde shots kan vooraf gekozen worden in het klassieke aanzicht van EyeWare, zoals getoond in afb. 27. Uit het menu kiest u Toestel -> NaviLase -> TE-modus om 1, 2 of 3 shots te selecteren.

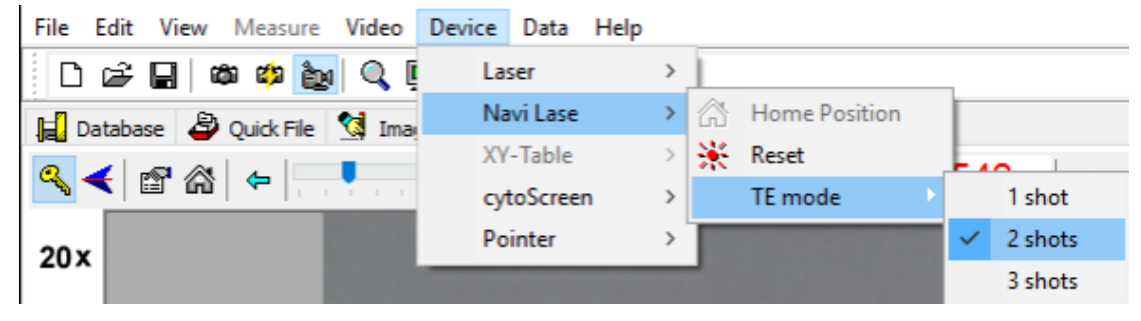

Afb. 27: Preselectie van NaviLase-laserimpulsen in TE-modus

Voor de werking in de modus volledig scherm kan de elektronische doellijn naar de beoogde positie in het werkveld bewogen worden door de rode uitgangspunt van de lijn te slepen en neer te zetten (afb. 28). Een aanpassing van de laserimpuls is mogelijk door de 'Impulstijd' af te stellen door de respectieve schuifknop te bewegen, door op de pijlen te klikken of door aan het wieltje van de muis te draaien.

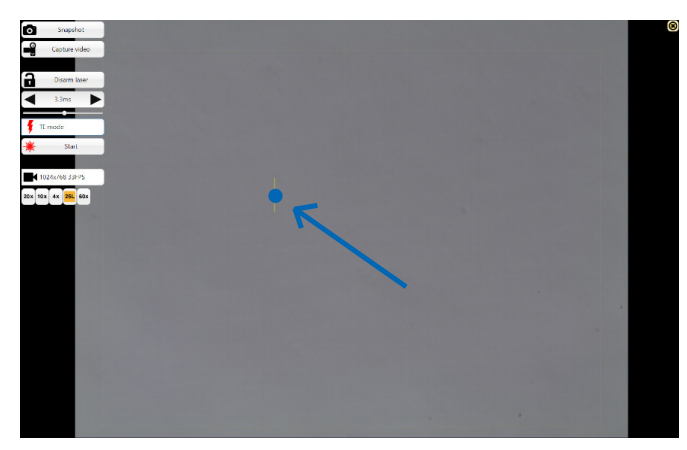

Afb. 28: NaviLase-doellijn in TE-modus (zie pijl).

Een klik op 'Start' **\*** set le laserwerking in gang en zet dit veld om in een noodstopknop , die op ieder moment gebruikt kan worden om de werking van de laser te staken.

#### TE-modus met gebruik van LaserShot M

De modus 'TE' (trofectoderm) biedt de mogelijkheid een vooraf gekozen aantal van een tot drie laserimpulsen langs een rechte, verticale lijn af te vuren. Hij wordt gebruikt ter ondersteuning van een geschoolde operator tijdens een trofectodermbiopsie voor het vrijmaken van intracellulaire verbindingen tussen mechanisch gerekte trofectodermcellen.

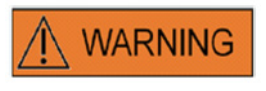

#### TE-MODUS: GEBRUIKSBEPERKINGEN

De TE-modus mag enkel door ervaren gebruikers worden gebezigd, die geschoold zijn in de uitvoering van trofectodermbiopsieën. De laserimpuls kan voor een biopsie de vrijgave van mechanisch gerekte intracellulaire verbindingen tussen trofectodermcellen ondersteunen. De TE-modus mag nooit op de zona pellucida worden toegepast.

Om de TE-modus in het klassieke aanzicht van EyeWare te selecteren: Kies Apparaat -> Laser -> Trofectodermmodus uit het menu

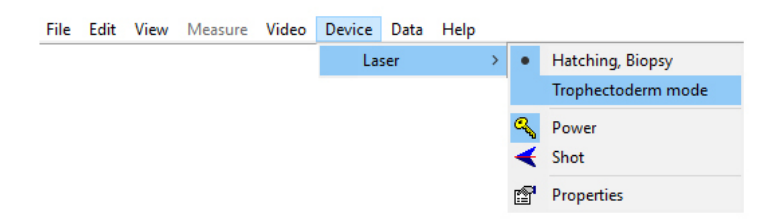

Nadat u 'Trofectodermmodus' als de aangewezen bedieningsmodus geselecteerd hebt, verandert de weergave van de laserimpulslengte van een groene naar een rode kleur. Dit geeft aan dat de TE-modus actief is en de als laatste gebruikte impulslengte in de TE-modus is opgeslagen en weergegeven wordt. De gatgroottevoorspeller (cirkel) wordt automatisch gedeactiveerd. Het laserdoel wordt met een draadkruis aangegeven.

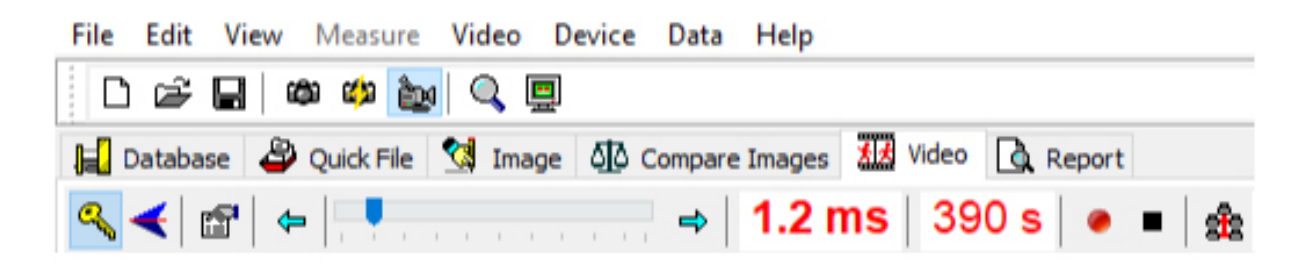

Gebruik de laser om een biopsie in TE te ondersteunen, zoals aanbevolen in de Indicaties voor gebruik (blz. 19). Na het voltooien van een TE-celbehandeling schakel terug naar de hatching-/blastomeerbiopsiemodus: Kies Apparaat -> Laser -> Hatching, biopsie uit het menu.

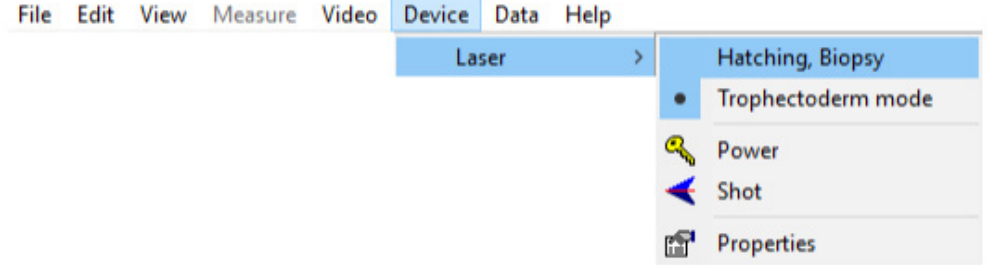

Alternatief wordt de laser automatisch weer in de hatching-modus gezet nadat de laser met het sleutelsymbool uit de lasertaakbalk uit- en weer ingeschakeld is.

Controleer of het display van de laserimpulslengte in het groen wordt weergegeven om de hatching-modus aan te geven. De als laatste in de hatching-modus gebruikte impulslengte is opgeslagen en wordt getoond. De gatgroottevoorspeller wordt automatisch opnieuw geactiveerd.

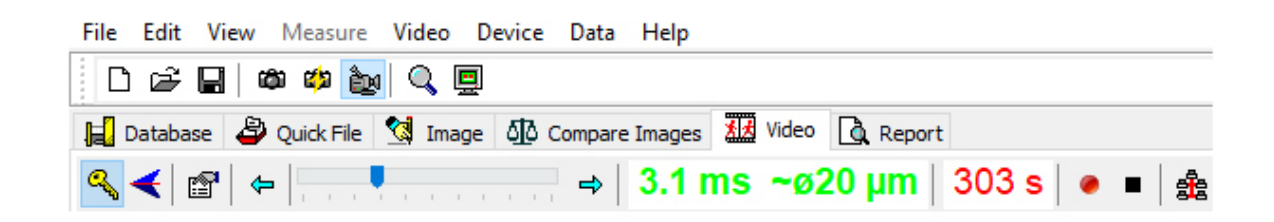

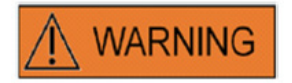

#### HERHAALDE LASERSHOTS

Herhaalde lasershots op dezelfde positie van het embryo kunnen tot een verhoogd risico voor schade aan het embryo leiden. Ingeval er een risico bestaat dat op dezelfde positie van het embryo herhaalde lasershots worden afgevuurd, kan de werking van de laser onmiddellijk worden uitgesteld door op de noodstopknop te drukken.

#### Snellebestandenpagina voor vlugge en tijdelijke opslag van afbeeldingen

Het Snelle bestand biedt opslag van afbeeldingen als op een klembord, zonder bijbehorende metingen. Het kan nuttig zijn om een afbeelding snel op te slaan zonder de gehele procedure van de opslagwizard te volgen. Om een afbeelding uit het Snelle bestand op te roepen en ze op de pagina Afbeeldingen weer te geven, bv. om metingen te evalueren of ze in een bestand of de gegevensbank op te slaan, markeert u de gewenste afbeelding en dubbelklikt u erop.

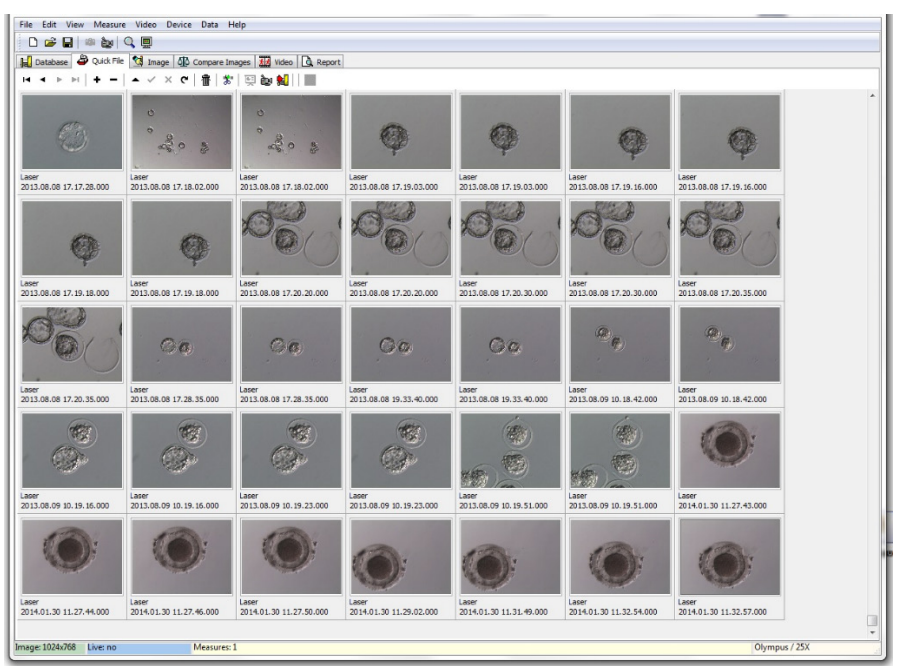

Afb. 29: Pagina Snel bestand

Er is geen beperking op het aantal afbeeldingen dat in Snel bestand opgeslagen wordt. Een groot aantal afbeeldingen maakt het echter lastiger één specifieke afbeelding te identificeren. Wanneer u Snel bestand gebruikt, wordt aanbevolen de galerij van Snel bestand aan het eind van de dag te ledigen nadat u de opslag van alle voor opslag bedoelde afbeeldingen hebt beëindigd (afb. 29).

#### De taakbalk Snelle bestanden

De taakbalk Snelle bestanden omvat hoofdzakelijk vergelijkbare functies als die van de taakbalk Gegevensbank. Voor informatie betreffende een specifieke knop beweegt u de muiscursor over een willekeurige knop om een korte beschrijving van zijn functie te krijgen, ofwel raadpleegt u het hoofdstuk Pagina Gegevensbestand. Bijkomende functies zijn:

#### Wisfunctie

Om geselecteerde items van het Snelle bestand te wissen, klikt u op het pictogram van de afvalcontainer. Houd de toets [shift] en/of [CTRL] ingedrukt en selecteer alle gewenste afbeeldingen.

#### Batchoverdracht naar de gegevensbank

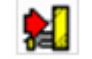

Met de knop voor batchoverdracht naar de gegevensbank kan meer dan één afbeelding gelijktijdig met de opslagwizard naar de gegevensbank worden overgedragen. Er kan meer dan één afbeelding geselecteerd worden door de toets [shift] of [Ctrl] ingedrukt te houden en alle gewenste afbeeldingen te markeren. Nadat de overdracht van alle geselecteerde afbeeldingen naar de gegevensbank voltooid is, vraagt een dialoogvenster te selecteren of opgeslagen afbeeldingen al dan niet uit het Snel bestand gewist moeten worden.

#### Pagina Afbeeldingen vergelijken

De afbeeldingsvergelijkingspagina biedt de mogelijkheid, tot vier geselecteerde afbeeldingen weer te geven en te vergelijken. Teneinde afbeeldingen naar de pagina Afbeeldingen vergelijken te transfereren, selecteert u afbeeldingen uit Snel bestand door er met de rechter muisknop op te klikken en wijst u de overeenkomstige positie toe die deze specifieke afbeelding op de pagina Afbeeldingen vergelijken zou hebben (positie A, B, C of D) (afb. 30). EyeWare evalueert de voor vergelijking geselecteerde afbeeldingen niet.

Afb. 30: Pagina Afbeeldingen vergelijken

Sale Man Memory When Devel<br>2 Sale May 10, 10 and 10 and 10 and 10 and 10 and 10 and 10 and 10 and 10 and 10 and 10 and 10 and 10 and 10 and 10 and 10 and 10 and 10 and 10 and 10 and 10 and 10 and 10 and 10 and 10 and 10 an

#### Afbeeldingspagina met meetfunctie

De pagina Afbeeldingen wordt hoofdzakelijk gebruikt om metingen aan nieuw gecreëerde momentopnamen toe te wijzen

(afb. 31). Daarnaast kunnen bestaande afbeeldingen zowel vanuit de gegevensbank (dubbelklik op de respectieve afbeelding op de pagina Gegevensbank) als vanuit bestanden (selecteer Bestand -> Afbeelding openen) geladen en weergegeven worden. Wijzigingen kunnen zowel, met behulp van de opslagwizard, in de gegevensbank worden opgeslagen (selecteer  $\vee$  of wijzig de pagina) als in een bestand (selecteer Bestand > Afbeelding opslaan). De meetfunctie maakt het bepalen van de celdiameter, de gatdiameter en de dikte van de glashuid mogelijk.

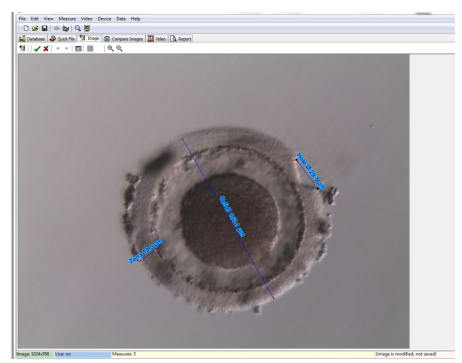

Afb. 31: Afbeeldingspagina met meetfunctie

#### Metingstaakbalk

Voor informatie betreffende een specifieke knop beweegt u de muiscursor over een willekeurige knop om een korte beschrijving van zijn functie te krijgen.

#### Meetfunctie

Met behulp van de meetfunctie kunnen nieuwe metingen worden toegepast. Teneinde de grootte van een object te achterhalen, klikt u op de positie waar de lijn dient te beginnen en houdt u de muisknop ingedrukt totdat het eindpunt bereikt is. De lengte van de getekende lijn wordt in µm weergegeven. De meetfunctie kan worden geactiveerd door op de metingsknop te klikken of de toets <Ins> in te drukken.

Nadat u de getekende meetlijn geselecteerd hebt door erop te klikken kan deze met verschillende acties bewerkt worden, zoals knippen / kopiëren / plakken / wissen, bijsnijden, verplaatsen enz. Het type meting kan vanuit het menu Meten worden aangepast.

Kalibrering van EyeWare is vereist om metingen uit te voeren. Kalibrering hangt van de microscoop af en wordt ingesteld in 'Set-up kalibrering'. Gelieve ervoor te zorgen dat u de juiste kalibreringsinstellingen selecteert vooraleer u metingen uitvoert.

#### Wijzigingen aan de gegevensbank aanbrengen

Met een klik op worden wijzigingen in de gegevensbank opgeslagen, die vervolgens in de metingscategorie van de pagina Gegevensbank worden weergegeven.

Met een klik op worden wijzigingen geannuleerd en wordt de afbeelding teruggezet op de als laatste opgeslagen versie.

#### **Navigatie**

Met de pijlen kunt u door de galerij van afbeeldingen van een patiënt in een geselecteerd onderzoek scrollen of door de galerij van afbeeldingen op de pagina Snel bestand, naargelang de locatie van waaruit de afbeelding bezocht is.

#### Type meetlijn

Het type menu meetlijn kan in het menu *Meten* worden aangepast. Er kan een vooraf gedefinieerd label (celdiameter, totale celdiameter, gatdiameter, dikte van de glashuid) geselecteerd worden (afb. 32) of er kan een nieuw type meting worden aangemaakt met behulp van het dialoogvenster voor personalisering.

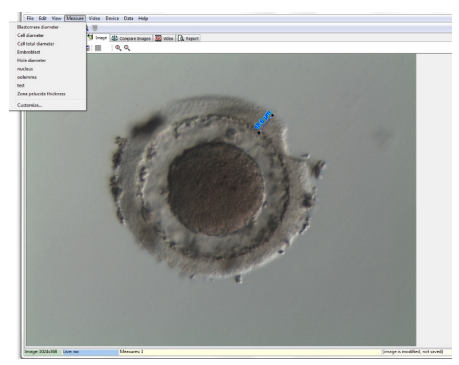

Afb. 32: Het type meting in het menu Meten vastleggen

#### Dialoogvenster metingspersonalisering

Er kan een nieuwe metingstoepassing worden aangemaakt en er kan een lijst van gedefinieerde metingen worden opgesteld (afb. 33).

Een nieuwe metingstoepassing wordt aangemaakt door op 'Nieuwe toep.' te klikken; dan worden de metingen als volgt gedefinieerd:

- de naam ervan voor het afgedrukte rapport
- het korte label ervan voor de in de afbeelding getoonde meetlijnen
- het lange label ervan voor de weergave in het menu

Indien een meting met de diameter 'WAAR' geïdentificeerd wordt, zal het programma de oppervlakte en het volume berekenen, ervan uitgaande dat het object bolvormig is. Wanneer het teken '&' aan het lange label wordt toegevoegd, kan een sneltoetscombinatie worden gecreëerd door het teken dat op '&' volgt als de sneltoets op te geven. Bijvoorbeeld: &Celdiameter definieert 'C' als sneltoets in het metingsmenu (Celdiameter).

De sneltoetsen voor kopiëren (Ctrl C) en plakken (Ctrl V) kunnen gebruikt worden om het symbool Ø te kopiëren.

| $\bigcirc$ Measure Customization |                         |                        |                          |          | ш                        |
|----------------------------------|-------------------------|------------------------|--------------------------|----------|--------------------------|
| Application<br>Measure Line      |                         |                        |                          |          |                          |
| Measurement Application:         | Defined Measurements:   | r -                    | $M + - A \leq X$ e<br>۰  |          |                          |
| Application                      | Measure                 | Short Label Long Label |                          | Diameter | ۸                        |
| Laser                            |                         |                        |                          |          | $\equiv$                 |
|                                  | Cell diameter           | Cell Ø                 | &Cell diameter           | True     |                          |
|                                  | Cell total diameter     | Cell total Ø           | Cell &total diameter     | True     |                          |
|                                  | Hole diameter           | Hole Ø                 | &Hole diameter           | True     |                          |
|                                  | Zona pelucida thickness | Zona                   | 82ona pelucida thickness | False    |                          |
| New App                          |                         |                        |                          |          | $\overline{\phantom{a}}$ |
|                                  |                         |                        | <b>OK</b>                | Help     |                          |

Afb. 33: Dialoogvenster metingspersonalisering, set-up metingstoepassing

#### Meetlijn

Voor de individuele verschijning van de meetlijnen kunnen hun kleur, pijlkleur, pijlvulkleur, schaduwen en lettertype geconfigureerd worden (afb. 34).

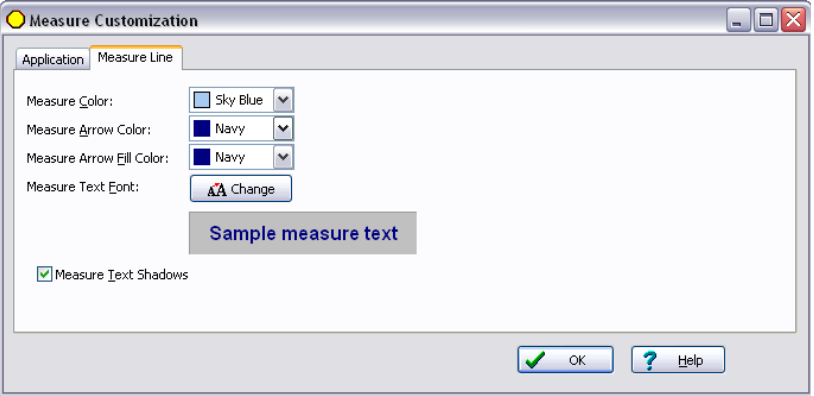

Afb. 34: Dialoogvenster metingspersonalisering, meetlijneigenschappen

#### Opslagwizard om afbeeldingen aan patiënten toe te wijzen

Ter vereenvoudiging van het proces om een nieuwe afbeelding in de gegevensbank van EyeWare op te slaan leidt de opslagwizard u door de noodzakelijke stappen om een afbeelding op te slaan. Merk op dat iedere afbeelding die bewaard moet worden in de gegevensbank dient te worden opgeslagen.

#### 1. Kiezen waar de afbeelding opgeslagen moet worden

Er kan gekozen worden tussen respectievelijk het tijdelijk opslaan van de afbeelding in Snel bestand en het toewijzen van de afbeelding aan een patiënt.

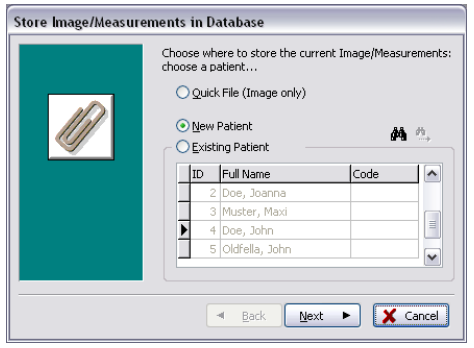

Afb. 35: Dialoogvenster Afbeeldingen opslaan

Ingeval een afbeelding aan een patiëntgegevensset toegewezen dient te worden, kiest u Nieuwe patiënt om een nieuwe patiëntgegevensset te genereren (gelieve door te gaan met stap 2) of selecteert u een bestaande patiënt uit de lijst. Bij een grote patiëntenpopulatie gebruikt u de zoekfunctie door op  $\mathbb{A}^*$  te klikken. Nu zoekt u naar ID, achternaam, voornaam, geboortedatum of code (ga door met stap 3).

#### 2. Een nieuwe patiënt toevoegen

Wanneer u een nieuw patiëntbestand toevoegt, maakt de gegevensbank het mogelijk een beperkte hoeveelheid informatie betreffende de patiënt toe te voegen.

- Achternaam
- Voornaam
- Geboortedatum
- Code

Voor het veld 'Code' kan het ID-nummer uit de hoofdgegevensbank voor het traceren van patiënten worden gekozen, ofwel een andere unieke identificator. Patiëntgegevens (achter- en voornamen, geboortedag) worden bij het opslaan in de gegevensbank geëncrypteerd en zijn om redenen van cyberveiligheid beschermd tegen lezen zonder gebruik van de EyeWare-gegevensbankfunctie.

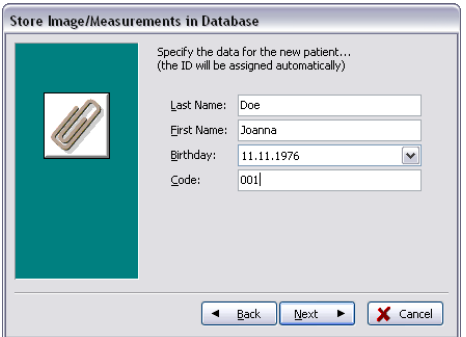

Afb. 36: Dialoogvenster Afbeeldingen opslaan

#### 3. Het onderzoek selecteren

Aan iedere afbeelding van een patiënt wordt een onderzoek toegewezen. De onderzoeken worden gebruikt om de afbeeldingen van de desbetreffende patiënt te organiseren. Eén patiënt kan verschillende onderzoeken hebben en één onderzoek kan verschillende afbeeldingen bevatten.

Voor een nieuw onderzoek kiest u Nieuw onderzoek. Zo niet selecteert u een bestaand onderzoek en gaat u meteen verder naar stap 5. Wanneer u een afbeelding bij een nieuwe patiënt opslaat, zullen er aanvankelijk geen onderzoeken voorhanden zijn. Bijgevolg moet een nieuw onderzoek toegevoegd worden overeenkomstig stap 4.

#### 4. Een nieuw onderzoek toevoegen

Een onderzoek wordt hoofdzakelijk bepaald door de datum waarop het wordt uitgevoerd. Aanvullend kunnen de naam van de onderzoeker en het onderzoekslaboratorium toegevoegd worden om alle relevante onderzoeksgegevens traceerbaar te houden.

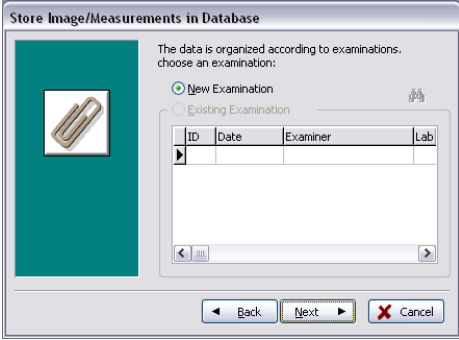

Afb. 37: Dialoogvenster Afbeeldingen opslaan

#### 5. Voltooiing

Een onderzoek wordt hoofdzakelijk bepaald door de datum waarop het wordt uitgevoerd. Aanvullend kunnen de naam van de onderzoeker en het onderzoekslaboratorium toegevoegd worden om alle relevante onderzoeksgegevens traceerbaar te houden.

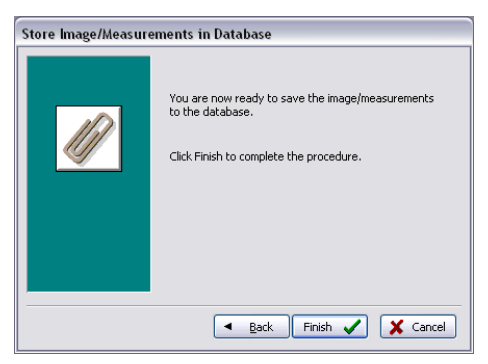

Afb. 38: Dialoogvenster Afbeeldingen opslaan

#### De gegevensbankpagina voor beheer van gegevenssets

De pagina Gegevensbank maakt het oproepen en beheren van gegevenssets mogelijk op basis van patiëntgegevens en onderzoeksverslagen. Er kan door patiëntgegevenssets en onderzoeksgegevenssets genavigeerd worden met behulp van de desbetreffende navigatiebalk voor elk van de gedeelten. (Afb. 39).

De gegevensbank van EyeWare is gestructureerd voor medisch routinegebruik. Te dien einde bevindt zich een patiëntenlijst aan de 'root' van de gegevensbank. Voor iedere patiënt worden de respectieve onderzoeken toegewezen. Ieder onderzoek kan een of meerdere afbeeldingen of video's bevatten die bij een of meerdere metingen behoren (afb. 40).

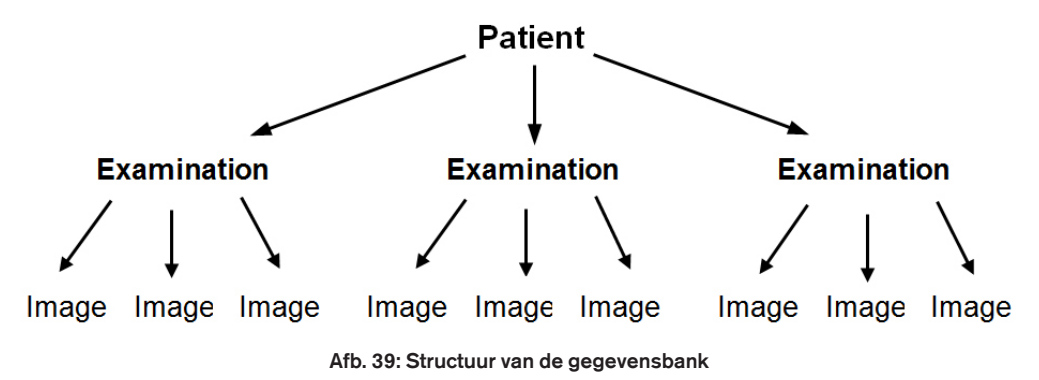

Wanneer een momentopname met de opslagwizard in de gegevensbank wordt opgeslagen, wordt deze zowel aan patiënt- als onderzoeksgegevens toegewezen. De wizard maakt tevens invoer van nieuwe patiënt-/onderzoeksgegevens mogelijk.

In sommige omstandigheden, bijvoorbeeld bij een niet patiëntgerelateerde handeling, kan het wenselijk zijn de opslagwizard te omzeilen en de afbeelding snel als Snel bestand op te slaan. Merk op dat er bij gebruik van Snel bestand geen metingen worden opgeslagen.

Om een afbeelding uit de pagina Gegevensbank op te roepen en deze op de pagina Afbeeldingen te laden (bv. om metingen te evalueren of ze in een bestand op te slaan) dubbelklikt u op een willekeurige afbeelding van het actieve onderzoek.

Aan iedere opgeslagen afbeelding kan een commentaar worden toegewezen. Klik op sign om de editor voor meerdere lijnen te openen. De software plaatst automatisch een tijdstempel op iedere afbeelding op het tijdstip van opslag in de gegevensbank.

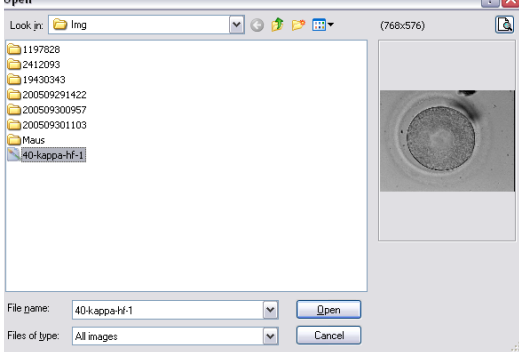

Afb. 40: Pagina Gegevensbank

#### $\mathbb{R}$   $\blacktriangleleft$   $\blacktriangleright$   $\blacktriangleright$   $\mathbb{H}$   $\blacktriangleleft$   $\blacktriangleright$ De gegevensbanktaakbalk

Voor informatie betreffende een specifieke knop beweegt u de muiscursor over een willekeurige knop om een korte beschrijving van zijn functie te krijgen:

#### Gegevensnavigatie  $|\cdot| \cdot| \cdot$

Door op de pijlen te klikken kunt u door de gemarkeerde categorie scrollen of rechtstreeks naar het eerste of laatste object gaan.

#### Functie invoegen / wissen

Het actieve object kan ingevoegd of gewist worden.

#### Gegevensrevisie (bewerken, posten, annuleren, vernieuwen)  $\Delta \rightarrow \mathbb{R}$

Na selectie van een categorie kan een specifieke gegevensset bewerkt worden. Vervolgens kunnen aanpassingen aanvaard of gewist worden. Een klik op de knop Vernieuwen zal de gegevensset updaten.

#### Zoekfunctie Q

De zoekfunctie biedt selectie van verschillende zoekcriteria, afhankelijk van de actieve categorie die met een vetgedrukte titel wordt aangegeven (Patiënt  $\vert \cdot \vert$ , Onderzoeken  $\vert \cdot \vert$ Afbeeldingen of Metingen (i).

Eerst moet de zoekcategorie geselecteerd worden door op het desbetreffende pictogram te klikken. Vervolgens moet de zoekterm ingevoerd worden waarop gezocht moet worden. Met een klik op wordt het zoeken gestart (afb. 41).

| Andrey |                               | $ \otimes$ | 83   |                          |
|--------|-------------------------------|------------|------|--------------------------|
| ID     | Name                          | Time       | Info | ▲                        |
| 141    | Blastomere Biopsy 2 Videos ++ | 02.05.2008 |      |                          |
| 177    | air aspiration                | 17.09.2012 |      |                          |
| 150    | alex                          | 30,03,2011 |      |                          |
| 183    | Andrey                        | 18.09.2012 |      |                          |
| 156    | aus Amman                     | 01.04.2011 |      |                          |
| 134    | <b>PGD WS Biopsy</b>          | 01.03.2007 |      | $\overline{\phantom{a}}$ |

Afb. 41: Zoekfunctie gegevensbank

Het pictogram voor de zoekfunctie wordt eveneens in de opslagwizard als stap 1 en 3 getoond. De zoekfunctie in stap 1 komt overeen met 'Zoeken in [patiënt]', stap 3 met 'Zoeken in [onderzoek]'.

#### Rapportpagina voor afdruk van onderzoeksresultaten

EyeWare maakt het mogelijk een set onderzoeksresultaten snel af te drukken. De beschikbare lay-outs van de rapporten zijn vooraf gedefinieerd. Op de pagina Rapport worden onderaan een voorvertoning weergegeven van het op de pagina Gegevensbank geselecteerde onderzoeksrapport. Dit rapport wordt afgedrukt zoals in de voorvertoning wordt weergegeven, wanneer het afdrukcommando wordt gegeven na bevestiging van het dialoogvenster Afdrukken.

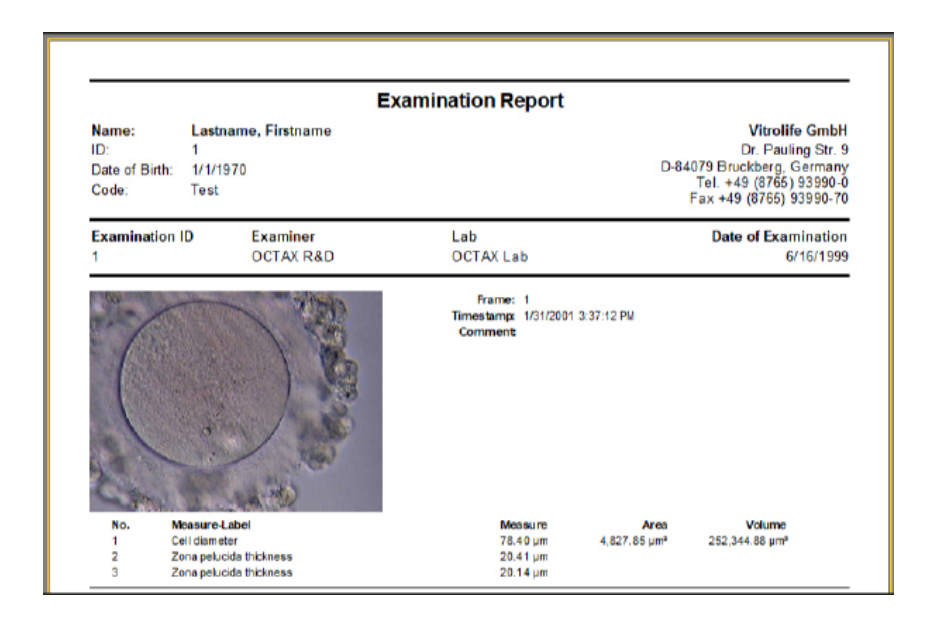

#### Beschikbare rapportlay-outs

Er zijn vier verschillende voorafgaandelijk ontworpen rapporten beschikbaar. Om het type rapportlay-out te wijzigen, kunt u het gewenste paginaontwerp uit het menu selecteren bij *Bestand – Rapport – Sjabloon*.

#### Exporteren van rapporten

Het rapport kan als pdf-, RTF-, DOCX- of HTML-bestand geëxporteerd worden. Het rechtsboven in het rapport getoonde adres kan gepersonaliseerd worden via *Bestand > Instellingen > Gebruikersgegevens*.

#### De rapportpaginataakbalk

Voor informatie betreffende een specifieke knop beweegt u de muiscursor over een willekeurige knop om een korte beschrijving van zijn functie te krijgen.

#### Navigatiefunctie 14 н

Bij een rapport van meerdere bladzijden kan er met de pijltoetsen genavigeerd worden.

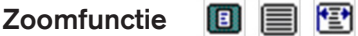

Zoomt in op de voorvertoning om de complete pagina weer te geven, respectievelijk tot 100% of de maximale breedte.

#### 回 面 Volledig scherm

Geeft het rapport in de modus volledig scherm weer. Helemaal bovenaan het scherm wordt de rapporttaakbalk getoond wanneer de muis naar deze zone bewogen wordt, waardoor het navigeren tussen de bladzijden mogelijk wordt. Om naar het normale aanzicht om te schakelen drukt u op de toets <ESC> of klikt u op het deursymbool in de taakbalk.

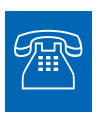

#### TECHNISCHE ONDERSTEUNING

Hebt u op enig moment ondersteuning nodig, gelieve dan contact met de Technische dienst op te nemen. Gelieve voor contactgegevens het gedeelte Klantendienst te raadplegen.

## Aan de slag

Voorafgaand aan het eerste gebruik van het LaserShot M- of NaviLase-systeem, dan wel

- telkens wanneer de complete set-up van de telescoop bewogen is
- indien het LaserShot M- / NaviLase-systeem enige tijd niet gebruikt is geweest
- na onderhoud aan de microscoop

• na andere ingrijpende gebeurtenissen die bewegingen en sterke trillingen in het complete microscoop- en lasersysteem teweeggebracht kunnen hebben

moet de positie van de laserimpact gecontroleerd worden en moet de stralingstijd van de laser worden bepaald om een veilige behandeling van oöcyten en embryo's te verzekeren.

#### EyeWare-software starten

Start de EyeWare-software door te dubbelklikken op het pictogram op het bureaublad. Bevestig de melding; om de live videoweergave te initialiseren selecteert u de Videopagina.

#### Controleprocedure voor laserrichten

Neem een cel die niet voor verdere behandeling gebruikt zal worden, bv. een oöcyt die niet bevrucht kon worden. De cel hoeft niet intact te zijn, behalve de glashuid. Het live videoscherm wordt geïnitieerd door de EyeWare-software te starten en de Videopagina te selecteren. Activeer de laser met een klik op . Selecteer een cel en schakel om naar de aangewezen laseroptica. De impactzone van de laser bevindt zich in het centrum van het blikveld en wordt door een dradenkruis aangegeven. (Indien de dradenkruismodus inactief is, of om het ontwerp van het elektronische doel te wijzigen, selecteert u Video – Overlay – Dradenkruis en het gewenste ontwerp in het menu.) Beweeg de glashuid van de reservecel naar het dradenkruisgebied en activeer een enkele laserimpuls door op  $\blacktriangleleft$  te klikken, de laservrijgaveknop van de computermuis in te drukken of optioneel een externe voetschakelaar te gebruiken.

Het dradenkruis op het scherm dient zich exact in het centrum te bevinden van de opening die met de laser gemaakt moet worden (afb. 42). Is zulks niet het geval, dan moet de positie van het dradenkruis naar de exacte positie binnen de met de laser geboorde opening bewogen worden.

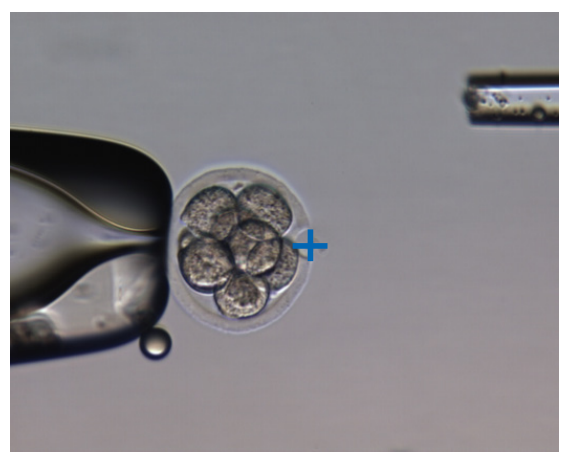

Afb. 42: Naar behoren gealigneerd elektronisch laserdoel

Teneinde de positie van het dradenkruis op het centrum van het geboorde gat af te stemmen, selecteert u in het menu *Video – Overlay – Personaliseren* en corrigeert u de positie van het dradenkruis in de XY-richting door met de schuifknoppen te scrollen.

Nadat u het dradenkruis in de home-positie van NaviLase gecontroleerd / gealigneerd hebt, verifieert u de doelpositie als volgt eveneens in de dynamische NaviLase-modus: positioneer de reservecel in een hoek van het NaviLase-werkgebied, beweeg het laserdoel naar de zona en activeer een enkele laserimpuls. Controleer de positie van de doelindicator. Hij behoort zich in het centrum van de geboorde opening te bevinden. Is zulks niet het geval, documenteer dan de afwijking met een momentopname. Herhaal de bovenstaande stappen nadat u de reservecel achtereenvolgens naar de resterende drie hoeken hebt bewogen.

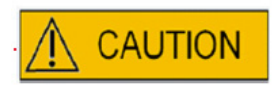

Opgelet: indien de doelindicator in een of meerdere gevallen niet overeenkwam met het centrum van de geboorde opening, stopt u het gebruik van NaviLase in de dynamische modus. Neem contact op met de klantendienst en lever de momentopnamen van de afwijking(en). Gebruik NaviLase enkel in de geverifieerde home-positie totdat de fout verholpen zal zijn.

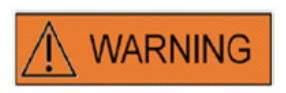

#### INTEGRITEIT VAN HET ELEKTRO-OPTISCHE SYSTEEM

Een verkeerde omgang met de microscoop of een sterke verplaatsing in het elektro-optische systeem, bv. door een mechanische schok, kan tot een onjuiste positie van respectievelijk het straalsplitssysteem, de positie van de vergrotingslens, de camera en de revolver leiden. Ten gevolge van het bovenstaande beantwoordt het richten van de laser mogelijkerwijze niet meer aan de positie van het dradenkruis die in de video-afbeelding wordt weergegeven en kan schade aan embryo's optreden indien de laser in deze toestand gebruikt wordt.

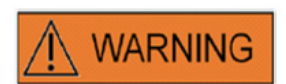

#### ONJUIST RICHTEN VAN DE LASER

Het nalaten om de controleprocedure voor het laserrichten op te volgen kan tot openingen op een verkeerde locatie leiden en bijgevolg de behandelde oöcyt of het behandelde embryo beschadigen.

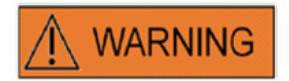

#### HERHAALDE LASERSHOTS

Herhaalde lasershots op dezelfde positie van het embryo kunnen tot een verhoogd risico voor schade aan het embryo leiden. Ingeval er een risico bestaat dat op dezelfde positie van het embryo herhaalde lasershots worden afgevuurd, kan de werking van de laser onmiddellijk worden uitgesteld door op de noodstopknop te drukken.

#### Relatie tussen bestralingstijd en openingsgrootte

Naargelang de boorstrategie moet één enkele laserimpuls een gat van een gepaste grootte genereren. De relatie tussen de bestralingstijd van de laser en de openingsgrootte wordt beïnvloed door verschillende factoren, zoals het type microscoop, het soort verwarmd microscoopplatform (glas of metaal), het type verwarmingssysteem, de temperatuur, het kweekschaaltje, het kweekmedium en tot slot de dikte, het type en de hardheid van de glashuid.

De enige beheersbare parameter die van invloed is op de openingsgrootte is de bestralingstijd van de laser. De laserenergie is een functie van de laserkracht en de stralingstijd. Aangezien de laserkracht vastligt, zal een variatie in de bestralingstijd van de laser de totale laserenergie veranderen waarmee in de glashuid een gat geboord wordt.

Door toedoen van de variabiliteit tussen de bestralingstijd van de laser en de verkregen grootte van het boorgat kan de gepaste stralingstijd voor het maken van een gat van gedefinieerde grootte niet nauwkeurig voorspeld worden, noch van het ene laboratorium naar het andere worden getransfereerd. In plaats daarvan moet ze voor iedere individuele microscoopopstelling bepaald worden door middel van een kort experiment op een reservecel. Deze procedure leidt uiteindelijk tot een betrouwbare elektronische indicatie van de gatgrootte, die door de gatgroottevoorspeller van LaserShot M / NaviLase wordt weergegeven.

#### Hoe de 'standaard impulslengte-instelling' te bepalen en de kalibrering van de gatgroottevoorspeller te controleren

De elektronische overlay (groene cirkel) van de gatgroottevoorspeller geeft interactief de verwachte openingsdiameter aan wanneer een laserimpulslengte geselecteerd of gewijzigd wordt. Alvorens met het gebruik van de laser te beginnen controleert u de kalibrering van de gatgroottevoorspeller met de onderstaande stappen. Zodoende kunt u uzelf vertrouwd maken met de 'standaard impulslengte-instelling' van uw microscoop. Dit is de impulslengte die een openingsdiameter van de dikte van de glashuid zal genereren (zoals bv. gebruikt zal worden voor assisted hatching of voor verdunning van de zona):

1. Selecteer in de EyeWare-software de live videopagina in de modus volledig scherm (F11)

2. Plaats op het verwarmde microscoopplatform een verwarmd schaaltje (37 °C / 98,6 °F) met een cel die niet voor verdere behandeling gebruikt zal worden, bv. een oöcyt die niet bevrucht kon worden. De cel dient zich op de bodem van het schaaltje te bevinden.

3. Lokaliseer de cel door de laserlens en focusseer op de glashuid.

- 4. Ontgrendel de laser met de dienovereenkomstige softwareknop.
- 5. Indien u NaviLase gebruikt, selecteert u als werkmodus 'Gat' in het menu.

6. Met behulp van de computermuis en 'slepen en neerzetten' richt u de cirkel voor het laserdoel op een zone van de glashuid (NaviLase).

Indien u LaserShot M gebruikt, brengt u met behulp van kruisbewegingstafel van de microscoop de glashuid op één lijn met de laserdoelcirkel.

7. Met de ms-schaalverdeling stelt u de impulslengte van de laser derwijze af dat de diameter van de groene cirkel die de positie en diameter van de lasergaten aanduidt, overeenkomt met de dikte van de glashuid.

8. Geef de laser vrij door op de knop te klikken of op de voetschakelaar te duwen en voorkom hierbij dat de microscoop trilt.

9. Controleer of de diameter van het nieuw gecreëerde gat identiek is aan de diameter van de cirkel die de positie en diameter van de lasergaten aangeeft.

Ingeval u een verschil tussen de twee diameters observeert, controleert u opnieuw of alle volgende instellingen van toepassing waren: de temperatuur van het schaaltje en het microscooppodium bedroeg 37 °C / 98,6 °F, de laserlens werd gebruikt, de zona bevond zich op de bodem van het schaaltje.

Lees eveneens de volgende hoofdstukken betreffende de invloed van temperatuur en Z-positionering van de glashuid op de afmeting van het geboorde gat.

Indien de bovenstaande behandelingsomstandigheden correct waren: zie hoofdstuk Kalibrering van gatgroottevoorspeller en voer opnieuw een kalibrering uit.

#### Belangrijke opmerkingen bij de bestralingstijd van de laser

#### **Temperatuur**

In overeenstemming met de goede laboratoriumpraktijk moet de microscoop waarop het LaserShot M- / NaviLase-systeem geïnstalleerd is uitgerust zijn met een verwarmingsplatform dat ervoor zorgt dat de temperatuur van de cellen en het kweekmedium tijdens de gehele procedure op 37 °C gehandhaafd blijft.

De relatie tussen bestralingstijd en openingsgrootte is temperatuurafhankelijk. Selectie van ongepaste temperatuurinstellingen of vergeten om de temperatuurcontroller in te schakelen zal onverwachte openingsgrootten veroorzaken.

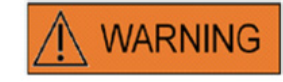

#### INVLOED VAN DE TEMPERATUUR OP DE GROOTTE VAN DE BOOROPENING

Gebruikt u een verwarmd platform tijdens de manipulatie van de zona, zorg er dan voor dat dit op de juiste temperatuur is ingesteld. Ongepaste temperatuurinstellingen leiden tot onverwachte grootten van de booropening. Lagere temperaturen leiden tot kleinere openingen, terwijl hogere temperaturen openingen van excessieve omvang veroorzaken, die het embryo schade kunnen berokkenen.

#### Verticale (Z)-positionering

Het gebruik van een vasthoudpipet om de positionering van het embryo tijdens de laserbehandeling te verzekeren kan van voordeel zijn, maar brengt tevens een bijkomende parameter met zich mee waar de gebruiker op moet letten. Voor optimale resultaten moet de verticale (Z)-positionering van de vasthoudpipet steeds dusdanig zijn dat de cel tijdens het laserboren nabij de bodem van het kweekschaaltje blijft.

De correlatie tussen de bestralingstijd en de openingsgrootte is afhankelijk van de verticale positionering (Z-richting) van de cel in verhouding tot de bodem van het kweekschaaltje. Het vergroten van de afstand tussen de cel en de bodem van het kweekschaaltje leidt tot een verhoogde absorptie van de laserenergie door het kweekmedium. Derhalve zal een verkeerde positionering tot onverwachte openingsgrootten leiden.

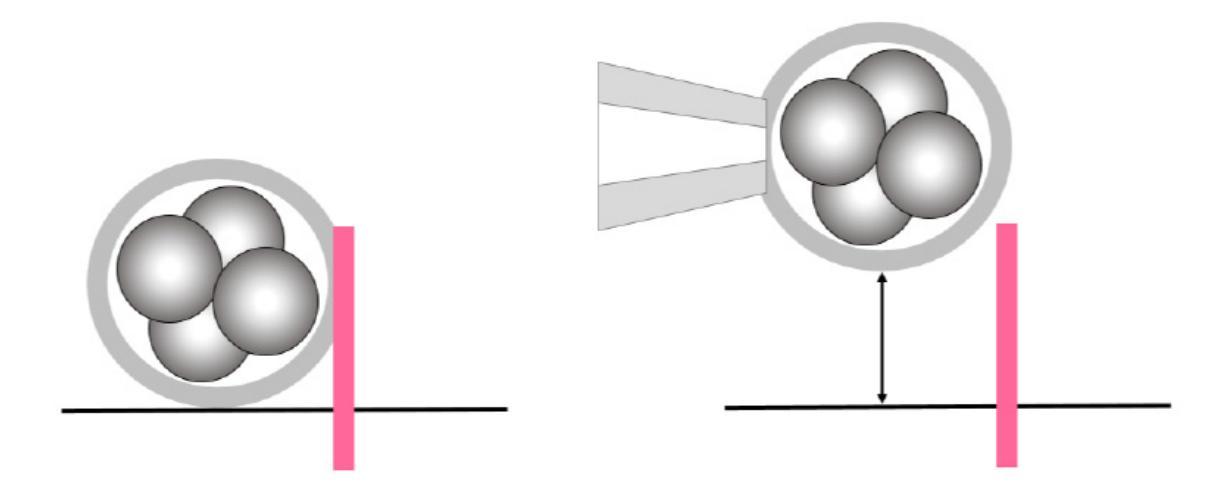

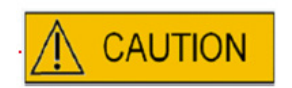

#### INVLOED VAN Z-POSITIE VAN DE OÖCYT/HET EMBRYO OP DE GROOTTE VAN DE BOOROPENING

Een ongepaste Z-positionering zal tot kleinere boorgaten en een verminderde kwaliteit van de laserstraal leiden. Het strekt tot aanbeveling, de cel tijdens de laserbehandeling nabij de bodem van de kweekschaal te houden.

#### Variatie van de laserboorpositie en kracht

Na een sterke verplaatsing van het complete elektro-optische systeem, bv. een mechanische schok, moet de kwaliteit van het geboorde gat gecontroleerd worden indien de voorheen afgestelde parameters gebruikt worden (bestralingstijd en richten van de laser). De met de laser geboorde gaten en openingen zullen van goede kwaliteit zijn indien de laserimpact zich nabij het centrum van het live videobeeld op het scherm bevindt. Deze positie kan lichtelijk afwijken van het centrum van het beeldscherm, afhankelijk van het gebruikte scherm en de combinatie van lenzen.

#### EyeWare-software sluiten

Sluit de EyeWare-software door in het hoofdmenu Bestand > Afsluiten te kiezen of door te klikken.

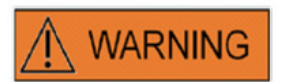

#### INTEGRITEIT VAN HET ELEKTRO-OPTISCHE SYSTEEM

Een verkeerde omgang met de microscoop of een sterke verplaatsing in het elektro-optische systeem, bv. door een mechanische schok, kan tot een onjuiste positie van respectievelijk het straalsplitssysteem, de positie van de vergrotingslens, de camera en de revolver leiden. Ten gevolge van het bovenstaande beantwoordt het richten van de laser mogelijkerwijze niet meer aan de positie van het dradenkruis die in de video-afbeelding wordt weergegeven en kan schade aan embryo's optreden indien de laser in deze toestand gebruikt wordt.

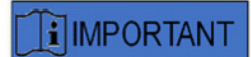

#### TWIJFELS BIJ DE GESCHIKTHEID VAN DE LASER

Indien u uw twijfels hebt bij de geschiktheid van de laser om openingen van goede kwaliteit te maken, gaat u niet door met het gebruik van de laser, aangezien er een verhoogd risico op schade aan het embryo bestaat. Gelieve uw systeem door geautoriseerde ondersteuningspersoneel te laten controleren of contact met de Technische dienst op te nemen. Gelieve voor contactgegevens het gedeelte *Klantendienst* te raadplegen.

# Deel III: Aanvullende informatie

In dit hoofdstuk worden geavanceerde functies van EyeWare, geavanceerde gegevensbankfuncties, programma-instellingen en camera-instellingen beschreven. Voorts wordt informatie verstrekt omtrent onderhoud, probleemoplossing en de klantendienst.

## Geavanceerde afbeeldingsverwerkingsfuncties

#### Dialoogvenster Afbeelding openen en Afbeelding opslaan

EyeWare maakt het importeren van afbeeldingen en het opslaan van afbeeldingen in een bestand mogelijk. Ondersteunde bestandsformaten zijn Windows-bitmapbestanden (\*.bmp) en JPEG (\*.jpg of \*.jpeg). De dialoogvensters Afbeelding openen en Afbeelding opslaan (afb. 43, 44) zijn standaard Windows-functies.

### Afbeelding openen **B**

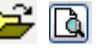

In het dialoogvenster Afbeelding openen wordt een voorvertoning van de geselecteerde afbeelding weergegeven. Door op het vergrootglaspictogram te klikken kan een ingezoomde voorvertoning worden weergegeven.

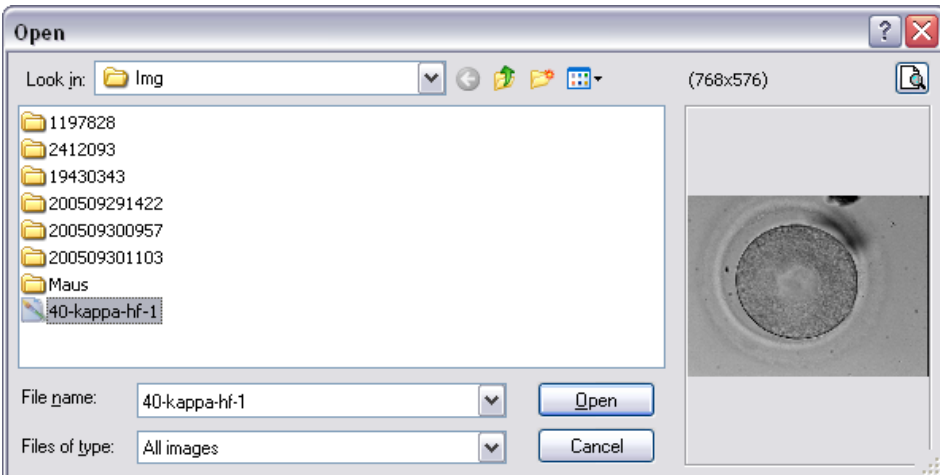

Afb. 43: Dialoogvenster Afbeeldingen openen

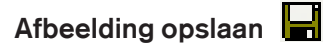

Klik en markeer een afbeelding op de pagina Gegevensbank of Snel bestand en kies Afbeelding opslaan.

#### Opslaan met metingen

Afbeeldingen waaraan metingen zijn toegevoegd kunnen gezamenlijk worden opgeslagen met de meetlijnen van de Pagina Afbeeldingen.

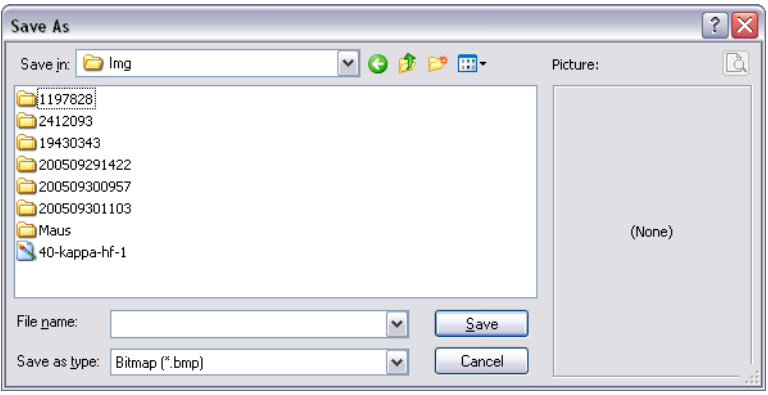

Afb. 44: Dialoogvenster Afbeelding openen en Afbeelding opslaan

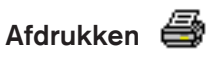

Om een rapport uit EyeWare af te drukken moet eerst de printer gekozen worden. Vergewis u ervan dat u een printer geïnstalleerd en geconfigureerd hebt opdat deze functie naar behoren kan werken. Neem indien nodig contact op met uw systeembeheerder.

Het dialoogvenster Afdrukken (afb. 45) is een standaard Windows-dialoog. Voor meer informatie raadpleegt u de functie Windows-hulp.

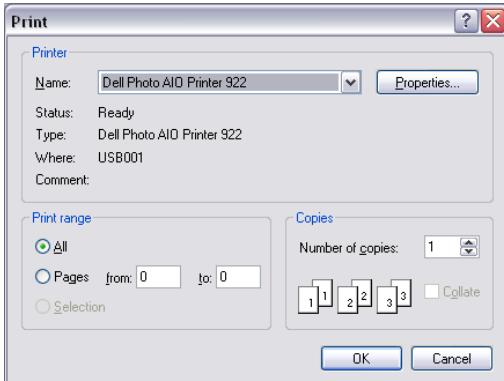

Afb. 45: Dialoogvenster Afdrukken

#### Foto afdrukken

Om een momentopname uit de afbeeldingenpagina af te drukken selecteert u Foto afdrukken. Voor deze functie wordt het gebruik van een fotoprinter aanbevolen.

#### Afbeelding als e-mailbijlage versturen

EyeWare start het e-mailprogramma automatisch, stelt een nieuwe e-mail samen en hangt het gekozen afbeeldingsbestand aan (de computer waarop EyeWare loopt, moet Microsoft Outlook® kunnen ondersteunen).

| Untitled - Message (Plain Text) |      |      |        |                                      |       |                                                                                                    |      |  |  |                    |   |
|---------------------------------|------|------|--------|--------------------------------------|-------|----------------------------------------------------------------------------------------------------|------|--|--|--------------------|---|
| ŧ<br>File                       | Edit | View | Insert | Format                               | Tools | Actions                                                                                                    | Help |  |  |                    |   |
| i G                             | H    |      |        | v                                    |       | $\mathbf{F}$ $\mathbf{A}$ $\mathbf{B}$ $I$ $\mathbf{U}$ $\mathbf{E}$ $\mathbf{E}$ $\mathbf{E}$ $\mathbf{E}$ $\mathbf{E}$ $\mathbf{E}$ |      |  |  |                    | ă |
| This message has not been sent. |      |      |        |                                      |       |                                                                                                    |      |  |  |                    |   |
| To                              |      |      |        |                                      |       |                                                                                                    |      |  |  |                    |   |
| Cc                              |      |      |        |                                      |       |                                                                                                    |      |  |  |                    |   |
| Subject:                        |      |      |        |                                      |       |                                                                                                    |      |  |  |                    |   |
| Attach                          |      |      |        | Image from OCTAX EyeWare.JPG (68 KB) |       |                                                                                                    |      |  |  | Attachment Options |   |
|                                 |      |      |        |                                      |       |                                                                                                    |      |  |  |                    |   |
|                                 |      |      |        |                                      |       |                                                                                                    |      |  |  |                    |   |
|                                 |      |      |        |                                      |       |                                                                                                    |      |  |  |                    |   |

Afb. 46: Een afbeelding als e-mailbijlage versturen

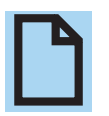

#### MERK OP

Uw e-mailsoftware moet naar behoren geconfigureerd zijn om op deze computer e-mails te verzenden en ontvangen.

## Programma-instellingen

Verscheidene aspecten van EyeWare zijn personaliseerbaar. Dit stelt de gebruiker in staat, sommige functies van de software aan specifieke behoeften aan te passen. Het dialoogvenster Programma-instellingen maakt aanpassing van de volgende functies mogelijk:

#### Gebruikersgegevens

In deze zone kan de contactinformatie van de eindgebruiker worden ingevoerd. Er zijn tot 6 regels die met informatie zoals naam en adres, telefoonnummers, e-mailadres enz. ingevuld kunnen worden (afb. 47).

Er zijn verschillende taalopties beschikbaar.<br>Afb. 47: Dialoogvenster

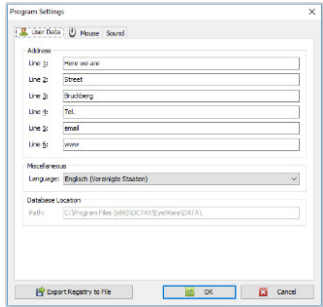

Programma-instellingen voor invoer van gebruikersgegevens

#### Muis

Met dit dialoogvenster kunnen de eigenschappen van de computermuis geconfigureerd worden. Terwijl de cursor van de muis zich in het testgebied bevindt, toont een klik op een willekeurige muisknop welke muisknop met welk knopnummer overeenkomt. Vink het vakje aan om de muisknop te selecteren die de laserimpuls activeert. Bijkomend kan een muisknop voor het maken van een snelle momentopname geselecteerd worden (afb. 48).

Voorts kan een toets van het toetsenbord geselecteerd worden om de laser te activeren.

De voetschakelaar voor het activeren van de laser moet met de sneltoetscombinatie F12 geactiveerd worden.

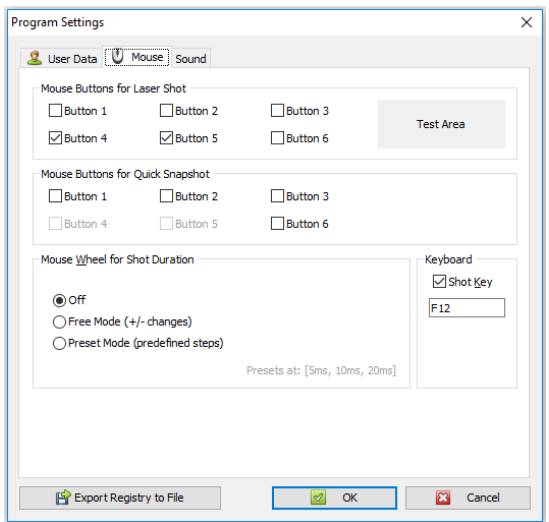

Afb. 48: Dialoogvenster Programma-instellingen voor muiseigenschappen

#### Back-up van alle instellingen in een REG-bestand

Alle instellingen van EyeWare kunnen in een back-upbestand in de EyeWare-systeemmap opgeslagen worden. Er wordt automatisch een bestandsnaam gegenereerd die de computernaam, de datum en het tijdstip van opslag bevat (afb. 49).

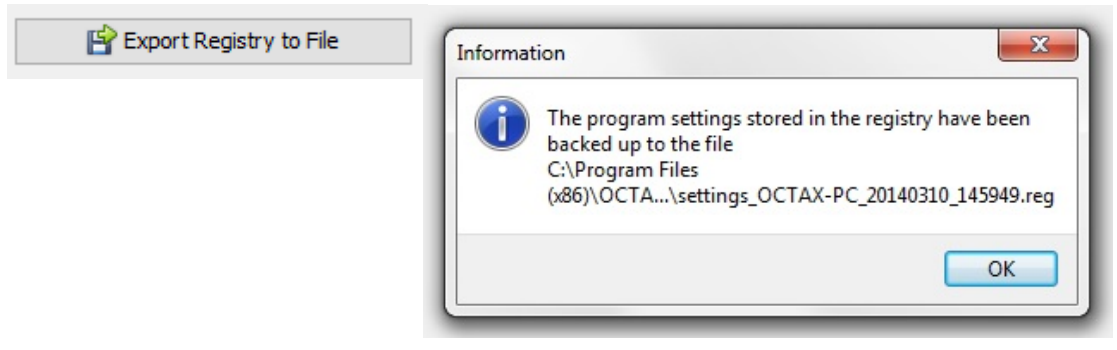

Afb. 49: Programma-instellingen worden in de EyeWare-systeemmap opgeslagen

Teneinde vorige instellingen te herstellen selecteert u het gepaste bestand uit de Windows-verkenner, dubbelklikt u en bevestigt u de invoer van de opgeslagen informatie in het register. Nu worden uw vorige instellingen hersteld, met inbegrip van de instellingen van dit dialoogvenster, en kunnen deze in het dialoogvenster Programma-instellingen gecontroleerd worden.

## Camera-instellingen

Het NaviLase-systeem wordt met een Eye USB2.0-camera geleverd. Bij wijze van voorbeeld toont afb. 50A de camera-eigenschappen van een Eye USB2.0-camera (1280x1024, 15 Hz). Gewoonlijk dienen de belichting, gamma en witbalans op automatisch te worden ingesteld, terwijl helderheid en contrast handmatig kunnen worden aangepast.

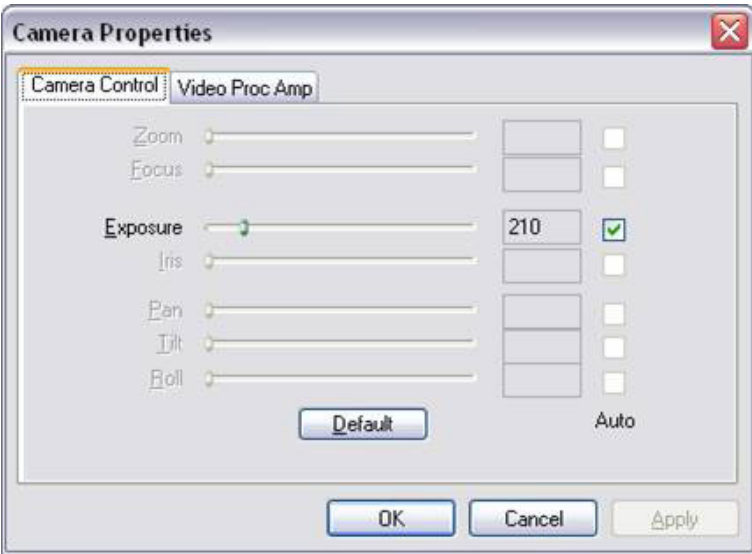

Afb. 50A: Dialoogvenster Camera-eigenschappen van een Eye USB2.0-camera

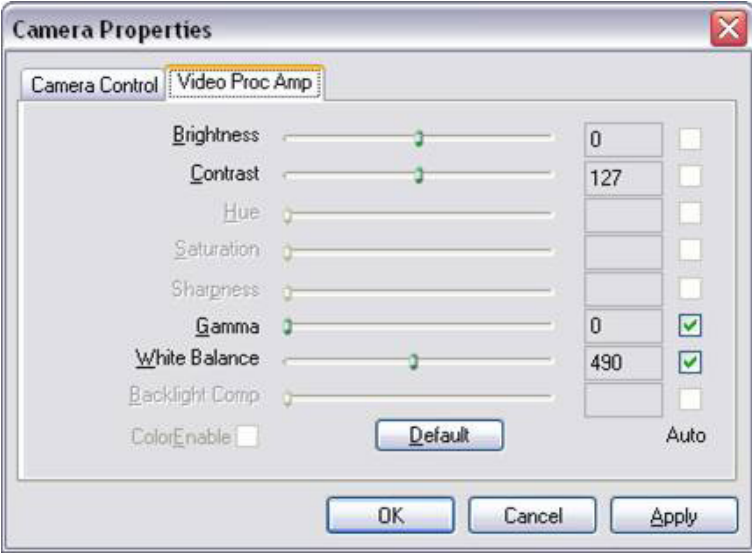

Afb. 50B: Dialoogvenster Camera-eigenschappen van een Eye USB2.0-camera

## Gegevens voor ondersteuningsverzoek genereren

EyeWare maakt technische ondersteuning mogelijk. Open het menu Hulp en klik op Info...; vervolgens klikt u op Ondersteuningsverzoek (afb. 51) en selecteert u de informatie die in het ondersteuningsverzoek opgenomen moet worden. Alternatief gebruikt u de standaardinstellingen. Voer steeds de adresgegevens van de afzender en een korte beschrijving van het probleem in (afb. 52). Beslis dan hoe u het bestand verstuurt.

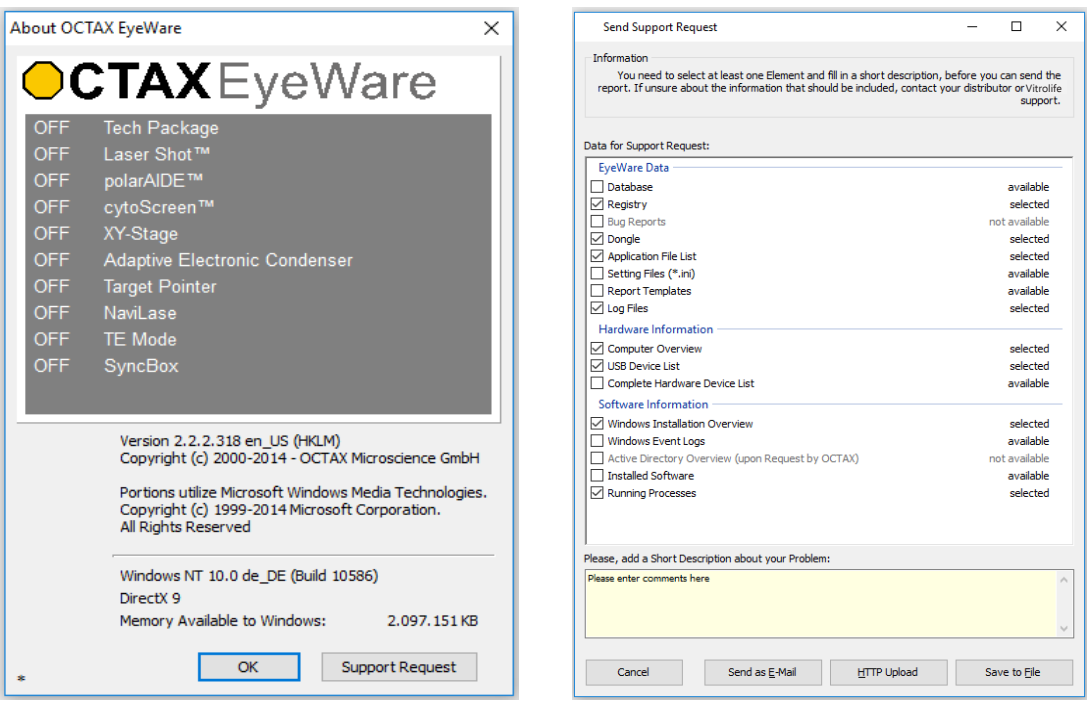

Afb. 51: Ondersteuningsverzoek Afb. 52: Opties voor ondersteuningsverzoek

• Als e-mail versturen (de computer waarop EyeWare loopt, moet Microsoft Outlook $^{\circledR}$ ondersteunen): EyeWare start automatisch het e-mailprogramma, stelt een nieuwe mail samen en hangt de gezipte ondersteuningsbestanden eraan. Tot slot voltooit en verzendt u de e-mail.

• In bestand opslaan: kies waar u de systeemgegevens wilt opslaan en wacht totdat de gegevens gekopieerd zijn. Voeg het bestand bij een e-mail of verstuur een schijf met de systeemgegevens naar Vitrolife GmbH. Gelieve voor contactgegevens het gedeelte Technische dienst te raadplegen.

• HTTP-upload: de systeemgegevens worden automatisch naar de server geüpload via een internetverbinding. Alvorens de gegevens te uploaden kunnen enkele commentaren aangaande het probleem worden toegevoegd. Gelieve uw lokale verdeler of Vitrolife GmbH op de hoogte te stellen van verdere details.

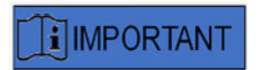

#### MERK OP

Zonder beheerdersrechten zijn sommige van de systeemgegevens niet beschikbaar om in het bestand van het ondersteuningsverzoek opgenomen te worden. Om deze gegevens op te nemen, gelieve indien van toepassing contact met uw systeembeheerder op te nemen.

## **Onderhoud**

Het LaserShot M-systeem vertoont een superieure mechanische en optische precisie, die tijdens routinegebruik het opnieuw aligneren overbodig maakt.

LaserShot M en NaviLase zijn onderhoudsvrije systemen. Voor de statische LaserShot M zijn er geen onderdelen die met specifieke intervallen vervangen moeten worden, noch beweeglijke onderdelen die gevoelig zijn voor storingen. Voor de bewegingsmodules van NaviLase is preventieve vervanging na vijf jaar gebruik vereist.

Een preventief onderhoud van de laser wordt om de 12-18 maanden aanbevolen teneinde optimale prestaties van de laser te verzekeren.

Systeemupdates worden met korte antwoordtijden verstrekt door het technische personeel van Vitrolife GmbH. Gelieve voor contactgegevens de Klantendienst te raadplegen.

Zorg ervoor dat u geen optische onderdelen aanraakt, d.w.z. respectievelijk het spiegelblok en de objectieflens van de laser.

## Reiniging en ontsmetting

Lasers en hun onderdelen maken geen contact met menselijke oöcyten of embryo's wanneer ze voor het beoogde gebruik worden toegepast en worden tijdens de behandeling niet gecontamineerd indien ze overeenkomstig de gebruiksinstructies worden aangewend. Contaminatie kan enkel optreden in de vorm van een lichte stofophoping door omgevingslucht of accidentele contaminatie van de laserlens met medium of olie voor de embryocultuur. De lasers kunnen bijgevolg als niet-kritieke apparaten worden beschouwd met het oog op herverwerking. Herverwerking van het gebruiksonderdeel na iedere behandeling is niet vereist, noch grondige reinigings-, ontsmettings- of sterilisatieprocedures. Reiniging en kleinschalige ontsmetting kunnen in één stap uitgevoerd worden, zoals hieronder beschreven.

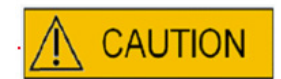

Verwijder lasercomponenten nooit uit de microscoop om ze te reinigen! Verander nooit hun positie of oriëntatie en oefen geen druk uit!

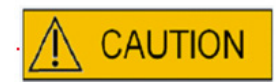

Sproei nooit ontsmettingsmiddel of andere reinigingsproducten op de lasercomponenten! Gebruik nooit bijtende reinigingsproducten!

Reinig de oppervlakken van de lasercomponenten telkens wanneer zich stof heeft opgehoopt. Reiniging van de optische onderdelen buiten de preventieve onderhoudsintervallen is slechts vereist na een accidentele contaminatie van de laserlens met medium of olie voor de embryocultuur of na een uitzonderlijke stofafzetting. Wanneer ze volgens de onderstaande instructies worden uitgevoerd, zullen reiniging en ontsmetting (ongeacht hun frequentie) geen invloed op de levensduur van de lasers hebben.
1. Reiniging en ontsmetting van metalen en plastic oppervlakken van LaserShot M- en NaviLase-onderdelen. Bevochtig een pluisvrij doekje met een niet vluchtig ontsmettingsmiddel op basis van quaternair ammonium, dat gebruiksklaar is voor omgevingen met celculturen. Het doekje dient slechts lichtelijk vochtig te zijn, niet nat. Wrijf de oppervlakken van de laseronderdelen af en laat het ontsmettingsmiddel drogen.

2. Reiniging en ontsmetting van optische onderdelen van LaserShot M en NaviLase (voorste lens van het laserobjectief 25x, dichroïsche spiegel): enkel reinigen indien de laserlens besmet is met olie of medium voor de embryocultuur; gebruik eerst een pluisvrij doekje of lensreinigingspapier om zichtbare vloeistof op te deppen. Vervolgens bevochtigt u een pluisvrij doekje of lensreinigingspapier met kleine hoeveelheden isopropylalcohol van 70%. Zorg ervoor dat de reiniging aan het eind van de werkdag wordt uitgevoerd, in een goed verluchte omgeving en wanneer alle embryokweekschaaltjes in incubatoren zijn opgeslagen, ter voorkoming van blootstelling van embryo's aan isopropyl. Het reinigingsdoekje moet buiten het IVF-laboratorium worden weggegooid. Wrijf voorzichtig de voorste lens van het laserobjectief of de dichroïsche spiegel. Raak ze niet met uw vingers aan en oefen niet te veel druk uit. De spiegel mag slechts in één richting afgewreven worden. Laat het reinigingsproduct opdrogen en voer een visuele inspectie van de optische oppervlakken uit om u ervan te vergewissen dat er geen contaminanten of sporen van opgedroogd reinigingsmiddel meer achterblijven.

## Probleemoplossing

Ingeval er tijdens de werking van LaserShot M / NaviLase enkele technische problemen optreden, gelieve de mogelijke oorzaken van de defecten overeenkomstig de onderstaande lijst te controleren alvorens contact met de technische ondersteuning op te nemen.

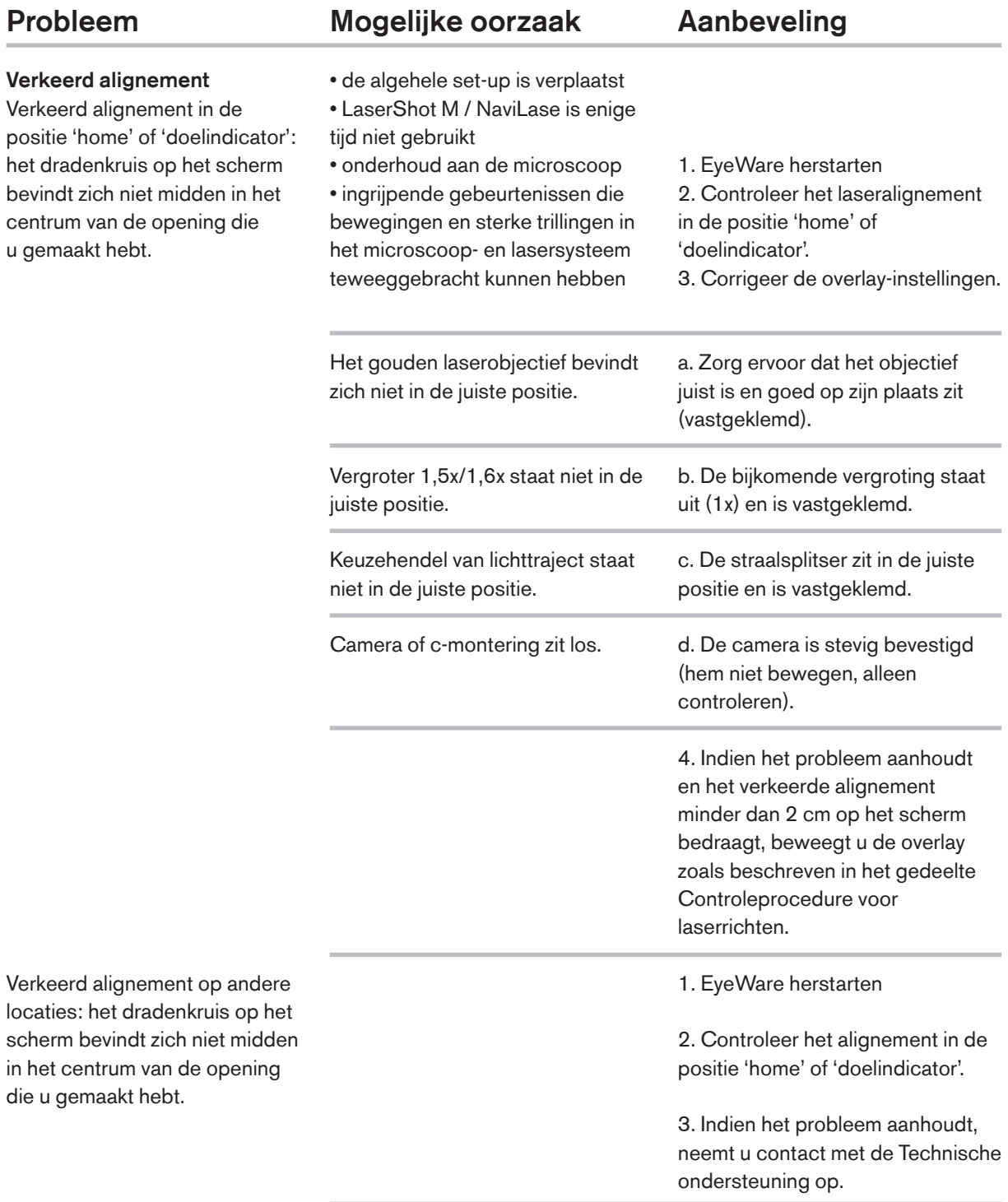

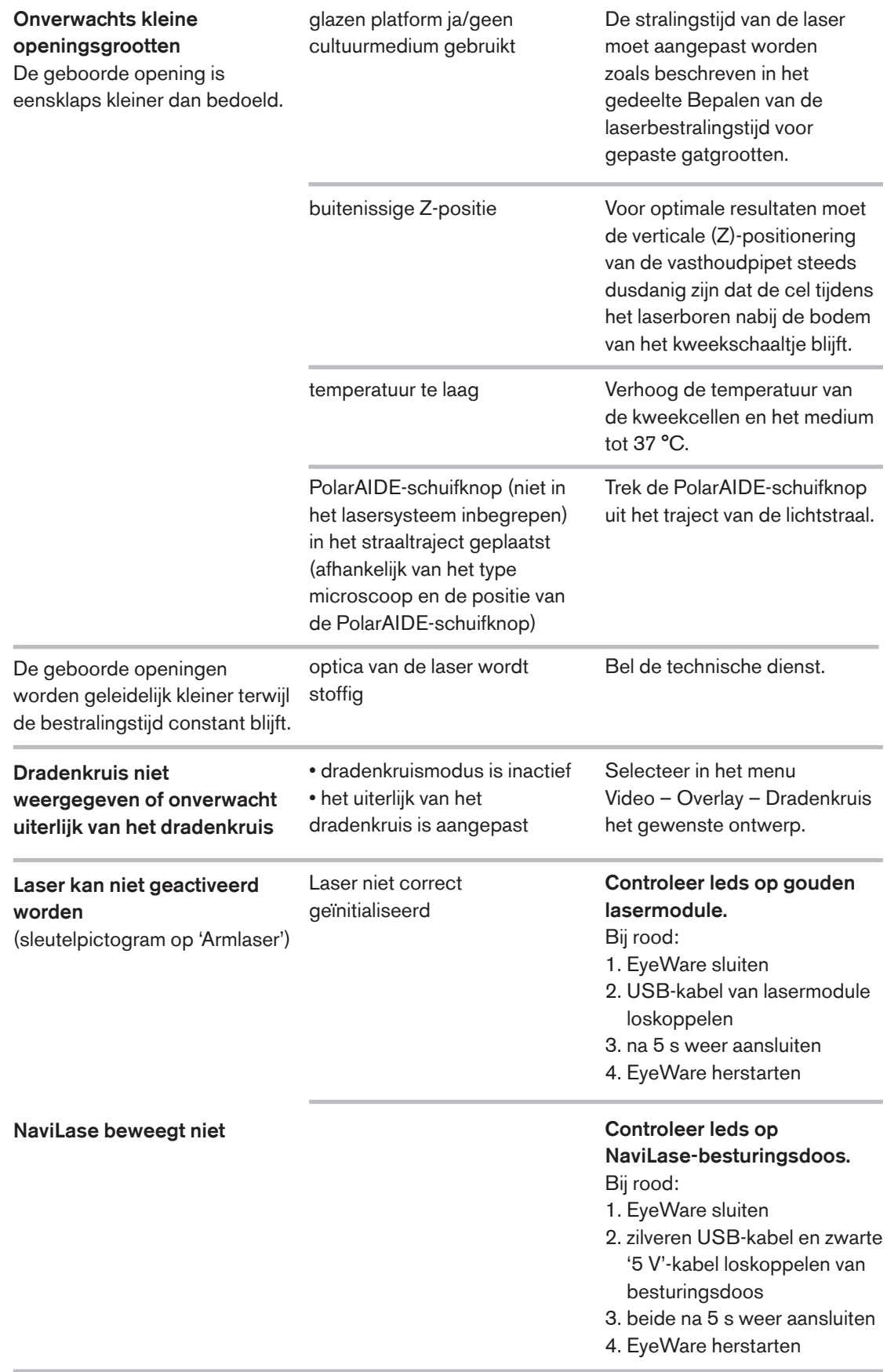

## Buitenbedrijfstelling van LaserShot M / NaviLase

Gelieve voor de buitenbedrijfstelling van het LaserShot M- / NaviLase-systeem terug te sturen naar Vitrolife. Gelieve voor contactgegevens het onderstaande gedeelte Klantendienst te raadplegen.

## Klantendienst

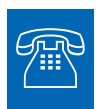

#### TECHNISCHE ONDERSTEUNING

Hebt u op enig moment ondersteuning nodig, gelieve dan contact met de Technische dienst van Vitrolife op te nemen.

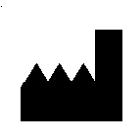

#### Vitrolife GmbH

Roedersteinstrasse 6

84034 Landshut

**Germany** 

Telefoon: +49 (0)871 4306570

E-mail: support.de@vitrolife.com

## DEEL IV: SNELLE GIDS

De Snelle gids stippelt op een strakke en concieze manier belangrijke en veelvoorkomende handelingen uit.

## Controleprocedure voor laserrichten

Start de EyeWare door te dubbelklikken op het pictogram op uw bureaublad, lees en bevestig de melding en selecteer Videopagina.

- Activeer de laser met een klik.
- Beweeg de glashuid van de reservecel in de dradenkruiszone.
- Activeer de laserimpuls.

• Het dradenkruis op het scherm dient zich exact in het centrum te bevinden van de opening die in de glashuid is gemaakt (52A). Is zulks niet het geval (52B), dan moet de positie van het dradenkruis naar de exacte positie binnen de met de laser geboorde opening bewogen worden.

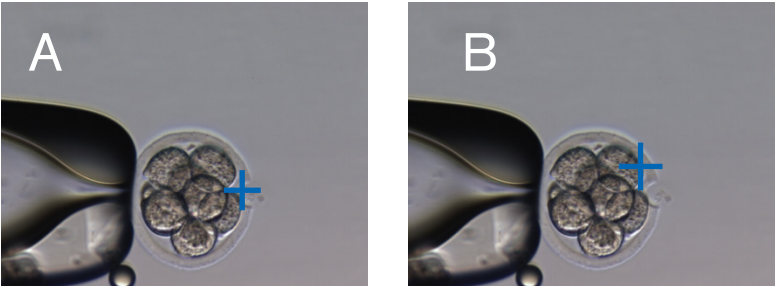

Afb. 52A / B: Positionering van het dradenkruis

Indien vereist: corrigeer de positie van het dradenkruis in de XY-oriëntatie. Bijgevolg selecteert u Video – Overlay – Personaliseren uit het menu (afb. 53A) en scrolt u de schuifknoppen. Alternatief klikt u op één schuifknop om hem te markeren en beweegt u het dradenkruis met de cursors van het toetsenbord naar zijn positie. Dit maakt een nauwkeuriger besturing mogelijk (afb. 53B).

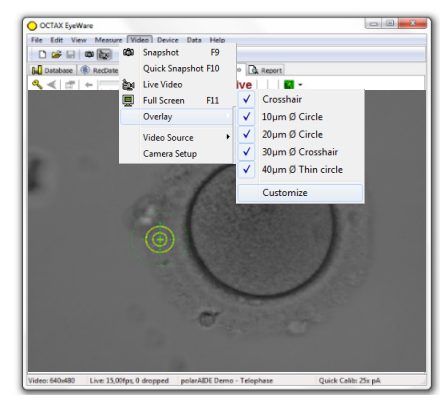

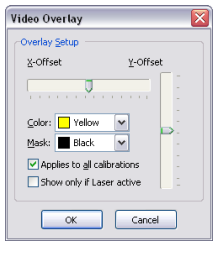

## Afstelling gatgroottevoorspeller

De gatgroottevoorspeller van de laser dient als gebruiksvriendelijke methode om de verwachte gatgrootte in relatie tot de geselecteerde impulstijd betrouwbaar aan te geven. Hij wordt als een groene cirkel weergegeven die deel uitmaakt van de elektronische doeloverlay en verandert interactief van diameter naargelang de geselecteerde impulstijd. Vice versa maakt de gatgroottevoorspeller het mogelijk, de impulstijd aan te passen in relatie tot de vereiste gatgrootte.

Teneinde de diameter van de gatgroottevoorspeller te kalibreren naargelang de daadwerkelijke diameter van een geboord gat bij een gedefinieerde impulstijd, selecteert u Video – Overlay – Gatgroottevoorspeller kalibreren uit het menu en past u de aangegeven gatgrootte aan door op de pijlen ter rechterzijde te klikken (afb. 54). De diameter van de gatgroottevoorspeller kan gekalibreerd worden in een bereik tussen -70% en +200%, in stappen van 5% in verhouding tot de actuele waarde.

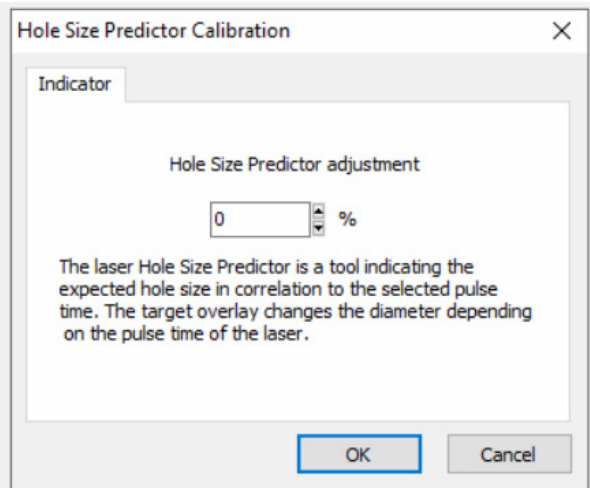

#### Afb. 54: Afstelling gatgroottevoorspeller

## Resetten NaviLase

Telkenmale wanneer de EyeWare gestart wordt, wordt een automatische positionering van de NaviLase-motoren uitgevoerd. Er kan een herpositionering geforceerd worden met de functie voor het resetten van de NaviLase.

Deze kan gebruikt worden na een langdurig pauzeren van de laser terwijl Eyeware liep. Klik op Apparaat -> NaviLase -> Reset om het proces te starten.

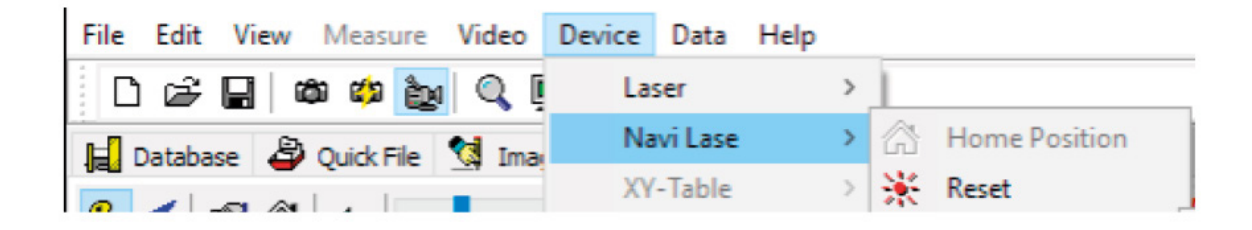

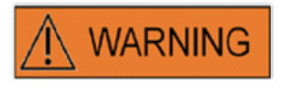

Telkenmale wanneer de EyeWare gestart wordt, wordt een automatische positionering van de NaviLase-motoren uitgevoerd. Er kan een herpositionering geforceerd worden met de functie voor het resetten van de NaviLase.

Deze kan gebruikt worden na een langdurig pauzeren van de laser terwijl Eyeware liep.

## Werkprincipe LaserShot M - NaviLase

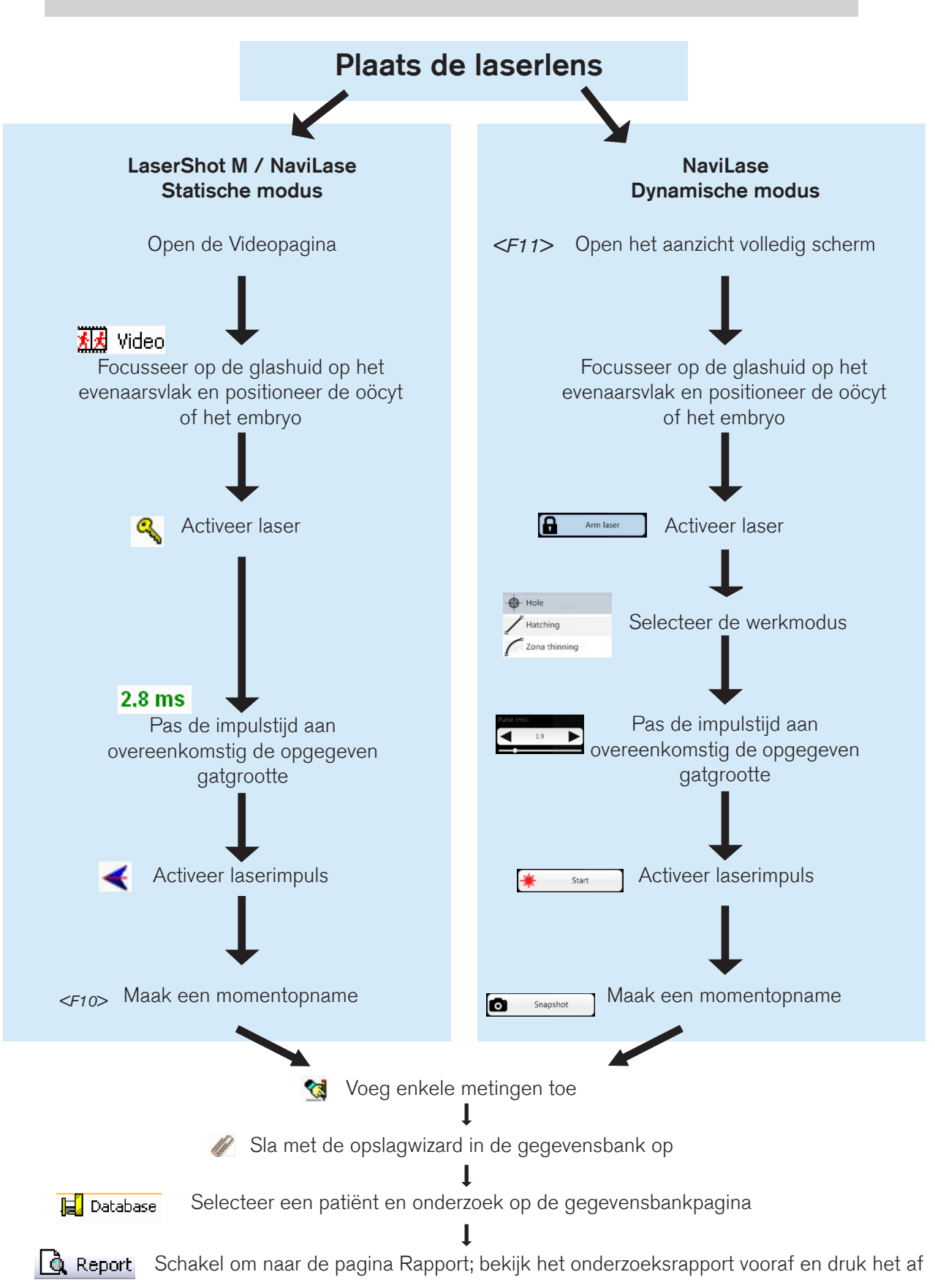

## Momentopnamen maken

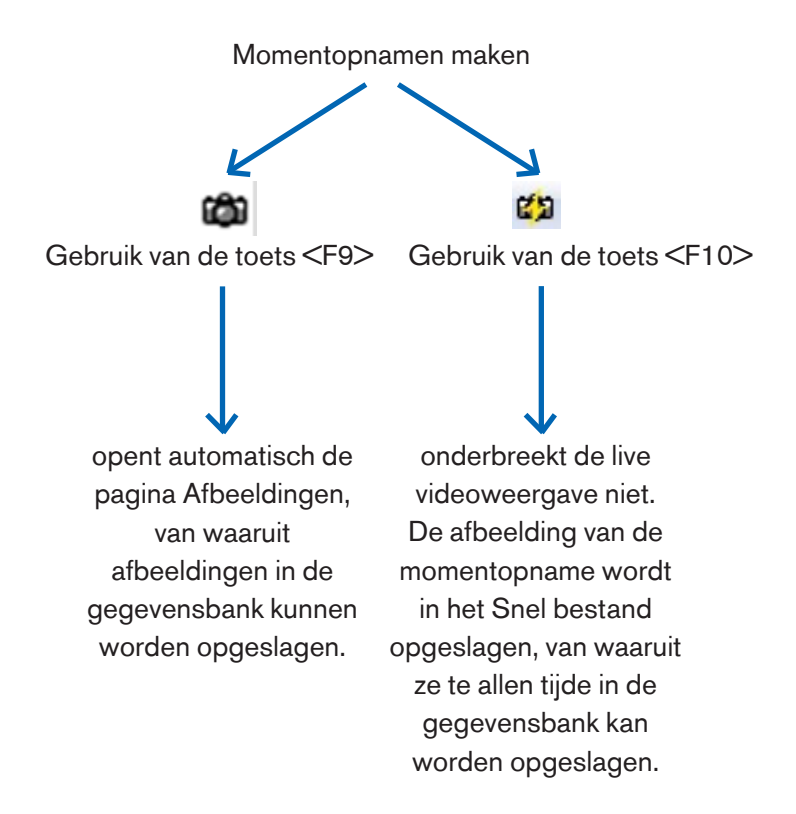

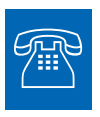

#### TECHNISCHE ONDERSTEUNING

Hebt u op enig moment ondersteuning nodig, gelieve dan contact met de Technische dienst op te nemen. Gelieve voor contactgegevens het gedeelte Klantendienst te raadplegen.

# Deel IV: Bijlage

De bijlage bevat verdere documentatie.

## Doelindicator

De doelindicator is een optioneel apparaat voor LaserShot M en NaviLase, dat gebruikt kan worden om het laserdoel te lokaliseren met de positie van een rode ledstip wanneer men door de oogstukken van de omgekeerde microscoop kijkt. De doelindicator bevat tevens een optisch signaalpatroon van vier rode ledstippen. Dit vierkante patroon geeft het ogenblik van vrijgave van een laserimpuls aan.

#### Voornaamste functionaliteiten van de doelindicator

De doelindicator biedt een optionele indicator van het laserdoel benevens de doeloverlay van de EyeWare-software. Terwijl de digitale overlay enkel op het scherm waargenomen kan worden, straalt de doelindicator een rood ledlicht uit dat zowel op het scherm zichtbaar is als door de oogstukken van de omgekeerde microscoop.

Een statische ledmodule, bestaande uit vijf rode leds, is in het spiegelblok van het lasersysteem ingebouwd. Vier ledlampen zijn in een vierkant patroon aangebracht en één ledlamp bevindt zich in het centrum van het vierkante patroon. De ledmodule van de doelindicator kan handmatig worden aangepast door middel van twee schroeven (zie afb. 55). Door aan de schroef/schroeven te draaien zal de positie van de leds van de doelindicator in X- en/of Y-richting verschoven worden. Dusdoende wordt de positie van de centrale rode ledstip van de doelindicator bovenop de digitale overlay van het laserdoel op het scherm getoond, waarmee het laserdoel van LaserShot M en NaviLase in de 'home'-positie wordt aangegeven.

#### Met de doelindicator werken

De functie doelindicator wordt geactiveerd of gedeactiveerd in het menu Toestel, gedeelte Indicator. Om te activeren vinkt u Aan en Zichtbaar aan; om de functie doelindicator te deactiveren ontvinkt u het vakje. Wanneer de functie doelindicator actief is, wordt de rode ledstip van de doelindicator automatisch ingeschakeld wanneer de LaserShot M- / NaviLase-functie met het sleutelsymbool geactiveerd wordt.

## **CAUTION**

Controleer of de centrale ledstip van de doelindicator bovenop de digitale overlay van het laserdoel op het scherm wordt getoond en verifieer de geselecteerde gatgrootte alvorens de doelindicator te gebruiken om de laser te richten.

Functietoestanden van de ledlampen van de doelindicator bij gebruik van de laser (zie tevens afbeeldingen a-c):

a. De centrale led is aan en geeft de positie van het laserdoel aan wanneer de laser geactiveerd is. De centrale led blijft net zo lang aan als de laser geactiveerd blijft zonder te worden vrijgegeven.

b. Wanneer u een laserimpuls vrijgeeft, wordt gelijktijdig de centrale led uitgeschakeld en gaat het vierkante patroon van vier ledstippen gedurende een interval van 2 seconden aan. Dit optische patroon geeft het ogenblik van de laserimpact aan en maakt een onbelemmerd zicht op de richtzone van de laser mogelijk.

c. Na het interval van 2 seconden in b gaat de centrale led opnieuw aan (thans zichtbaar in het centrum van de met de laser gemaakte opening).

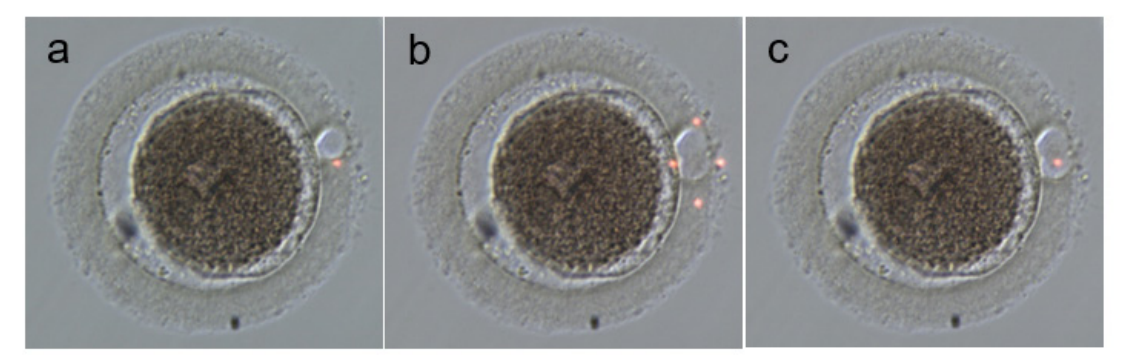

Functietoestanden van de ledstippen van de doelindicator: a, c: centrale ledstip doe de positie van het laserdoel aangeeft; b: vierkant patroon van vier ledstippen, gedurende een interval van 2 seconden geactiveerd wanneer een laserimpuls werd vrijgegeven.

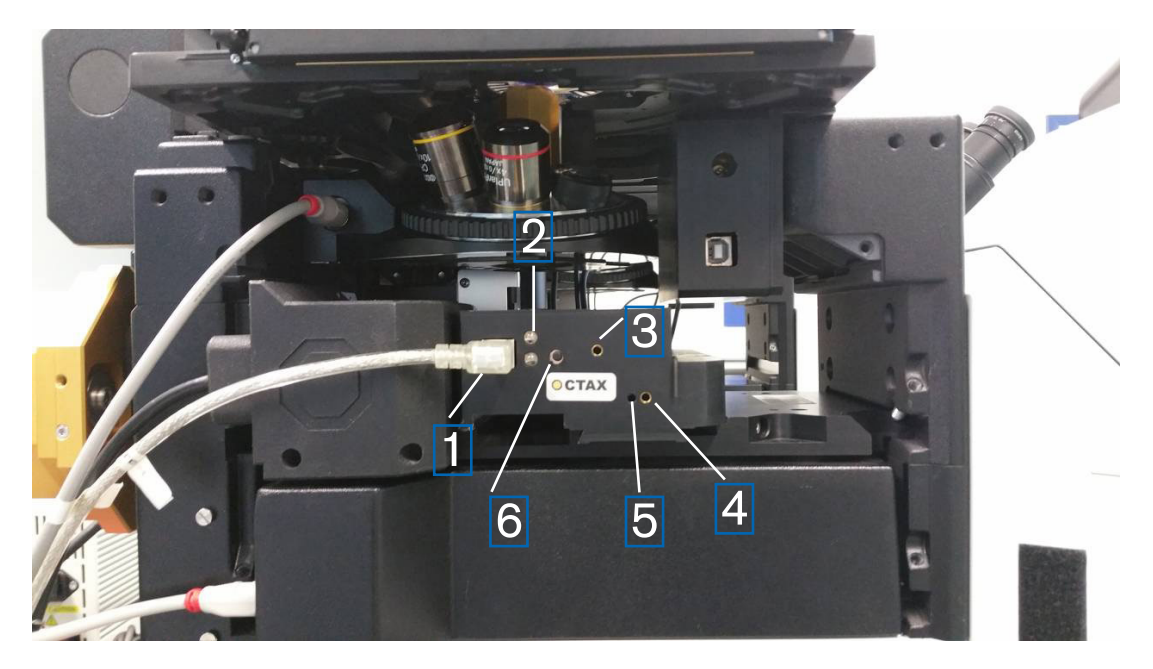

Afb. 55: Doelindicator

- 1. USB-poort
- 2. Statusled
- 3. Y-afstelling (stiftsleutel 1,5 mm vereist)
- 4. X-afstelling (stiftsleutel 1,5 mm vereist)
- 5. Focusseren op de rode lichtstip (stiftsleutel 1,5 mm vereist)
- 6. Schakelaar

#### Afstelprocedure

Controleer eerst of de dioptrie voor beide oogstukken op NUL is ingesteld (afb. 56). Indicatoren zijn op iedere oogstuklens te zien.

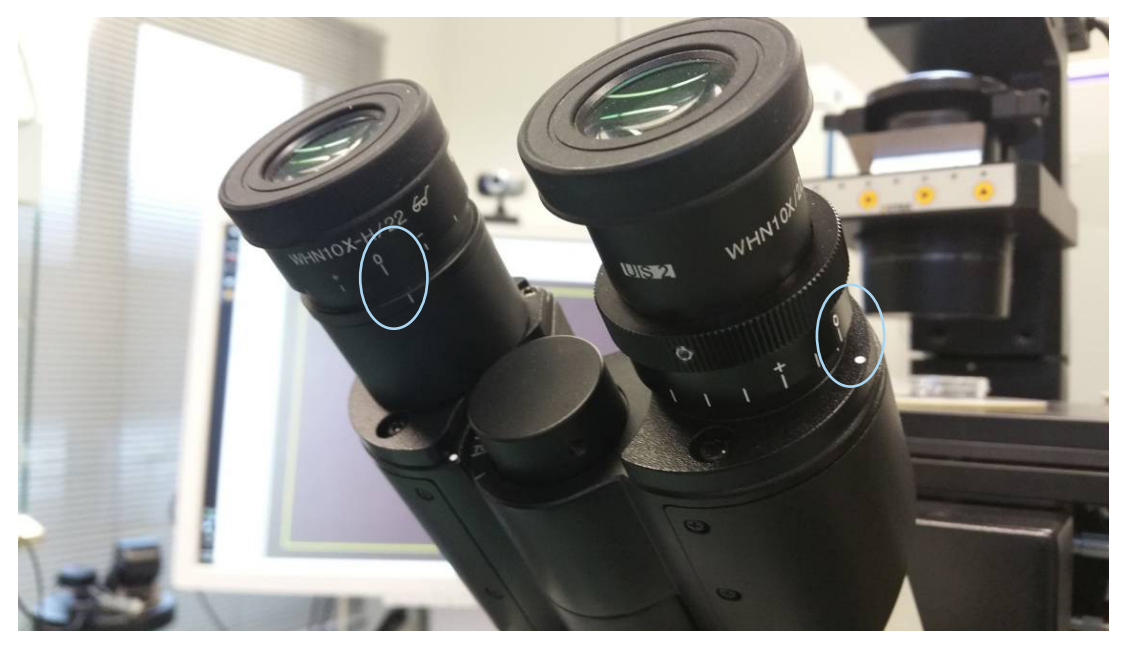

Afb. 56: Afstelling van dioptrie (voorbeeld: omgekeerde Olympus-microscopen)

Controleer vervolgens of de lasershotpositie overeenkomt met het dradenkruis op het scherm. Zo niet past u de positie van het laserdradenkruis aan. Zie het hoofdstuk 'Aligneren van het dradenkruis'. Activeer de laser en het dradenkruis verschijnt. Komen het dradenkruis en de rode stip niet overeen, beweeg dan de rode stip naar de dradenkruispositie met de X- en Y-afstelling totdat de rode stip met het dradenkruis overeen zal komen. Maak gebruik van de stiftsleutel van 1,5 mm. Bijgevolg steekt u het gereedschap in het kleine gat en draait u de sleutel in de richting van de klok of tegen de klok in totdat de rode stip naar de gewenste positie bewogen is. Begin met het corrigeren van de X-positie van de rode stip (afb. 57) en ga verder met de Y-positie (afb. 58).

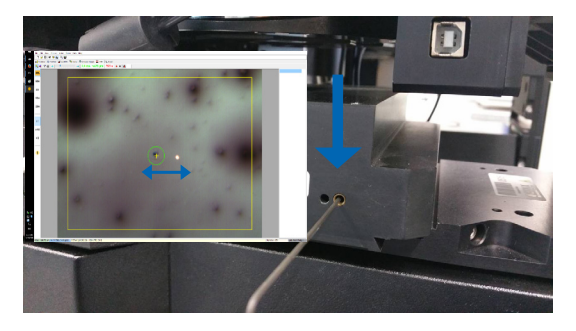

Afb. 57: Afstelling X-positie Afb. 58: Afstelling Y-positie

Corrigeer de Y-positie van de rode stip.

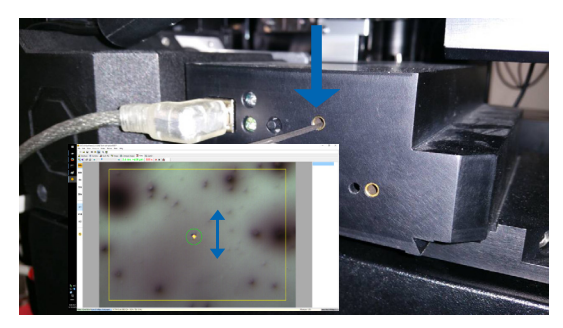

Indien de rode lichtstraal zeer zwak of breed verspreid is (afb. 59), corrigeert u de focus van de straal. Gebruik een stiftsleutel van 1,5 mm (afb. 61) en draai hem in de richting van de klok; controleer hoe de vorm van de stip verandert. Indien de stip kleiner wordt, gaat u door met draaien aan de focusschroef totdat de rode stip als een scherpe punt is ingesteld. Indien de stip breder verspreid wordt, draait u in de tegenovergestelde richting totdat de rode stip scherp getoond wordt (afb. 60).

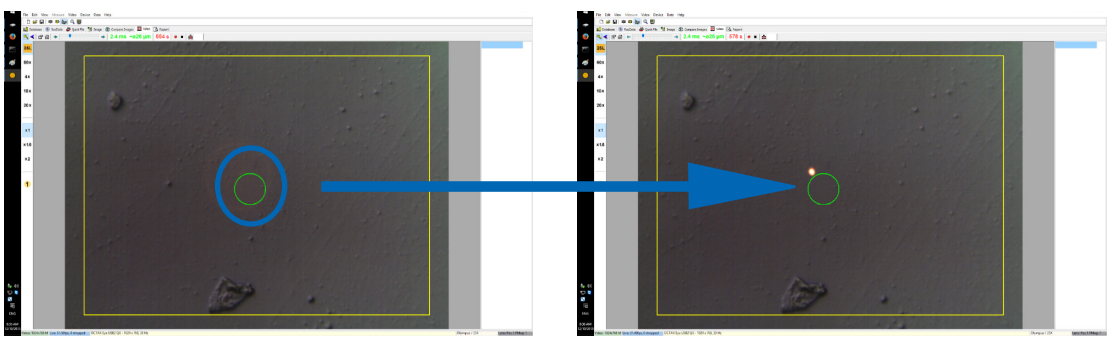

Afb. 59: Breed verspreide rode stip

Afb. 60: Rode stip gefocusseerd

Indien het rode ledlicht überhaupt niet zichtbaar is, zet u eerst het licht van de microscoop uit of verlaagt u het tot een minimaal lichtniveau, teneinde het rode licht door het oogstuk te zien. Indien het rode licht zwak of breed verspreid is, focusseert u het rode licht; zie het bovenstaande hoofdstuk.

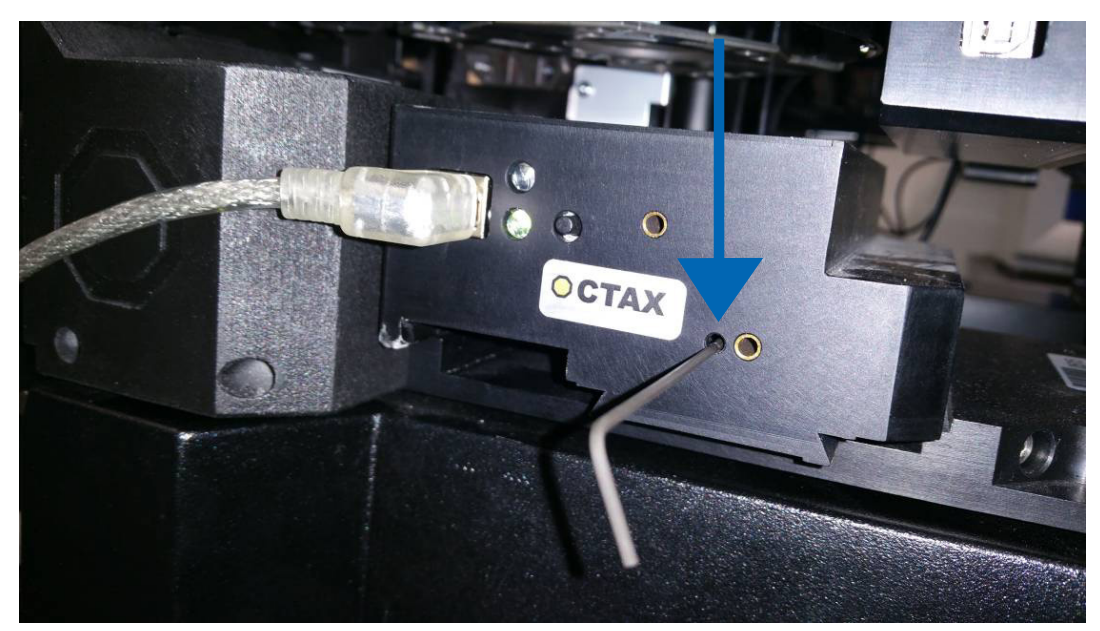

Afb. 61: De focus van de doelindicator met rode stip afstellen

Indien de rode stip nog steeds niet zichtbaar is (afb. 62), controleert u het alignement van X en Y. Focusseer op een willekeurig specimen dat zich op de bodem van het schaaltje bevindt. Bekijk de stip door het oogstuk en draai langzaam doch gestadig de schroeven voor LINKS/RECHTS en OP/NEER meerdere slagen om, totdat het rode licht weer in het blikveld verschijnt.

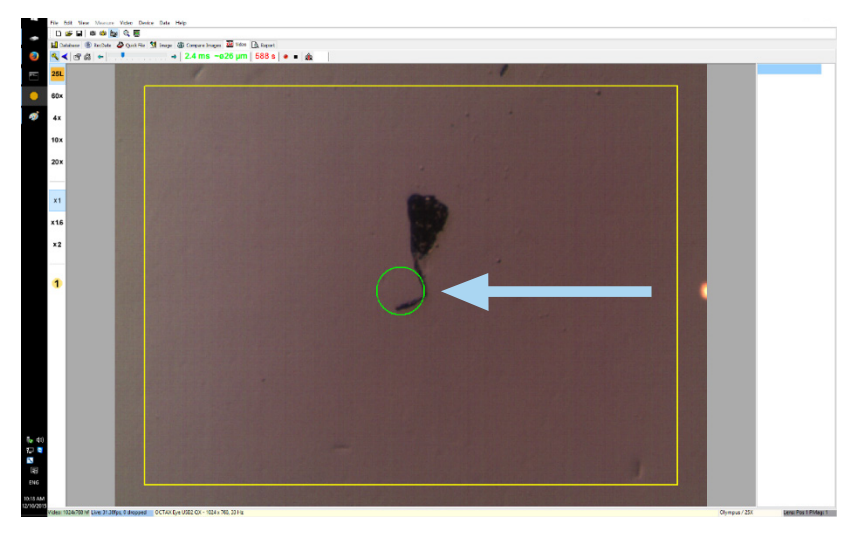

Afb. 62: Doelindicator

Tot slot stelt u de rode lichtstip op een gepaste helderheid in. De helderheid wordt op het scherm automatisch gecorrigeerd, maar de helderheid van de straal die door het oogstuk gezien wordt, hangt af van de voorkeuren van de gebruiker. Bijgevolg opent u het menu TOESTEL INDICATOR en klikt u op PERSONALISEREN. Beweeg de schuifknop naar links voor minder helderheid en naar rechts voor meer helderheid.

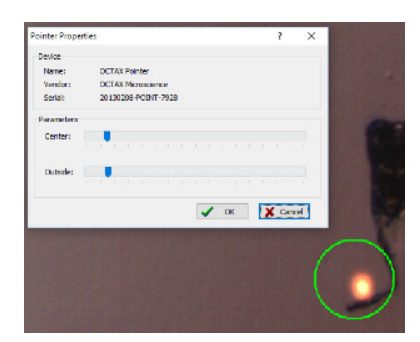

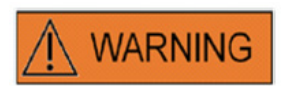

#### VEILIGHEID VAN DE OGEN VAN DE BEDIENER

De veiligheid van de ogen van de bediener is gegarandeerd aangezien het zichtbare licht zich binnen het bereik van het zichtbare bereik bevindt.

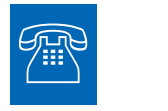

#### TECHNISCHE ONDERSTEUNING

Hebt u op enig moment ondersteuning nodig, gelieve dan contact met de Technische dienst op te nemen. Gelieve voor contactgegevens het gedeelte Klantendienst te raadplegen.

## Lasermodulespecificaties / labels

#### Laserstraling; niet rechtstreeks met optische instrumenten in het lichttraject kijken.

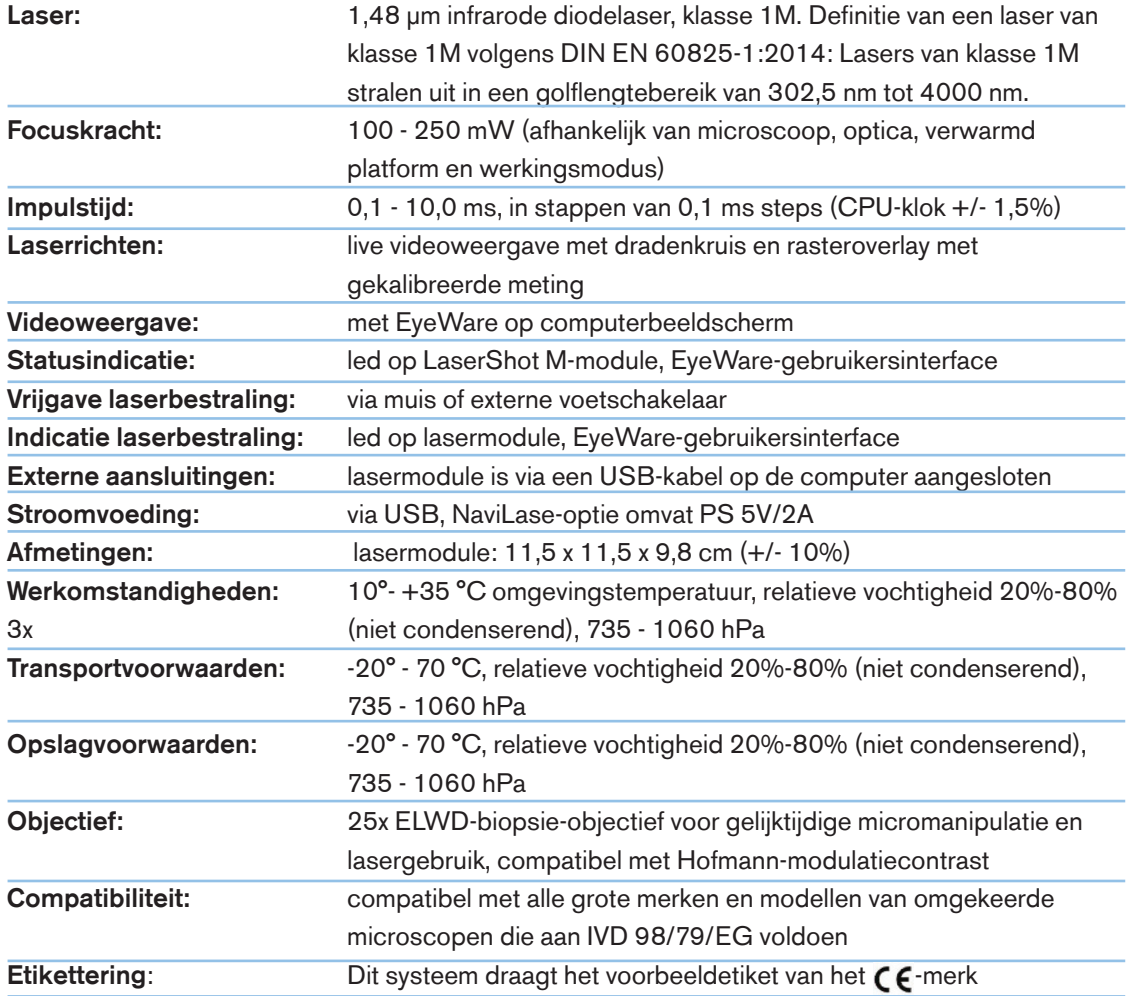

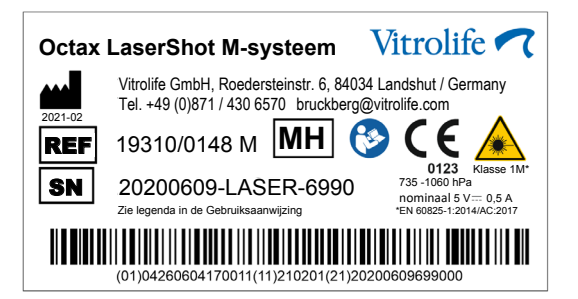

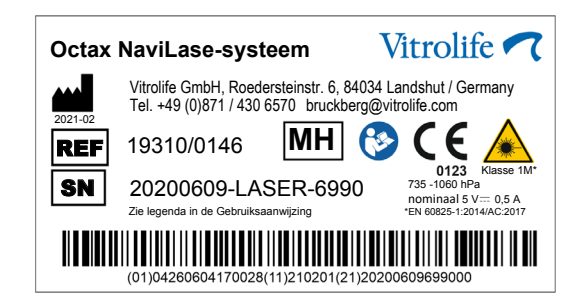

## Gerelateerde producten

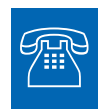

#### **VERKOOP**

Gelieve voor verkoopinformatie contact op te nemen met uw Vitrolife-verdeler of

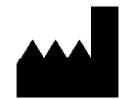

Vitrolife GmbH

Roedersteinstrasse 6

84034 Landshut

**Germany** 

Telefoon:+49 (0)871 4306570

E-mail: support.de@vitrolife.com

De volgende toebehoren zijn optionele onderdelen van de MDD 93/42/EEG-versies van lasersystemen:

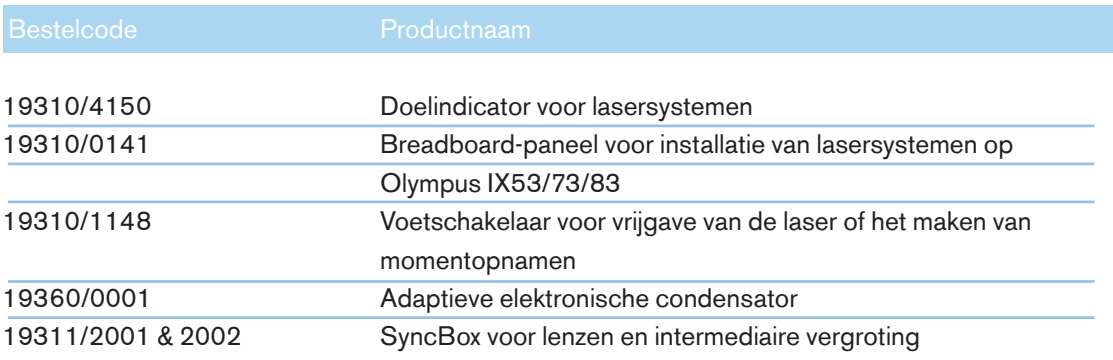

# TOGETHER.<br>ALL THE WAY"

Vitrolife Sweden AB Box 9080 SE-400 92 Göteborg Zweden Tel: +46-31-721 80 00

Vitrolife GmbH Roedersteinstrasse 6 84034 Landshut **Germany** Tel: +49 (0)871 4306570

E-mail support.de@vitrolife.com

Internet http://www.vitrolife.com

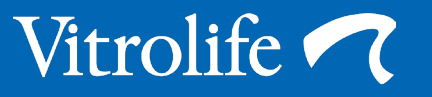